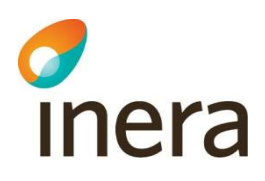

## Manual Nitha

## Användarmanual avseende Nitha Analys

Webbadress: https://nitha.inera.se Webbadress demoversion: https://demo.nitha.inera.se (Välj Region/Kommun och något av skapade användarkonton)

Supportärenden Kontakta i första hand din lokala support eller lokala administratör.

Kontaktuppgifter till Ineras kundservice: https://www.inera.se/kundservice/felanmalan-och-support/

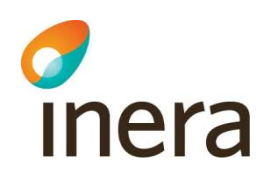

## Innehåll

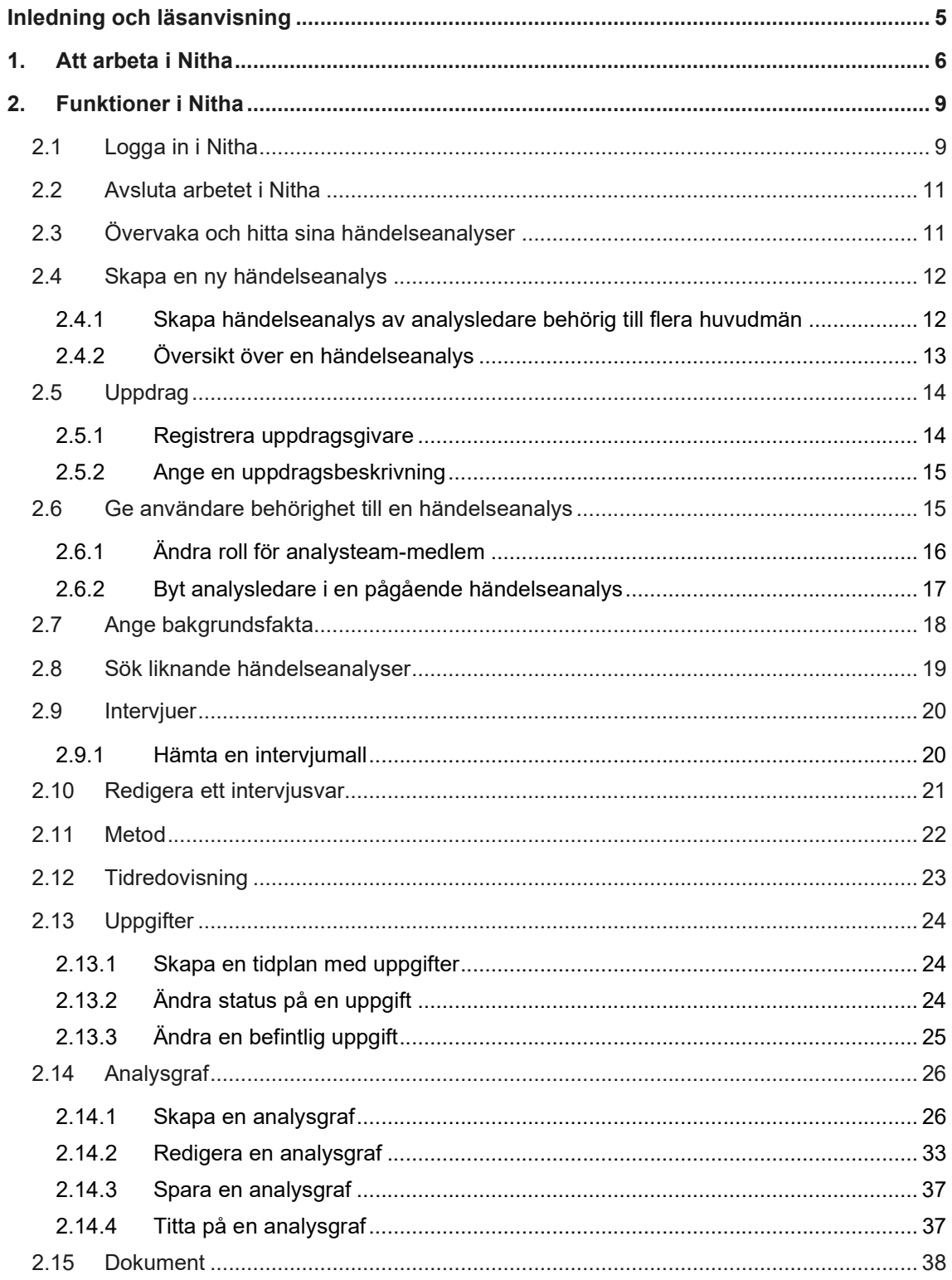

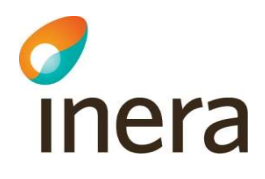

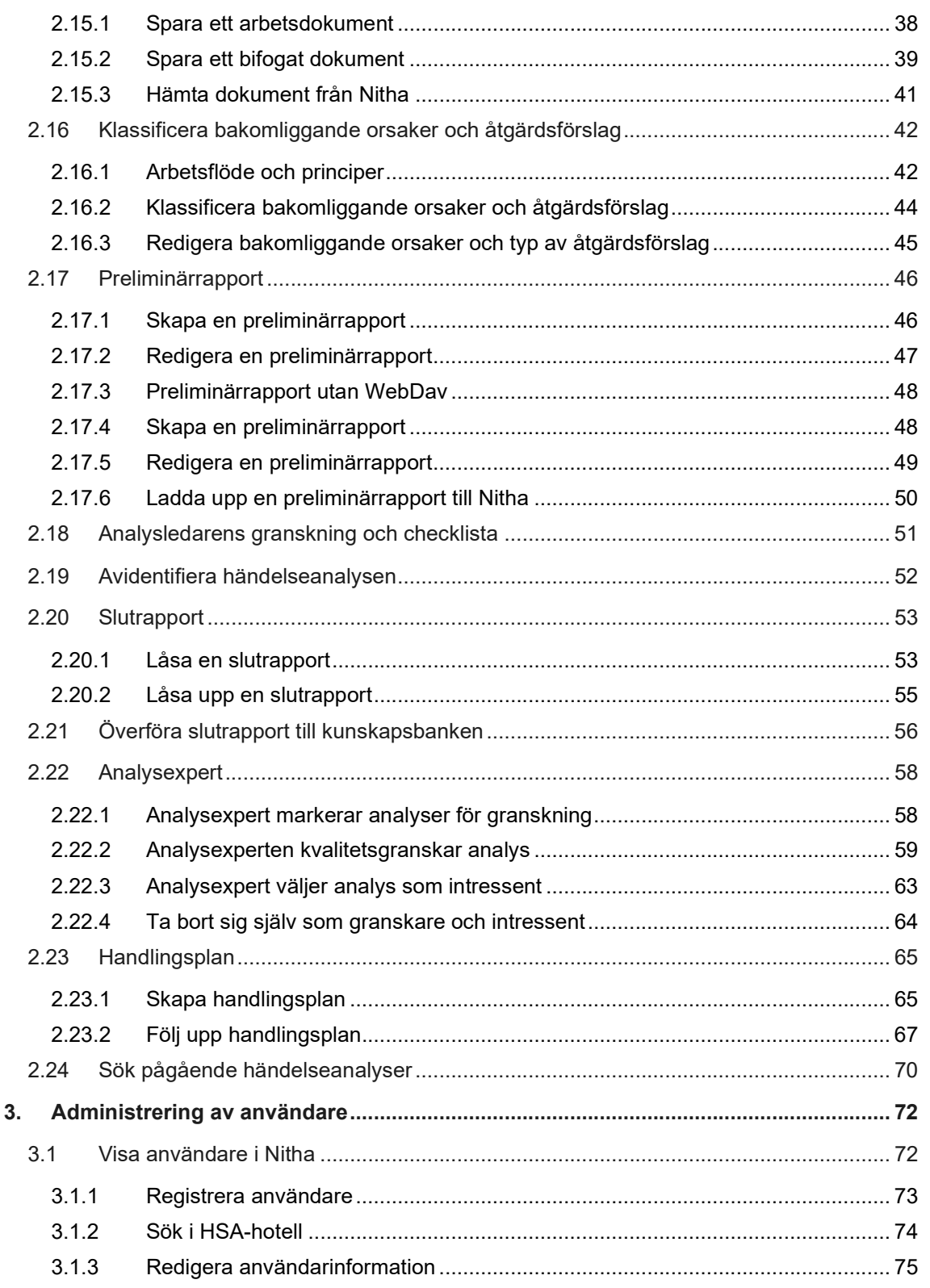

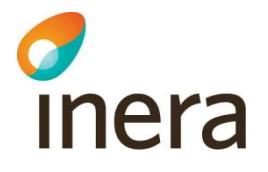

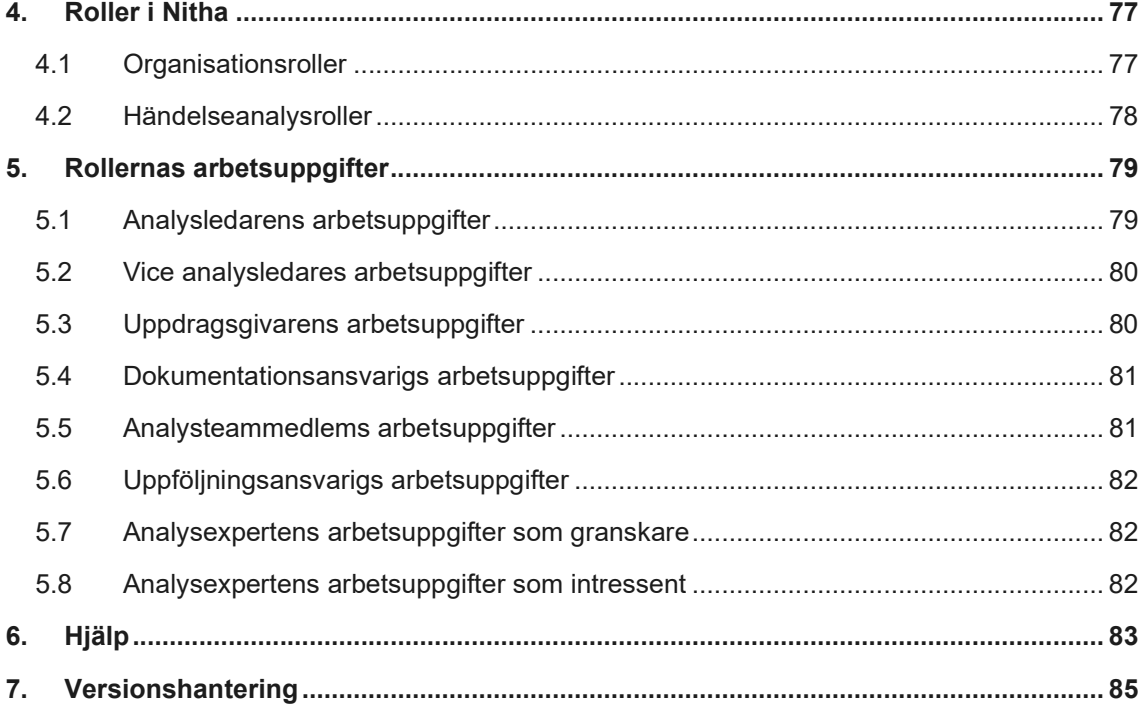

## Revisionshistorik

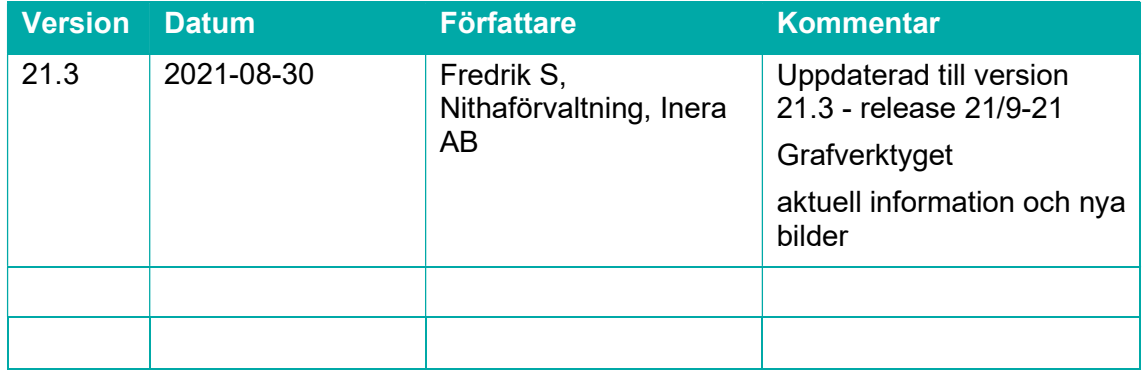

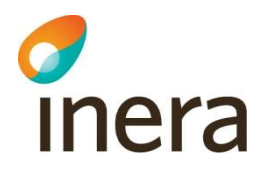

## Inledning och läsanvisning

Manualen täcker samtliga funktioner som finns i den operativa delen av Nitha (Nitha analys), dvs. där händelseanalyser utförs och administreras. Den behandlar inte Nitha kunskapsbank där överförda händelseanalyser kan sökas.

Manualen är uppbyggd utifrån de olika rollerna i Nitha.

I kapitel 4 beskrivs vilka roller som kan arbeta i Nitha.

I kapitel 5 listas vilka arbetsuppgifter de olika rollerna har att utföra med hänvisningar till kapitel 4 där funktionen för respektive arbetsuppgift finns beskriven.

Om manualen används som ett elektroniskt dokument så går det att hoppa via hyperlänkar direkt från hänvisningen till avsnittet.

Tanken är alltså att en person med en viss roll som ska utföra en arbetsuppgift hittar arbetsuppgiften under avsnittet om sin roll och därifrån kan hitta beskrivning av funktionen. Det går givetvis också att titta i innehållsförteckningen och hitta önskad funktion direkt.

Beskrivningarna av funktionerna är oftast uppbyggda så att det först kommer en bild på den sida i systemet som man ska arbeta i. Därefter följer en steg för steg instruktion.

Företeelser i systemet, till exempel knappar och fält, är i de flesta fall skrivna med kursiv stil.

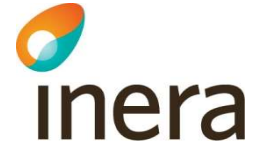

## 1. Att arbeta i Nitha

Nitha består av en databas där en mängd uppgifter kan matas in. Bland annat går det att rita analysgrafen direkt i applikationen och innehållet i den kopieras sedan till preliminärrapporten för att underlätta skrivandet av densamma. Till databasen kopplas olika dokument. Viktigast är preliminärrapport och slutrapport. Man kan också bifoga arbetsdokument (som raderas automatiskt när händelseanalysen förs över till Nitha kunskapsbank) och bilagor (som inte raderas utan bifogas slutrapporten). De sistnämnda dokumenten ska bearbetas utanför Nitha i din dator. Spara-knappen i dokumentet fungerar i vissa fall inte (beroende på webbläsare) utan man måste välja "Spara som...". Det är lämpligt att användaren skapar en mapp på lämpligt ställe i sin dator med samma namn som analysen och lägger alla dessa dokument där. När ett dokument färdigställts måste det laddas upp till Nitha. Det man skriver i dessa filer matas inte in automatiskt i databasen.

Obs! Dokument som sparas i datorn till exempel på din hemkatalog eller gemensamma server raderas ej med automatik. Glöm ej att ta bort intervjusvar och arbetsdokument från datorn efter att analysen överförts till Nitha kunskapsbank.

I Nitha finns en huvudmeny som visas när man är inloggad. Enbart de funktioner som man är behörig till visas. Nedan visas huvudmenyn för en användare med rollen Central administratör som kan göra allt.

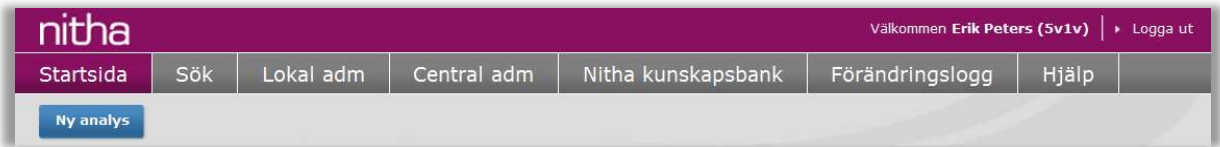

Huvudmenyn visas överst i sidan och visar menyvalen: Startsida, Sök, Lokal administration, Central administration, Nitha kunskapsbank, Förändringslogg, Hjälp samt Logga ut.

Till detta kommer att inloggad användare visas tillsammans med dess inloggningsnamn oftast HSAid. På startsidan ligger också en knapp för att skapa en ny analys.

Startsida: En översikt med samtliga händelseanalyser som användaren har tillgång till visas. För att välja en händelseanalys, klicka på id-numret (kallas HA-nummer) och vald händelseanalys visas. Ny analys kan också skapas. En översikt med samtliga arbetsuppgifter som berör användaren visas också.

Klicka på HA-numret för att visa vald uppgift.

Sök: Visar en sida där sökningar för att hitta analyser i den operativa delen av Nitha. Sidan är främst till för analysexperter för att hitta analyser att granska.

Lokal administration: Visar sida med information för lokal systemadministration om användaren har sådana rättigheter.

Central administration: Visar sida där värden för olika kodtabeller kan uppdateras om användaren har sådana rättigheter.

Senast ändrad 2021-08-30

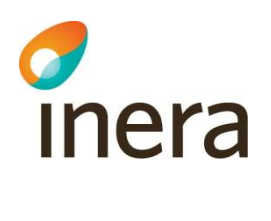

Nitha kunskapsbank: Ett nytt fönster med systemet Nitha kunskapsbank öppnas. Där kan överförda händelseanalyser från hela landet hittas. Användare inloggade i Analysdelen får ta del av mer information än användare som inte är inloggade via Analysdelen.

Förändringslogg: Förändringar av data loggas och visas i sidan Förändringslogg.

Hjälp: En hjälpsida med länk till manual, handbok och kontaktinformation till systemadministratörer.

Logga ut: Användaren loggas ut.

Ny analys: Visar sida där en ny händelseanalys skapas om användaren har rättighet att skapa nya analyser.

Startsidan som visas efter inloggning kan se ut så här (beror på om användaren har rättighet till Lokal administration och hur många händelseanalyser/uppgifter användaren är kopplade mot):

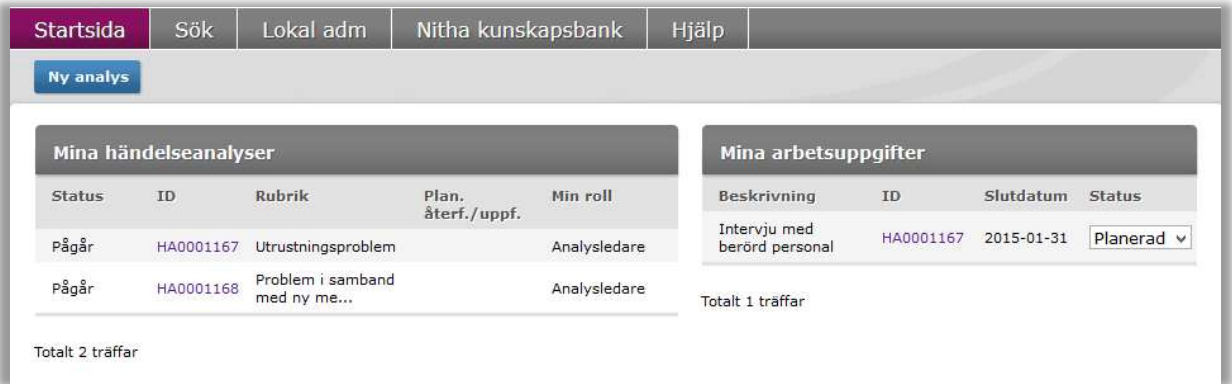

Från startsidan väljs vilken händelseanalys man vill arbeta med. Vid val av en händelseanalys visas nedanstående sida.

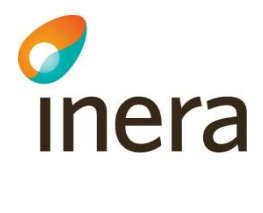

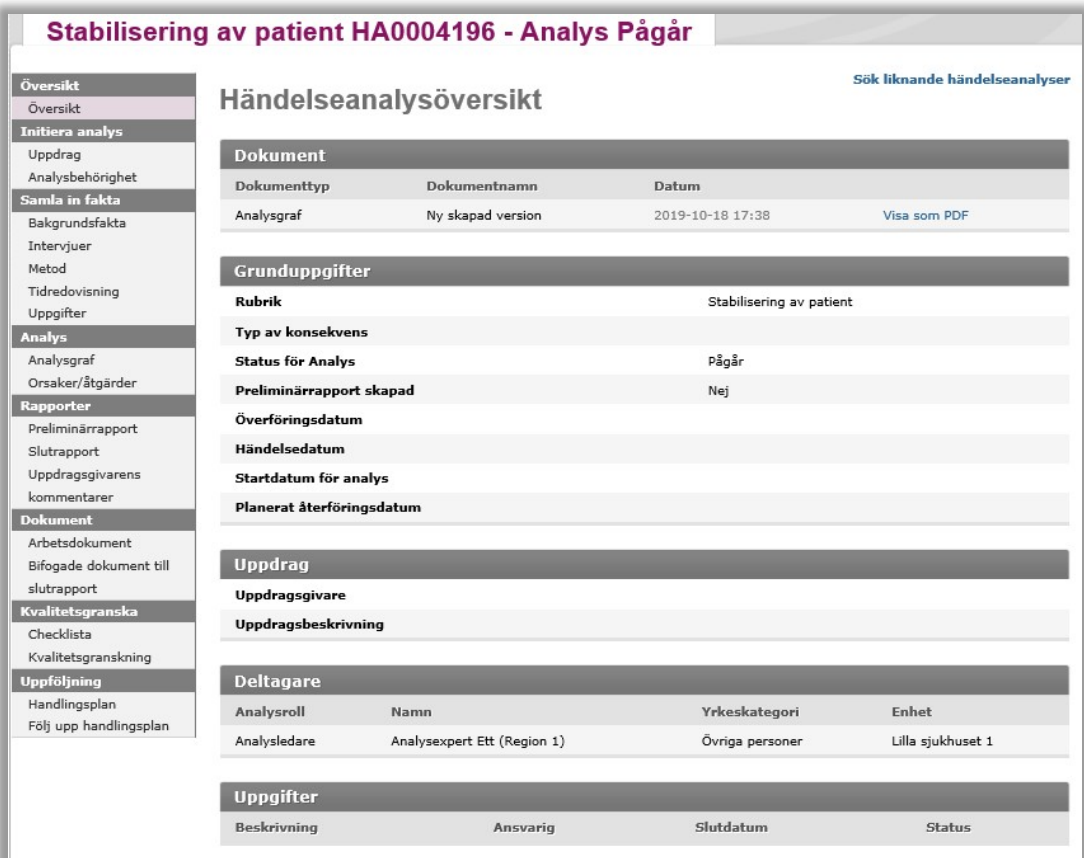

I den vita fliken under huvudmenyn visas HA-numret för den händelseanalys som är öppen och dess status.

I vänstermenyn väljs vad man ska göra i händelseanalysen, t.ex. ange bakgrundsfakta eller arbeta med analysgrafen. Vänstermenyn följer i någon mening processen för att göra en händelseanalys.

Vänstermenyn har följande val:

Översikt

Ger en översikt över informationen i en händelseanalys.

- Uppdrag
	- Uppdragsgivare och uppdragsbeskrivning visas och kan administreras.
- Analysbehörighet

Administration av analysteam och vilken roll de har.

Bakgrundsfakta

Administration av bakgrundsfakta som kommer att utgöra sökparametrar.

• Intervjuer

Hantering av dokumentation av gjorda intervjuer. (Dokument i denna modul raderas när analysen överförs till Nitha kunskapsbank)

• Metod

Metodik väljs som beskriver faktainsamling.

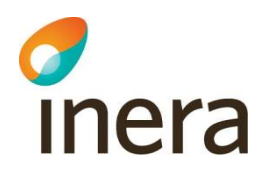

• Tidredovisning

Administration av analysteam-medlemmars och informanters nedlagda tid i händelseanalysen.

• Uppgifter

Administration av arbetsuppgifter för händelseanalysen.

- Analysgraf Redigering av analysgrafen för händelseanalysen.
- Orsaker/Åtgärder Administration av åtgärdsförslag och bakomliggande orsaker som kommer att utgöra sökparametrar.
- Preliminärrapport

Generering och hantering av preliminärrapport.

- Slutrapport Skapande, låsning och publicering av slutrapport.
- Uppdragsgivarens kommentarer

Möjligt för uppdragsgivare att kommentera analysen avseende föreslagna åtgärder, återkoppling och uppföljning. Analysledare, eller annan person i analysteamet med redigeringsbehörighet, kan med fördel kopiera text från analysrapporten till respektive avsnitt i denna modul.

#### Arbetsdokument

Hantering av arbetsdokument för händelseanalysen. (Dokument i denna modul raderas när analysen överförs till Nitha kunskapsbank)

- Bifogade dokument till slutrapporten Hantering av dokument som ska bifogas slutrapporten.
- Checklista Hantering av analysledarens checklista för egenkontroll.
- Kvalitetsgranskning Hantering av granskarens checklista och kvalitetsbedömning.
- Handlingsplan Generering och hantering av handlingsplansdokumentet.
- Följ upp handlingsplan Uppföljningsansvarigs hantering avseende uppföljning av handlingsplanen.

## 2. Funktioner i Nitha

## 2.1 Logga in i Nitha

För att kunna arbeta med händelseanalyser så måste användaren vara registrerad i Nitha, för Nitharollen Org. Medlem gäller även att användaren måste vara kopplad till minst en analys för att ha behörighet att logga in. En lokal Nitha administratör eller en analysledare inom organisationen kan ge behörighet.

När Nitha startas kommer användaren om inget annat val gjorts till Nitha kunskapsbank.

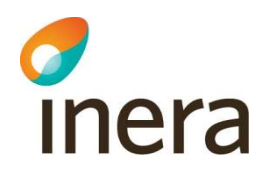

När användaren trycker på länken Logga in så öppnas en dialogruta för val av certifikat. Informationen för presentation av olika certifikat ser olika ut beroende på vilken webbläsare och version som används.

Välj certifikat för HSA, tryck OK och ange kod för legitimering om det finns behov för det. För att kunna logga in i Nitha måste användaren ha ett användarkonto i Nitha systemen. Användarkonton administreras av organisationens lokala Nitha administratörer.

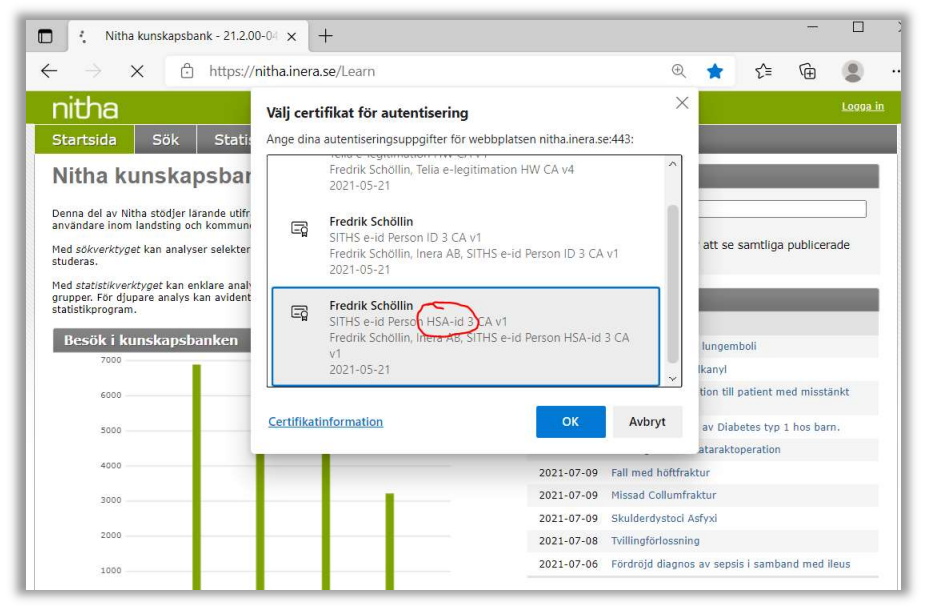

#### Exempel i Egde

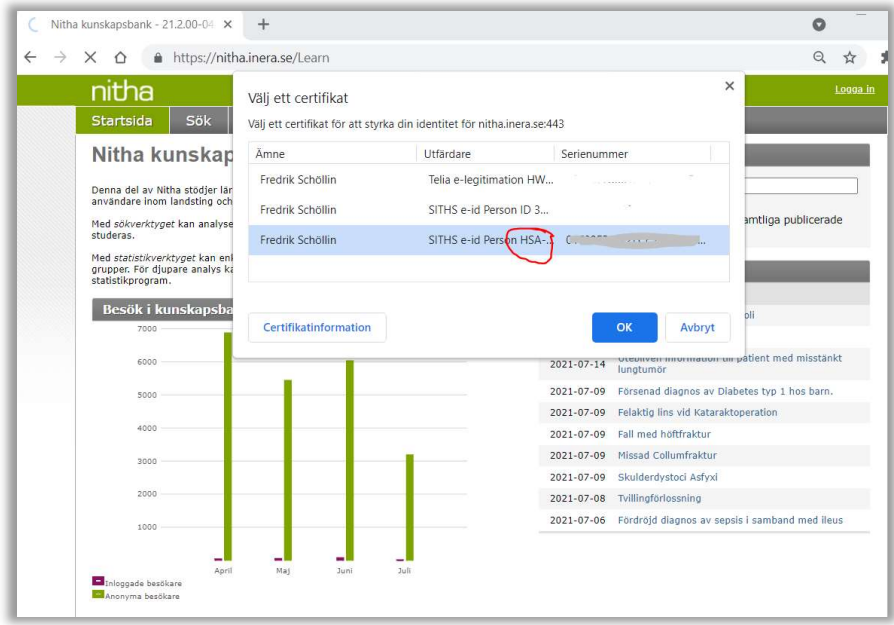

Exempel i Chrome

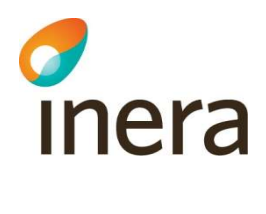

## 2.2 Avsluta arbetet i Nitha

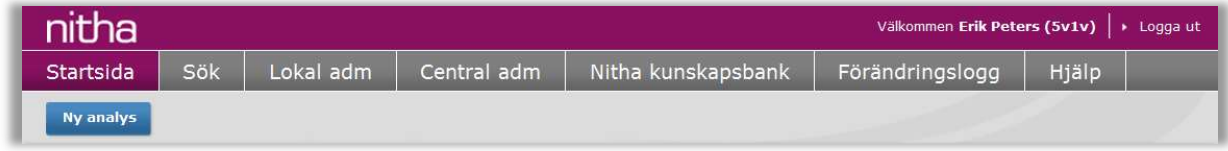

Det är lämpligast att först logga ut ur Nitha när arbetet avslutas. Välj Logga ut högst upp till höger i Nitha, ovanför huvudmenyn. Stäng därefter ner web-browsern.

Stängs enbart web-browsern av utan föregående utloggning så avslutas användarsessionen, d.v.s. användaren loggas ur automatiskt och inga sidor finns sparade på användarens dator.

Stängs däremot enbart en flik i en web-browser med Nitha så stängs inte automatiskt användarsessionen.

Om användaren inte gör något i Nitha under en längre tid (120 minuter) så avslutas användarens session och ny inloggning måste ske.

## 2.3 Övervaka och hitta sina händelseanalyser

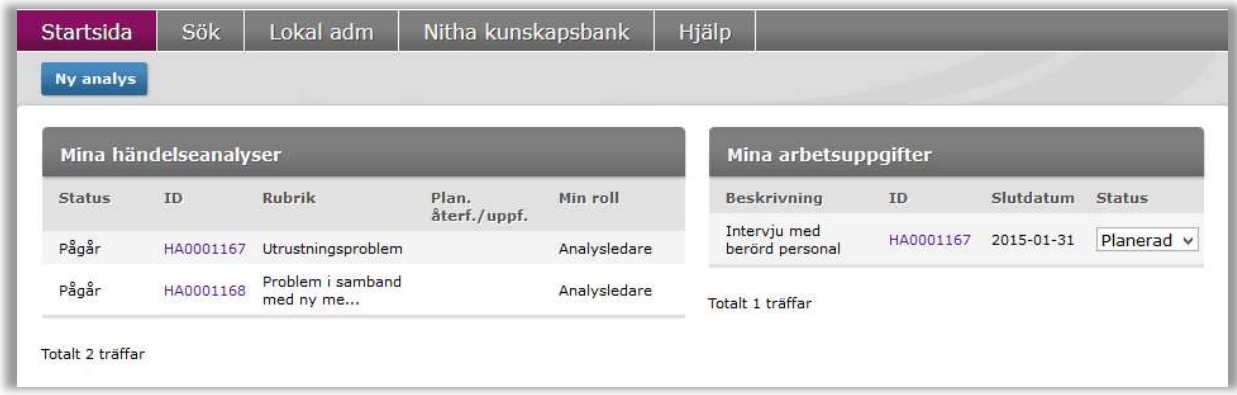

Efter inloggning eller när Startsida är valt i huvudmenyn, visas en sida med alla pågående händelseanalyser där inloggad användare har någon roll. Alla uppgifter användaren ansvarar för i de pågående analyserna, visas i den högra listan. Genom att klicka på ett HA-nummer så länkas användaren till den enskilda analysen.

Den vänstra boxen är sorterad på status med pågående analyser först, sedan överförda analyser och sist uppföljda. Inom varje status sorteras på stigande datumordning. För pågående analyser så är det planerat slutdatum som visas. För överförda analyser och uppföljda är det uppföljningsdatum som visas. Det går att sortera på valfri kolumn genom att klicka på rubriken, dock ej rubriken Min roll.

Den högra boxen med uppgifter, går att sortera på valfri kolumn genom att klicka på rubriken.

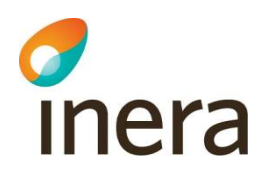

## 2.4 Skapa en ny händelseanalys

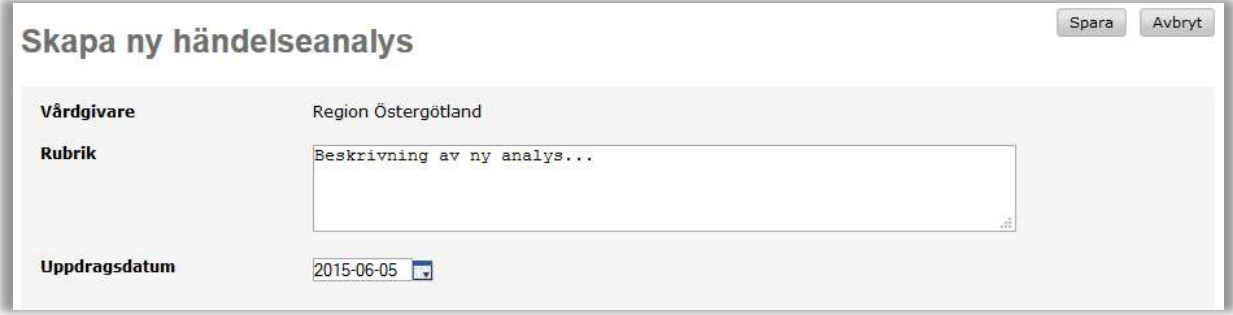

Det är enbart användare med organisationsrollen Analysledarbehörig eller högre som kan skapa en ny analys.

- 1. Välj Ny analys under huvudmenyn i Startsidan. Sidan Skapa ny händelseanalys visas.
- 2. Ange en rubrik.
- 3. Sätt korrekt uppdragsdatum. Uppdragsdatum är det datum då uppdraget initierades.
- 4. Välj Spara.
- 5. En översiktsbild över händelseanalysen visas.

## 2.4.1 Skapa händelseanalys av analysledare behörig till flera huvudmän

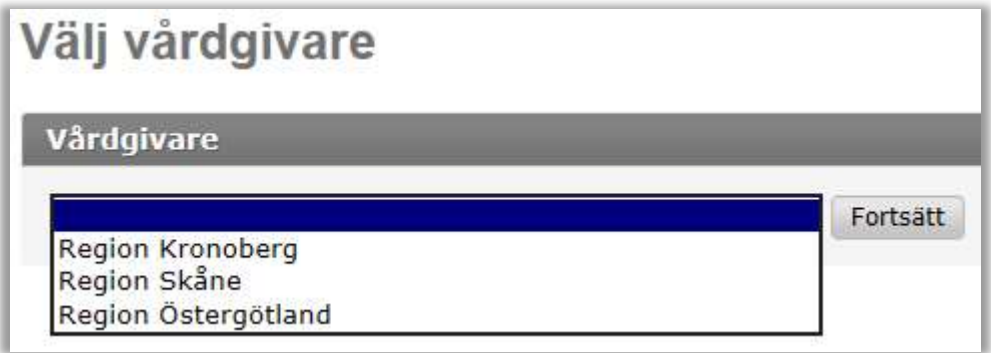

Om användaren är analysledare för flera huvudmän visas först ovanstående sida där man får välja för vilken huvudman den nya analysen ska tillhöra.

- 1. Välj Ny analys under huvudmenyn i Startsidan.
- 2. Välj vilken huvudman som den nya analysen ska tillhöra.
- 3. Välj Fortsätt.
- 4. Sidan Skapa ny händelseanalys visas.
- 5. Fortsätt enligt 2.4.

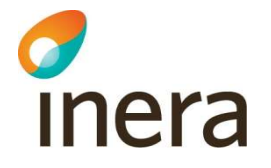

## 2.4.2 Översikt över en händelseanalys

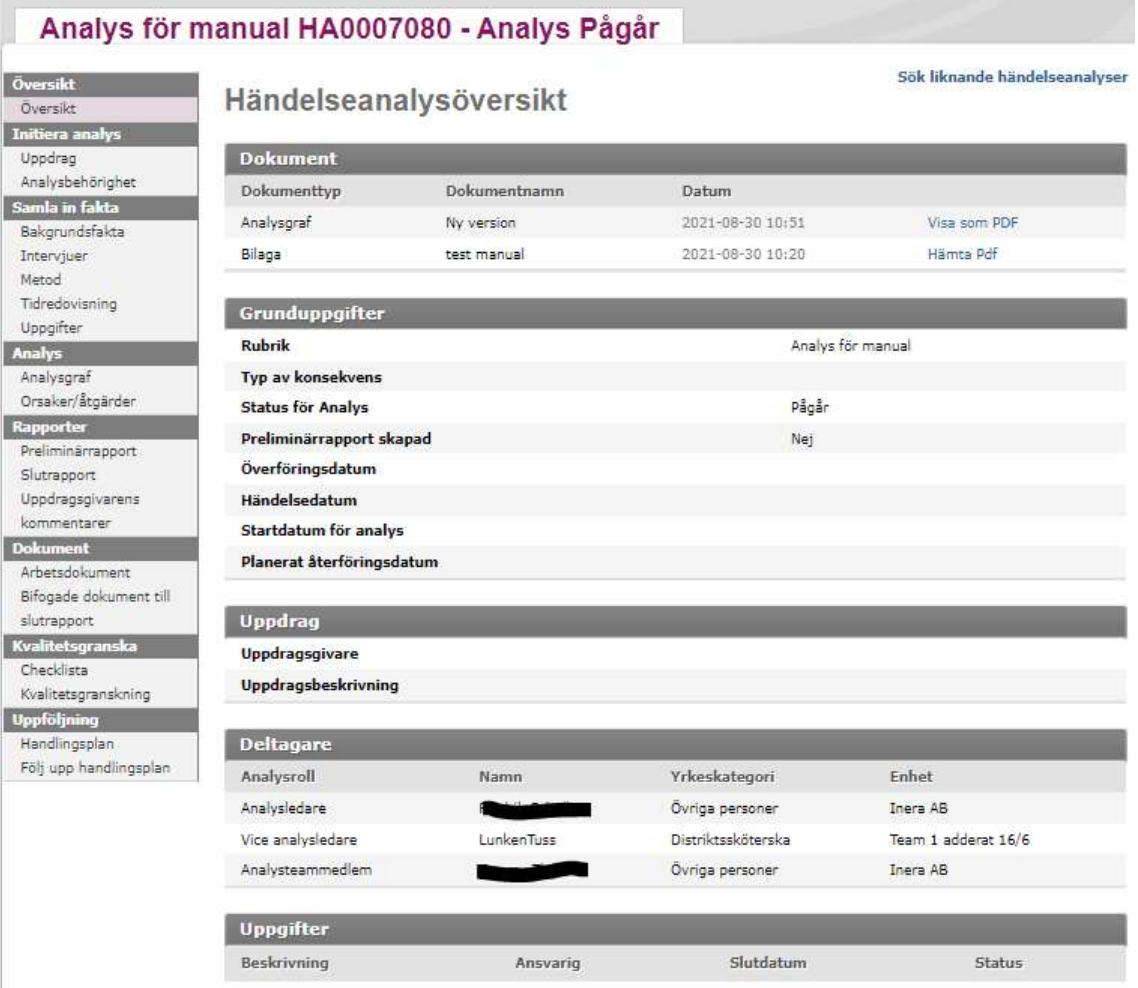

- 1. Välj en händelseanalys i startsidan (se avsnitt 2.3)
- 2. Händelseanalysens översiktsbild visas. Här visas ett urval av den viktigaste informationen för en analys. Klicka på någon av rubrikerna så länkas man till motsvarande sektion.
- 3. Till vänster finns en meny med de uppgifter som arbetas med i en händelseanalys.

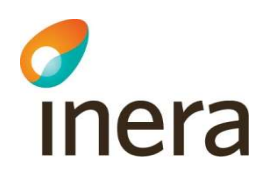

## 2.5 Uppdrag

#### 2.5.1 Registrera uppdragsgivare

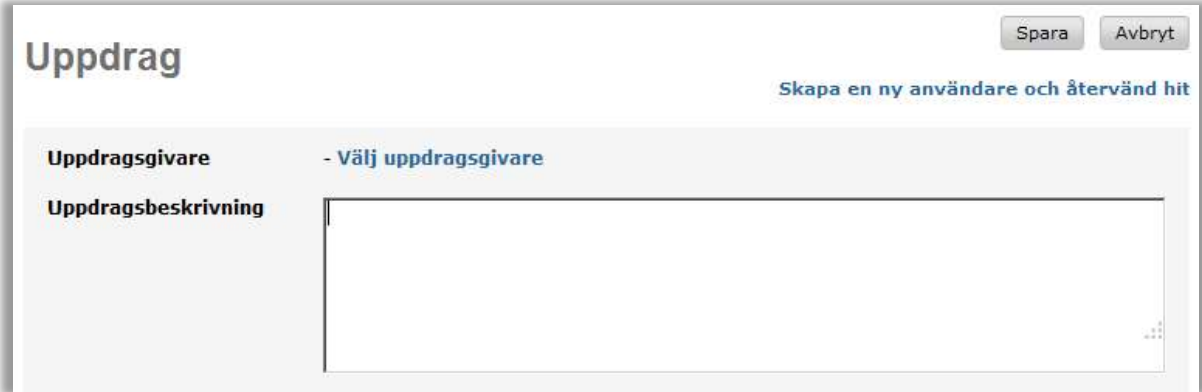

Personen som registreras som uppdragsgivare måste finnas som användare i Nitha. Enbart analysens analysledare och vice analysledare kan registrera uppdragsgivare.

- 1. Uppdrag väljs från vänstermenyn.
- 2. Sidan Uppdrag visas.
- 3. Tryck på knappen Välj uppdragsgivare och en dialogruta för att söka användare visas.

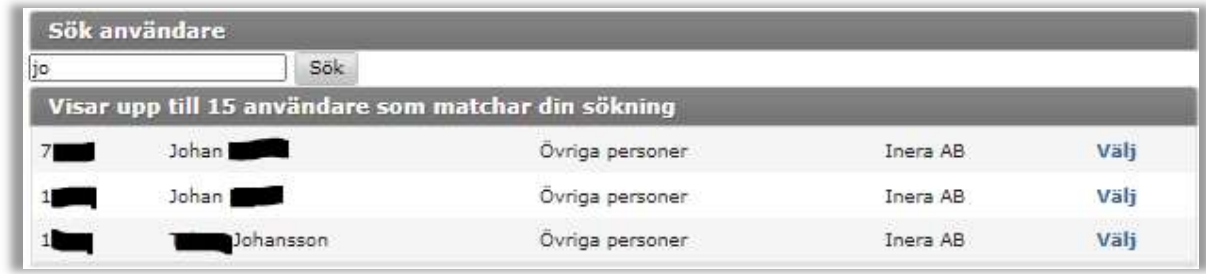

- 4. Ange uppdragsgivarens namn, del av namn eller HSA-id och tryck Sök.
- 5. Välj en användare som uppdragsgivare genom att trycka på Välj efter den person som är uppdragsgivare.
- 6. Tryck på Spara.
- 7. Om man vill ändra uppdragsgivare så får man först ta bort den som är registrerad på analysen och lägga till en annan på samma sätt som ovan.
- 8. Det går även att skapa en ny användare och återvända till uppdragssidan genom att klicka på länken "Skapa en ny användare och återvänd hit". Se kapitel 4 hur ny användare läggs till i Nitha.

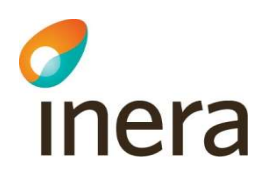

#### 2.5.2 Ange en uppdragsbeskrivning

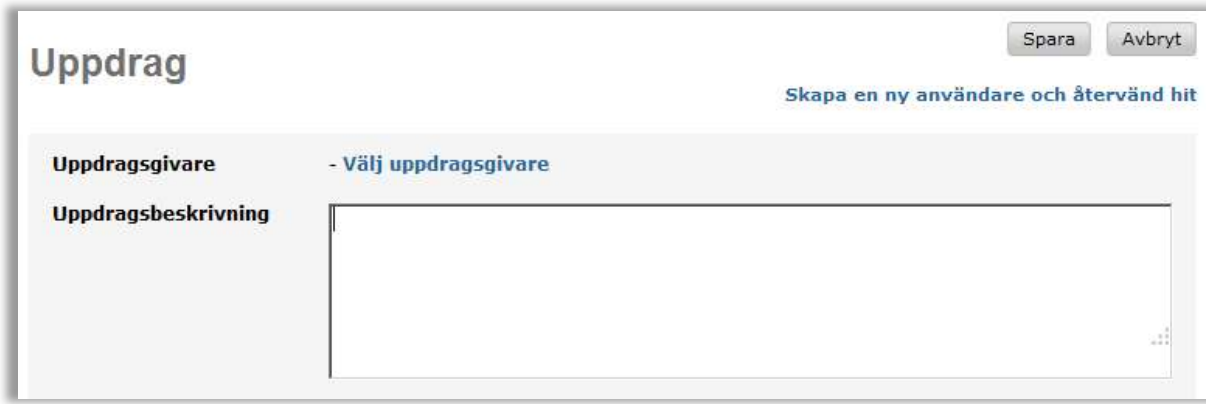

- 1. I vänstermenyn för en händelseanalys väljs Uppdrag och sidan för att ange uppdragsbeskrivning visas enligt ovan.
- 2. Skriv eller klistra in texten för uppdragsbeskrivning i textrutan.
- 3. Tryck på Spara.

## 2.6 Ge användare behörighet till en händelseanalys

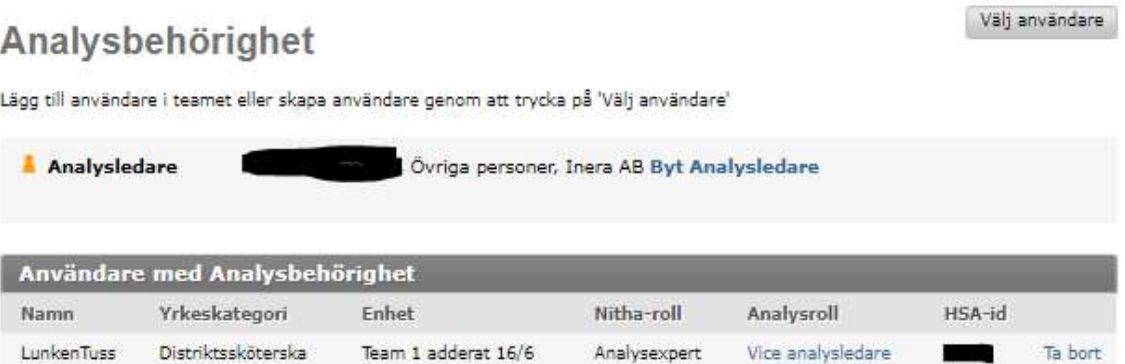

- 1. I vänstermenyn för en händelseanalys väljs Analysbehörighet. En sida som listar alla som har någon roll för aktuell analys visas enligt ovan.
- 2. Tryck på knappen Välj användare och sidan för att välja en användare visas.
- 3. Välj en användare som medlem genom att välja önskad roll för personen. Detta görs genom att markören ställs på Välj Analysroll för önskad användare.

Cà till administration av användare

Välj användare

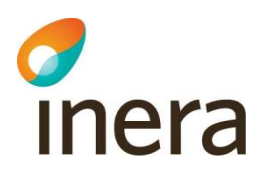

552

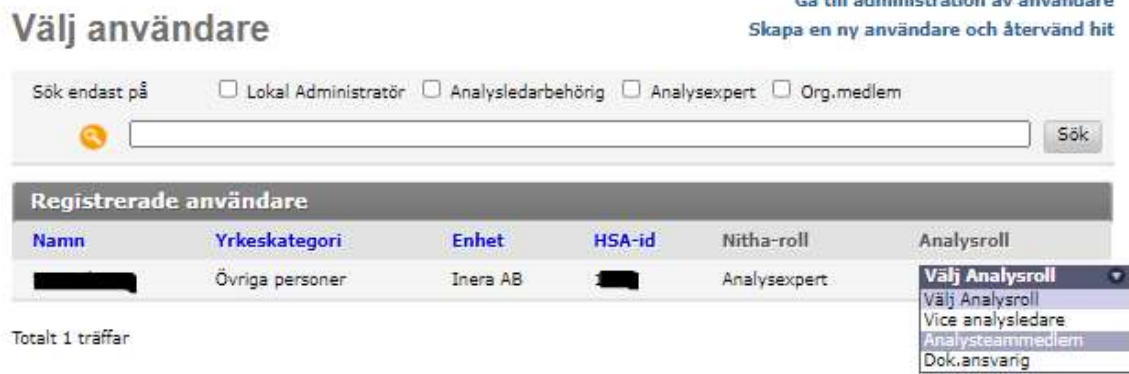

- 1. För att hitta användare finns det en sök funktion ovanför listan. Ange namn, del av namn eller HSA-id och tryck på Sök.
- 2. Analysbehörighet visas igen med vald person och vald roll i listan.
- 3. Finns inte sökt person upplagd som användare i Nitha, välj Skapa en ny användare och återvänd hit. Se kapitel 4 hur en ny användare läggs till i Nitha.
- 4. Det går att sortera listan genom att klicka på rubriken man vill sortera på. Det går inte att sortera på roll-kolumnerna.

#### 2.6.1 Ändra roll för analysteam-medlem

Analysbehörighet

Lägg till användare i teamet eller skapa användare genom att trycka på 'Välj användare'

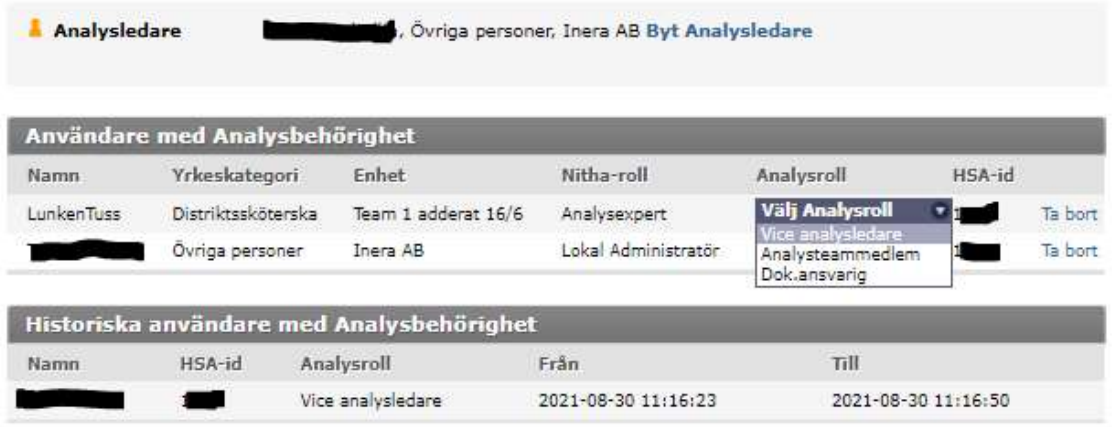

- 1. Välj Analysbehörighet i vänstermenyn för en händelseanalys.
- 2. Ställ markören över Analysroll för den användaren som ska ha en ändrad roll. En lista med möjliga val visas.
- 3. Välj önskad roll för användaren.

Senast ändrad 2021-08-30

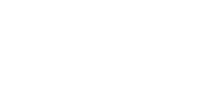

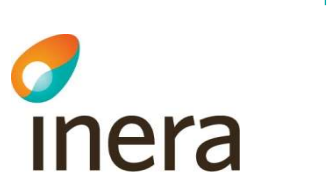

4. Ta bort användare genom att trycka på Ta bort längst till höger. Alla användare som någon gång varit analysteam-medlemmar och inte återfinns i teamet listas under Historiska användare med Analysbehörighet.

## 2.6.2 Byt analysledare i en pågående händelseanalys

- 1. Välj Analysbehörighet i vänstermenyn för en händelseanalys.
- 2. Om man har rätt behörighet blir länken Byt Analysledare tillgänglig efter analysledaren.

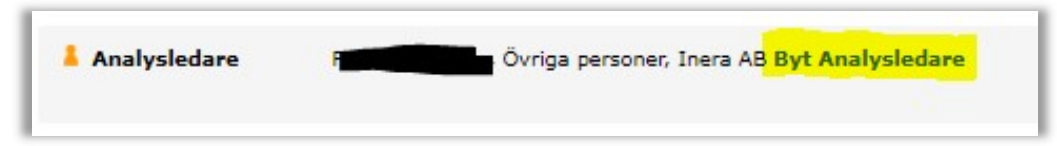

3. Tryck på denna länk för att byta analysledare.

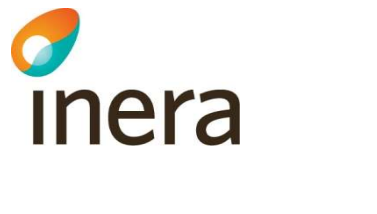

## 2.7 Ange bakgrundsfakta

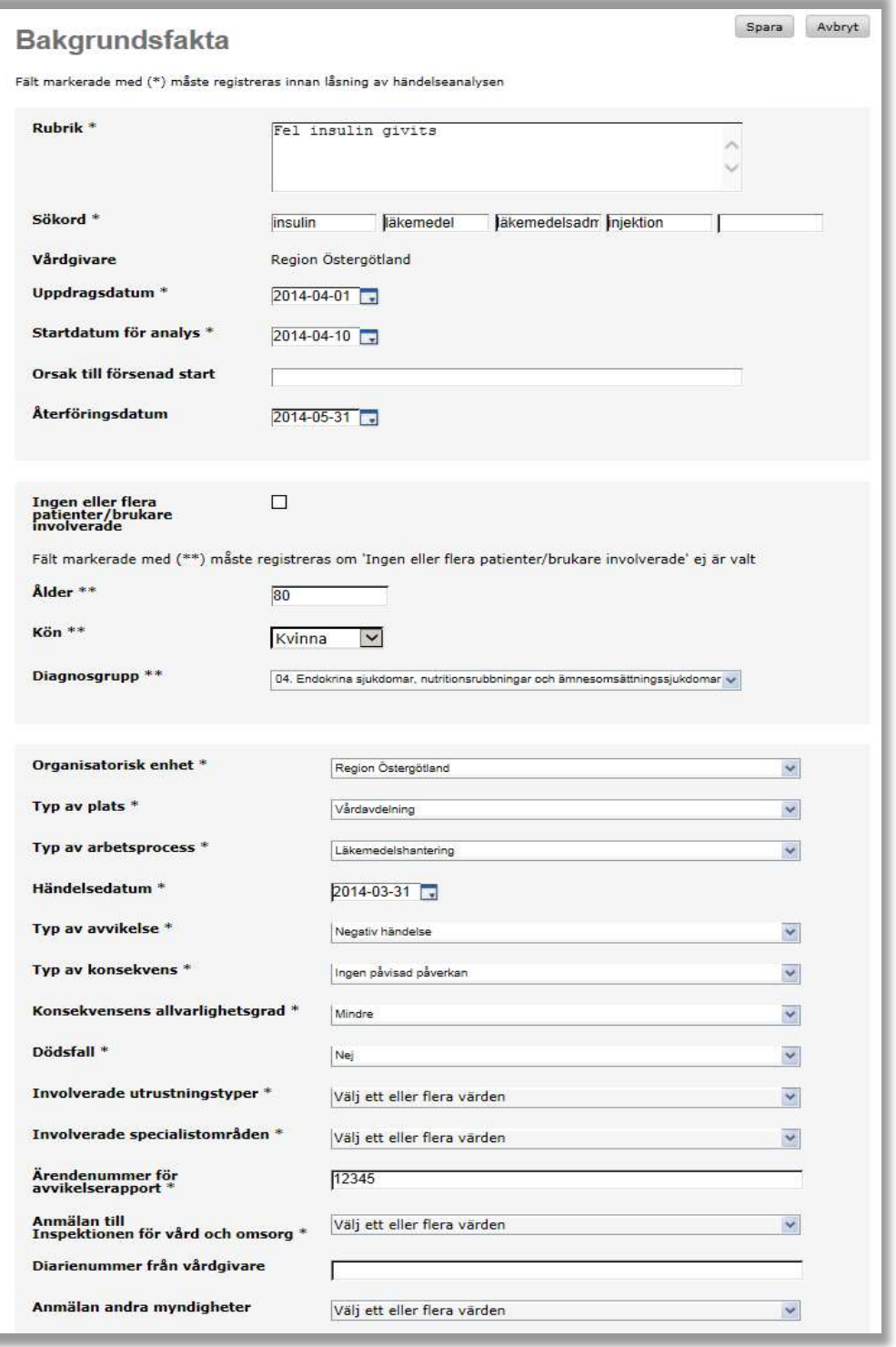

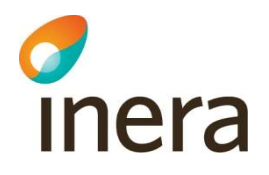

Analysledare, vice analysledare och dokumentationsansvarig har behörighet att registrera bakgrundsfakta vilka fungerar som sökparametrar för analyser som är överförda till kunskapsbanken. Övriga medlemmar i ett team har rätt att se vilka bakgrundsfakta som är angivna för analysen.

- 1. Välj Bakgrundsfakta i vänstermenyn för en händelseanalys. Sidan för att uppdatera sökparametrar visas.
- 2. Ange de sökparametrar som är kända. De fält som har en asterisk (\*) bakom sig är obligatoriska innan en händelseanalys kan låsas och överföras.
- 3. För de parametrar som har en hierarki av värden så visas det en hierarkisk lista. För att expandera vallistan, för markören till pilen i högra kanten av fältet. För att öppna nästa nivå, för markören till det värde som ska expanderas.
- 4. Genom att peka över respektive variabelnamn kommer en förklarande text upp på de flesta av variablerna.

## 2.8 Sök liknande händelseanalyser

I sidan Översiktssidan finns en länk Sök liknande händelseanalyser högst upp till höger. Klicka på länken och en söksida i Nitha kunskapsbank öppnas med de sökparametrar som angivits för den händelseanalys man för tillfället arbetar med. Ålder, rubrik och olika datum förs inte över som sökvillkor, eftersom det skulle snäva in sökningen alltför specifikt.

I den publika sökfunktionen kan man sedan justera sökvillkoren.

Notera att i fall ingen analys med något av de angivna sökvillkoren finns i Nitha kunskapsbank blir sökvillkoret tomt i Nitha kunskapsbanks sökbild.

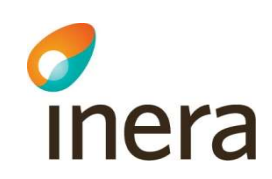

## 2.9 Intervjuer

För användare som inte har möjlighet att använda WebDav, dvs. inte kan redigera och spara dokument direkt i Nitha analys, följ instruktionerna på skärmen och se 3.17 för specifika instruktioner avseende hur man hämtar, redigerar och laddar upp dokument.

## 2.9.1 Hämta en intervjumall

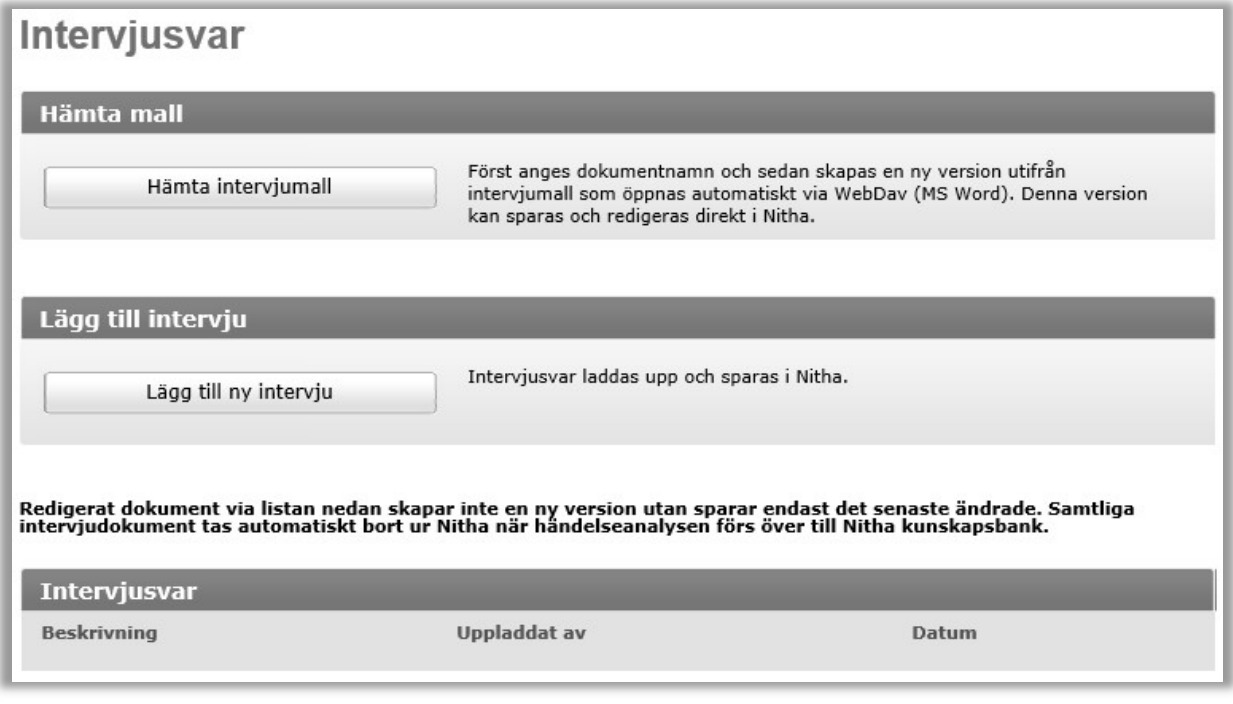

- 1. Välj Intervjuer i vänstermenyn.
- 2. Välj Hämta intervjumall. Först får man ange dokumentnamn:

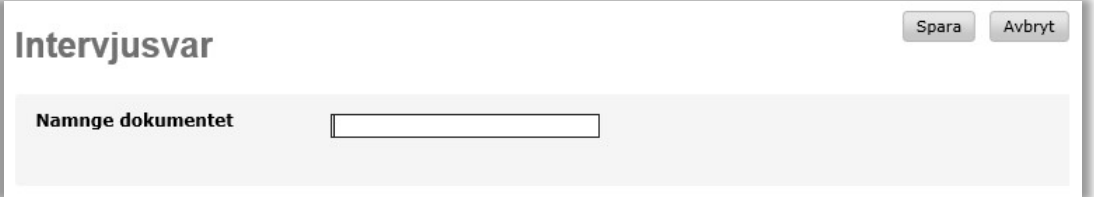

- 3. Dokumentet öppnas direkt i Word utan att dokumentet behöver sparas lokalt på din dator.
- 4. När användaren trycker på spara i Word så sparas dokumentet direkt i Nitha.

Nitha förvaltning Inera AB

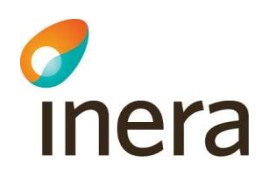

## 2.10 Redigera ett intervjusvar

Välj Redigera i dokumentlistan så öppnas aktuellt dokument direkt i Word utan att det behöver sparas lokalt på din dator.

Obs! Tänk på att när analysen är överförd ska även intervjusvaren raderas från din dator.

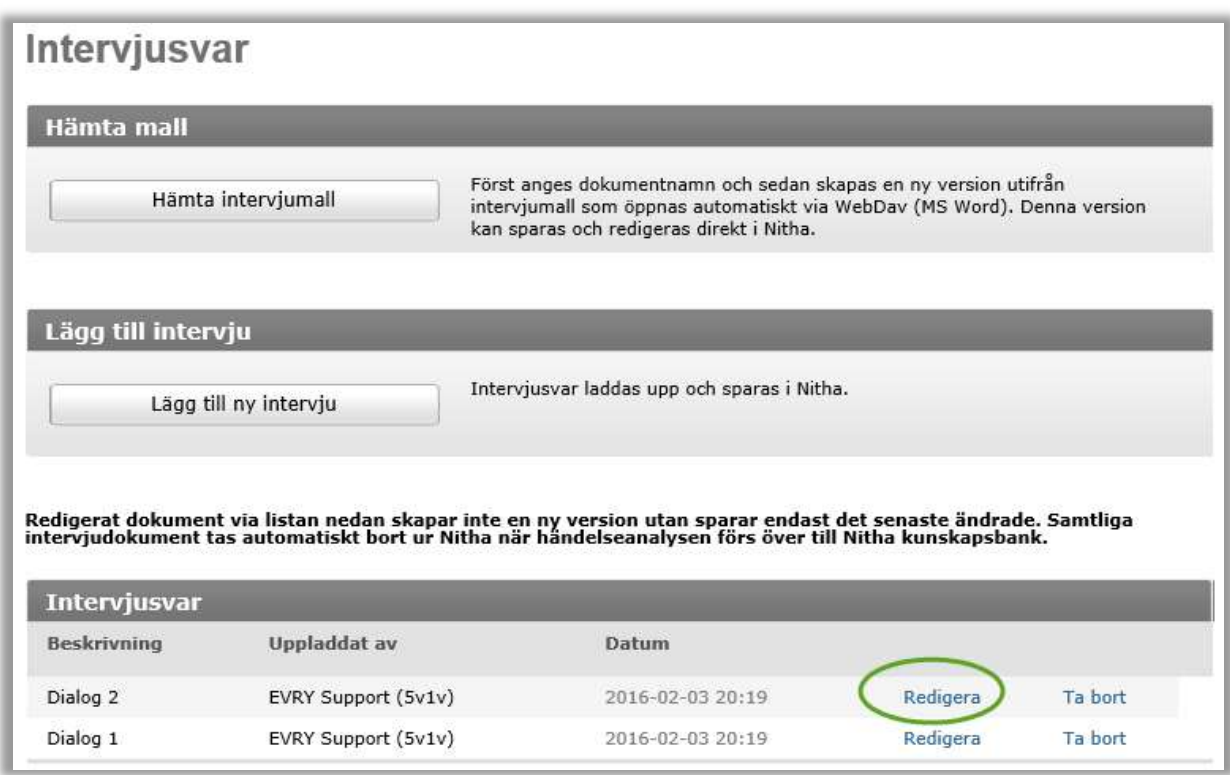

1. För att ladda upp en lokalt sparad intervju på din dator: Välj Lägg till ny intervju. En sida visas där intervjudokumentet kan sparas.

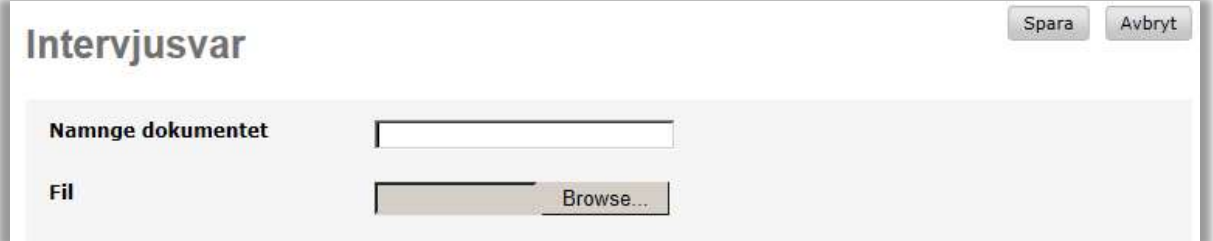

- 2. Ange en beskrivning som lämpligen anger vem som är informant.
- 3. Tryck på Bläddra/Browse. En utforskare visas där en fil kan väljas.

Nitha förvaltning Inera AB

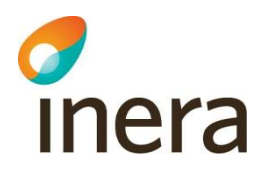

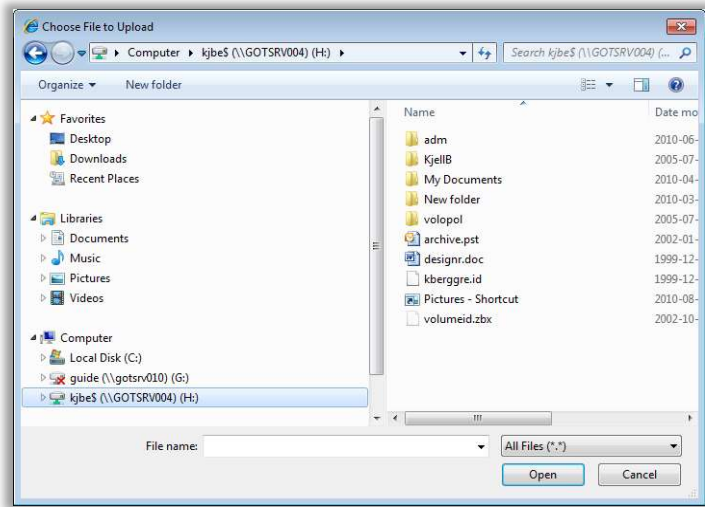

- 4. Välj vilken fil som ska sparas och tryck på Öppna/Open. Utforskaren stängs och vald fil visas i Fil fältet.
- 5. Välj Spara. Filen är sparad i Nitha och sidan med listan över intervjusvar visas.

## 2.11 Metod

Ange metodik som används för faktainsamling genom att välja ett eller flera värden i vallistan.

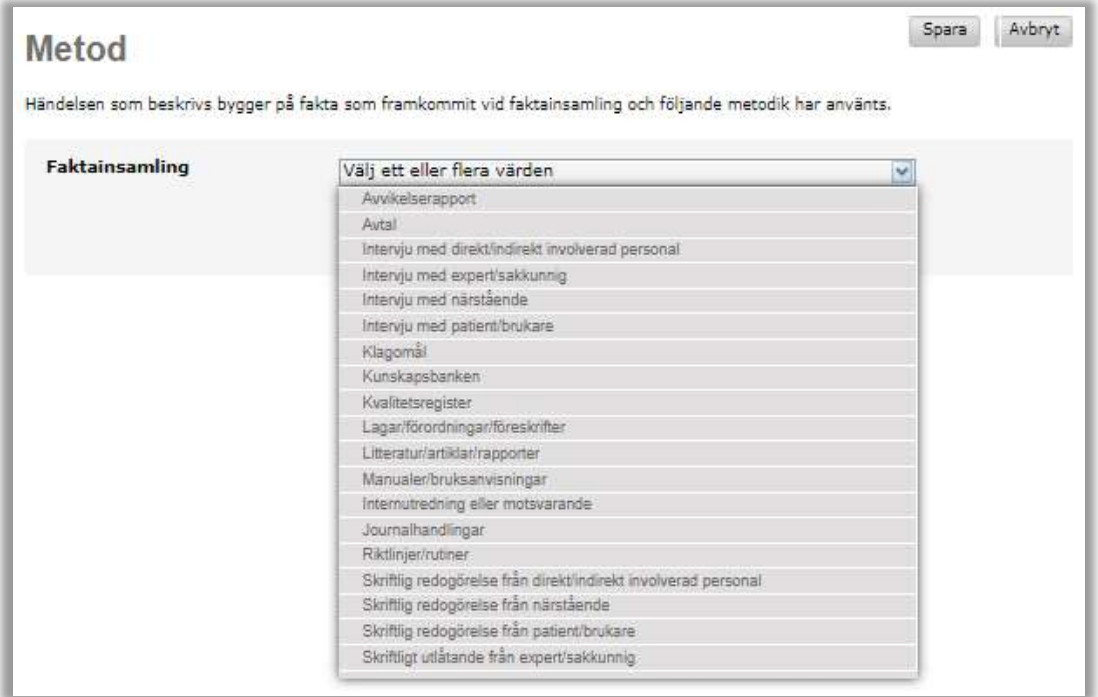

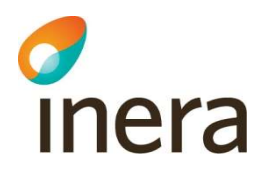

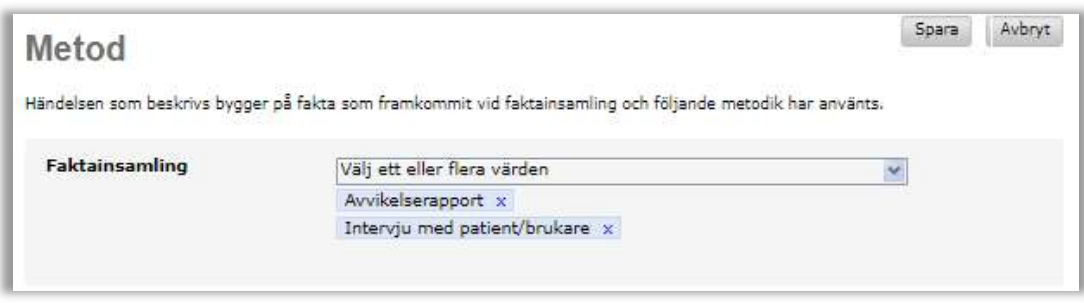

Dessa val förs över till preliminärrapporten när den genereras.

## 2.12 Tidredovisning

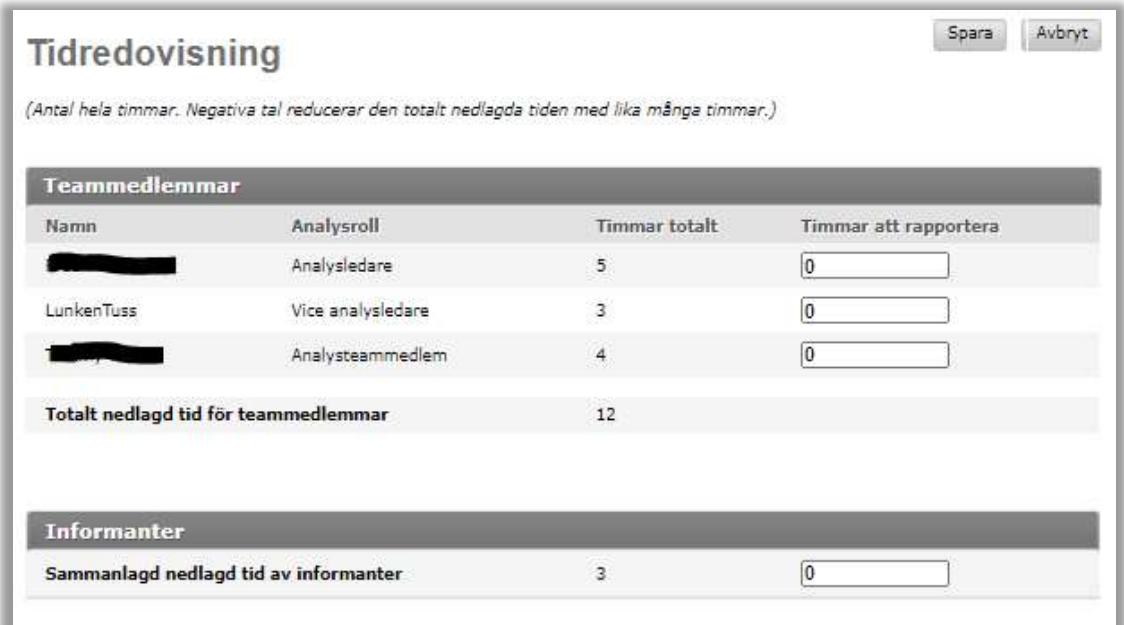

- 1. Gå till sidan Tidredovisning genom att välja Tidredovisning i vänstermenyn. På sidan visas analysteam-medlemmars rapporterade tid och analysledare samt vice analysledare kan registrera nedlagd tid av informanter. Total nedlagd tid av analysteam-medlemmar och informanter förs över till preliminärrapporten när den genereras.
- 2. Analysledare och vice analysledare kan rapportera tid för hela analysteamet. Övriga roller i analysteamet kan rapportera sin egen tid. Ange de timmar som är nedlagda sedan senaste tidrapport. Angivna timmar adderas till tidigare nedlagd tid. Anges ett negativt tal så räknas de av från den totala tiden. På det sättet kan tiden justeras om det skett en felregistrering.
- 3. Ange den sammanlagda tid som informanter och övriga har lagt ner på analysen.
- 4. Tryck på Spara och alla ifyllda tider summeras.

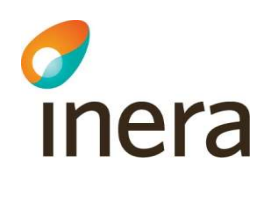

## 2.13 Uppgifter

## 2.13.1 Skapa en tidplan med uppgifter

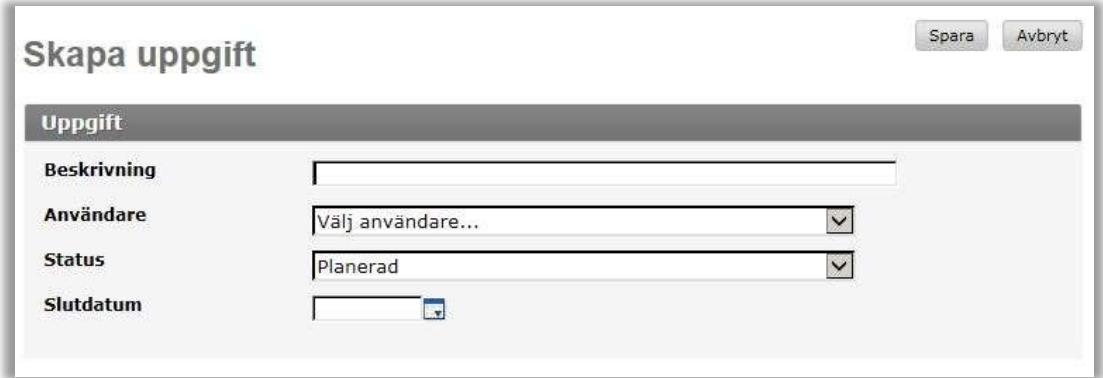

En händelseanalys kan ha ett antal arbetsuppgifter som utgör en tidplan. Uppgifterna knyts till medlemmar i teamet som är ansvariga för en uppgift. De uppgifter som en analysteam-medlem är ansvarig för syns i den personliga startsidan så länge de inte är avslutade.

Analysledare, vice analysledare och den dokumentationsansvarige är de som har behörighet att registrera uppgifter och lägga upp en tidplan.

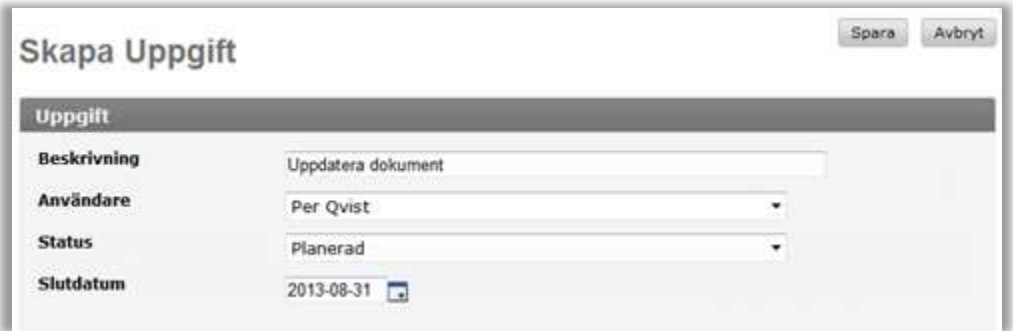

- 1. Välj Uppgifter i vänstermenyn för en händelseanalys. Sidan för att administrera uppgifter visas med registrerade uppgifter för händelseanalysen i tidsordning.
- 2. Välj Lägg till ny uppgift. Sidan Skapa uppgift visas.
- 3. Ange en beskrivning av den nya uppgiften. Välj vilken analysteam-medlem som är ansvarig och ange ett slutdatum.

Status kan ändras om t.ex. uppgiften redan har startat.

4. Tryck på Spara. Sidan med uppgifter visas åter med den nya uppgiften upplagd.

## 2.13.2 Ändra status på en uppgift

Status på en uppgift kan ändras på två sätt, dels på startsidan, dels på sidan där uppgifter visas.

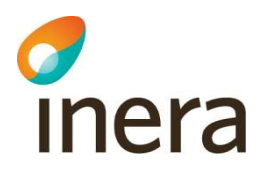

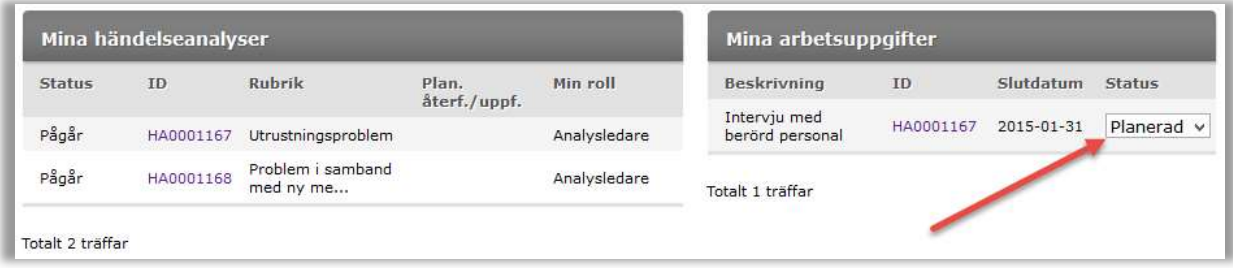

Ändring av uppgiftsstatus via startsidan:

- 1. Gå till startsidan genom att välja Startsida i huvudmenyn.
- 2. Ändra status genom att klicka på listan med status under Mina arbetsuppgifter.

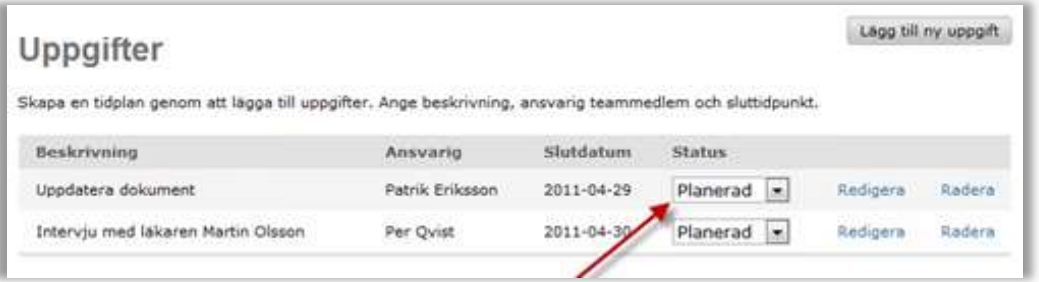

Ändring av uppgiftsstatus via uppgiftssidan:

- 1. Gå till sidan Uppgifter genom att välja uppgifter i vänstermenyn för aktuell händelseanalys.
- 2. Ändra status genom att klicka på fältet med status för den uppgift som ska ha ny status. Välj önskad status.

## 2.13.3 Ändra en befintlig uppgift

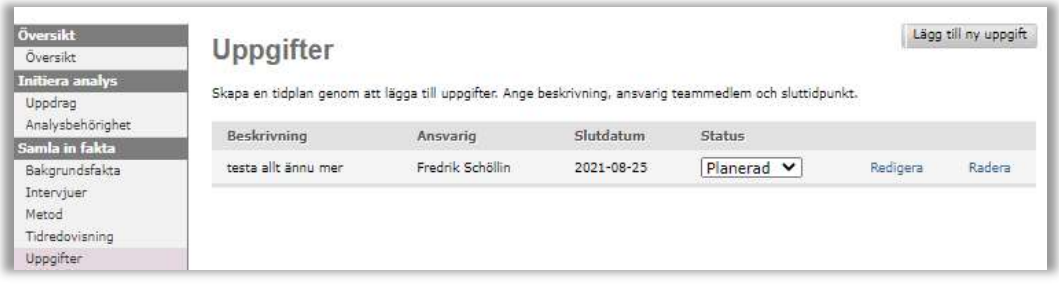

Det är möjligt att ändra slutdatum, ansvarig eller beskrivning för en uppgift.

- 1. Gå till sidan Uppgifter genom att välja uppgifter i vänstermenyn för aktuell händelseanalys. Status kan ändras utan att välja att redigera.
- 2. Välj Redigera för den uppgift som ska ändras.
- 3. Sidan Redigera uppgift visas.

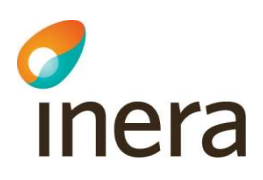

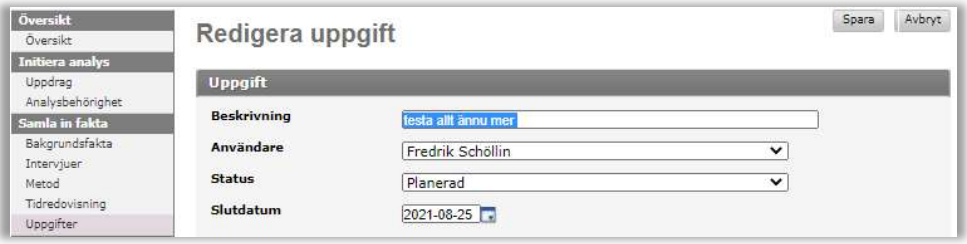

- 4. Ändra på önskat sätt.
- 5. Välj Spara.
- 6. Sidan Uppgifter visas igen.

## 2.14 Analysgraf

#### 2.14.1 Skapa en analysgraf

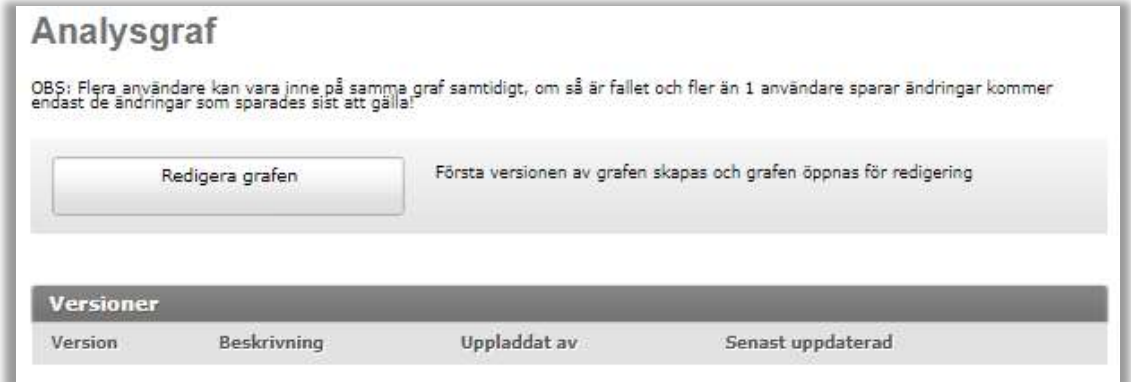

- 1. Välj Analysgraf i vänstermenyn för aktuell händelseanalys.
- 2. Välj Redigera grafen.
- 3. En wizard öppnas för att skapa analysens händelseförlopp. Notera tidpunkt och beskrivning som ska inleda händelseförloppet. I vänster kolumnen visas efterhand de händelserutor som skapas

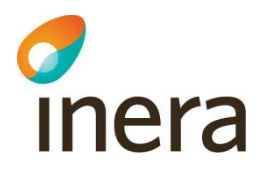

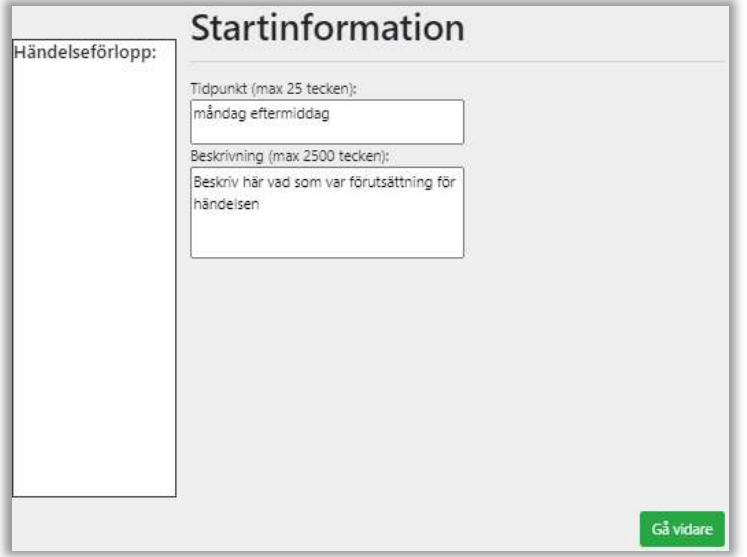

Tryck på knappen Gå vidare

4. Nästa ruta fylls med information. Detta är händelseruta/aktivitetsruta nummer 1.

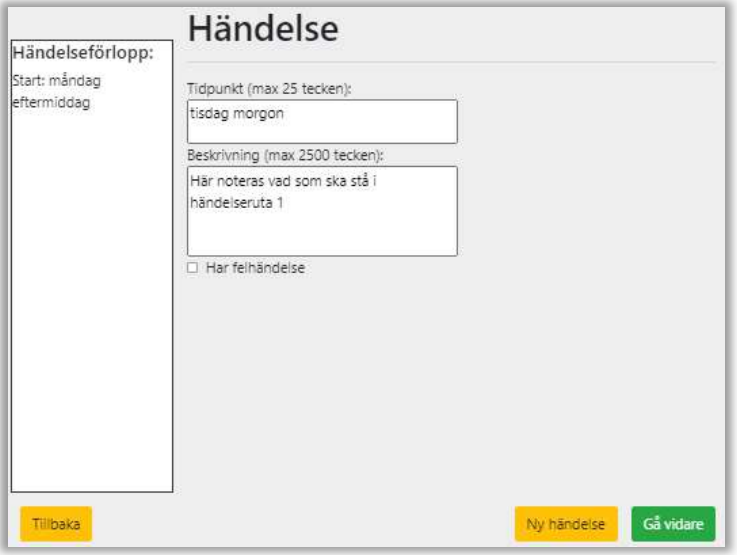

Tryck Ny händelse om fler händelserutor ska skapas.

5. Händelseruta med felhändelse skapas genom att klicka i rutan Har felhändelse i. Beskriv felhändelse i rutan som visas.

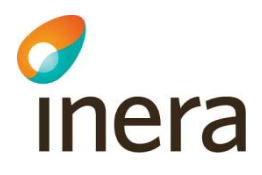

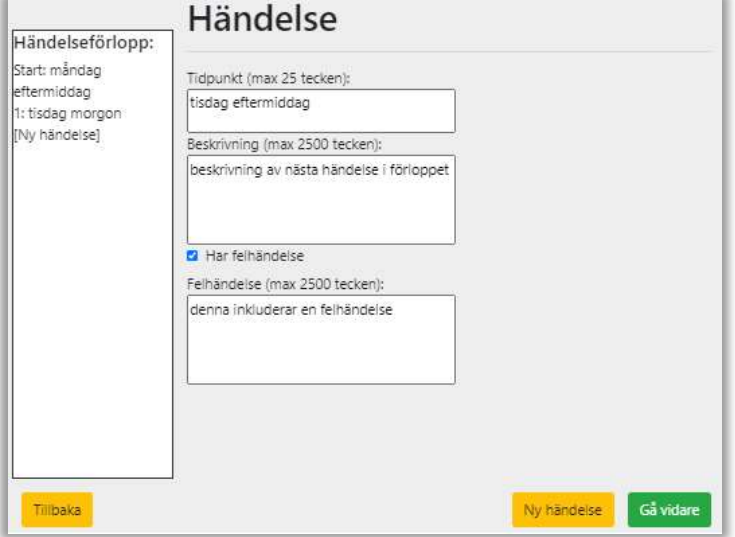

Om det finns fler händelser som ska beskrivas fortsätter genom att trycka Ny händelse och upprepa proceduren. Det går även att skapa nya händelserutor när man skapat grafen.

6. För skapa slutinformation för händelseförloppet, tyck på Gå vidare.

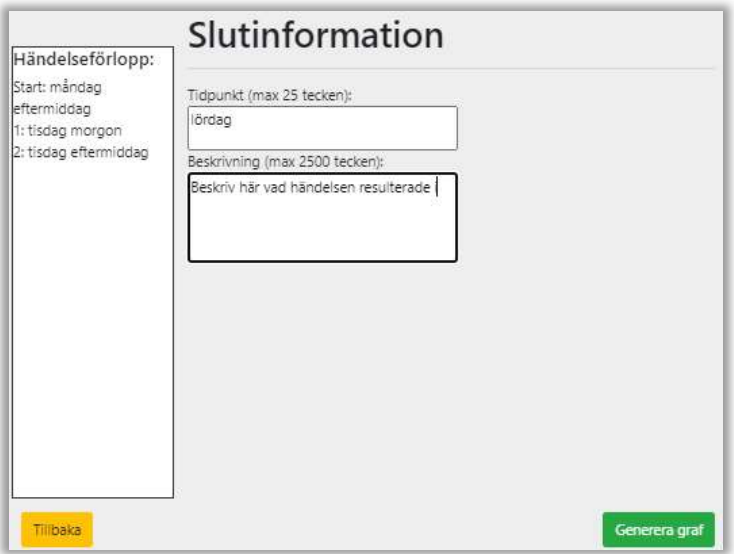

Detta steg avslutar wizarden för att skapa en graf. Tryck Generera graf för att skapa en första version av grafen.

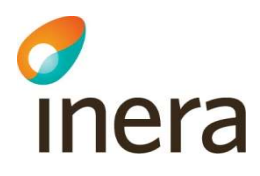

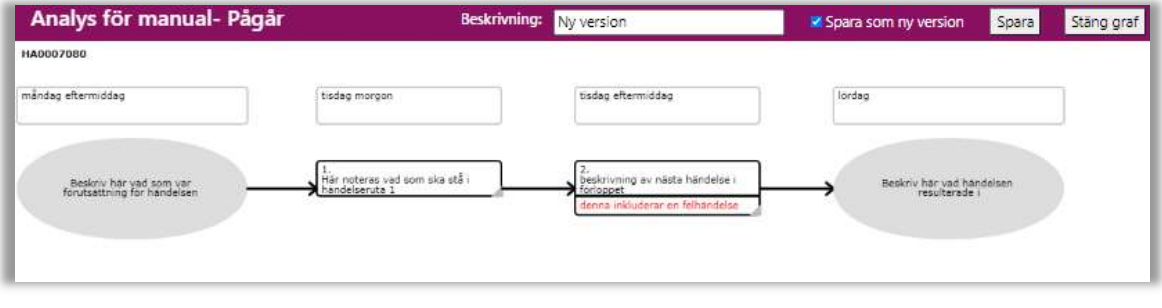

När en graf skapats kan information läggas till och tas bort genom att följa instruktioner i grafverktyget. Det kan till exempel vara att lägga till en ny händelseruta, lägga till ett orsakssamband till en felhändelse.

Den första versionen av grafen innehåller det händelseförlopp som skapats i wizarden samt en grå separator. Denna kommer följa med längden på händelseförloppet samt vara en avgränsning mellan Felhändelsers orsakssamband och Bakomliggande orsak/Åtgärdsförslag.

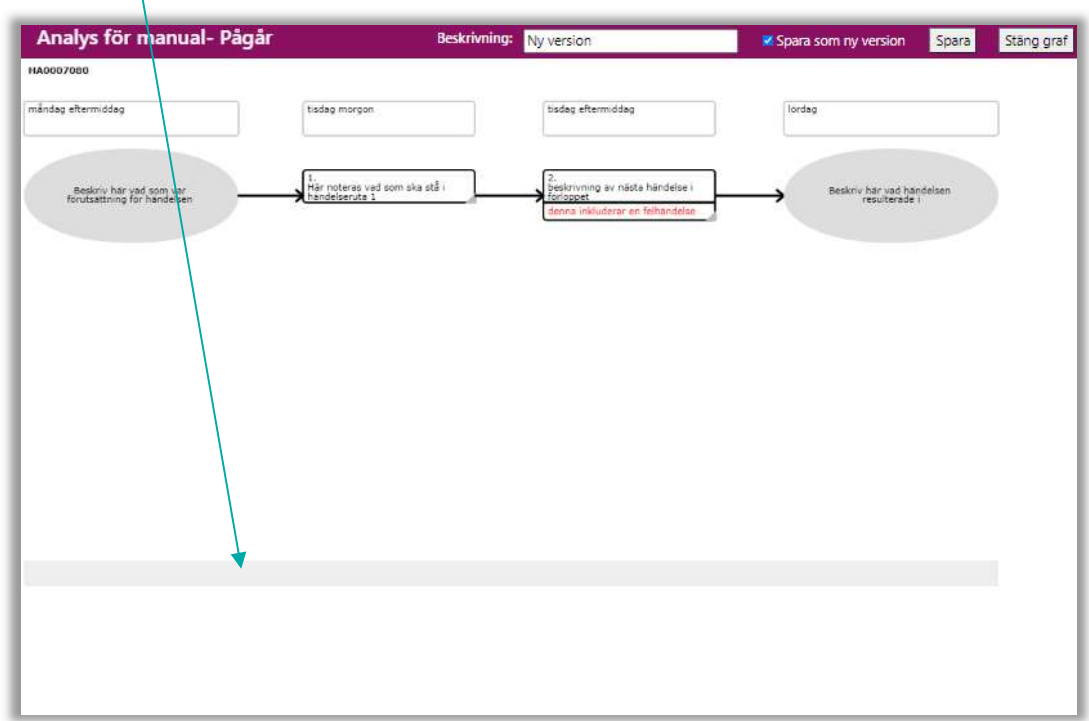

7. Orsaksruta kan bara skapas från en händelseruta med felhändelse. Högerklicka i rutan med felhändelse. Välj Skapa ny kopplad orsak

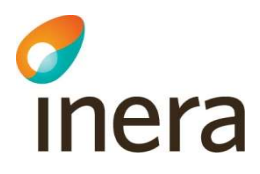

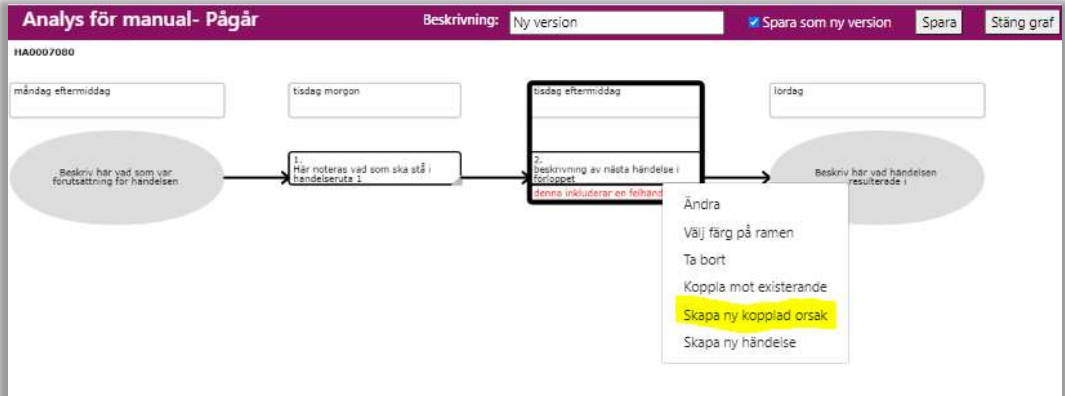

8. En ruta skapas under felhändelse och in denna noteras orsak till felhändelse.

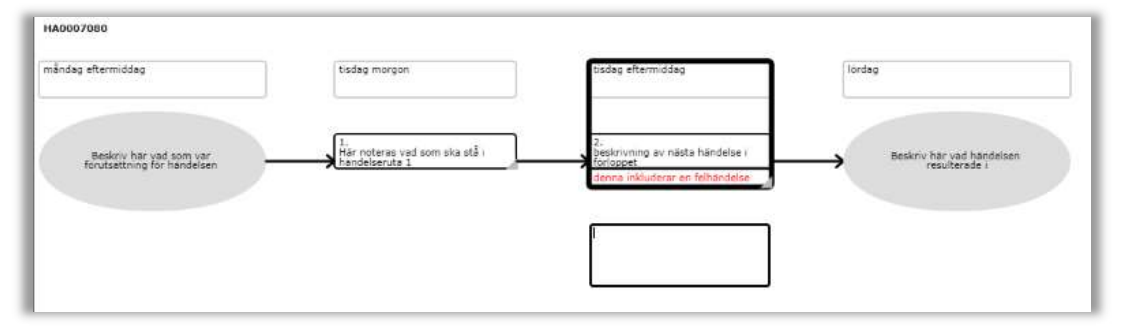

9. Klicka utanför rutan och den kopplas till rutan den kopplats till

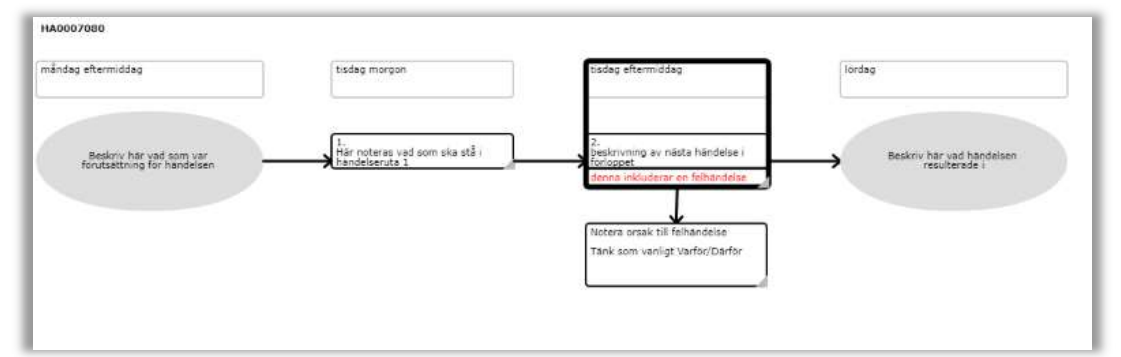

- 10. Upprepa Skapa ny orsak för att beskriva orsakssamband. Flera orsaker kan kopplas parallellt.
- 11. Tryck Skapa ny kopplad bakomliggande orsak för att komma vidare

# d

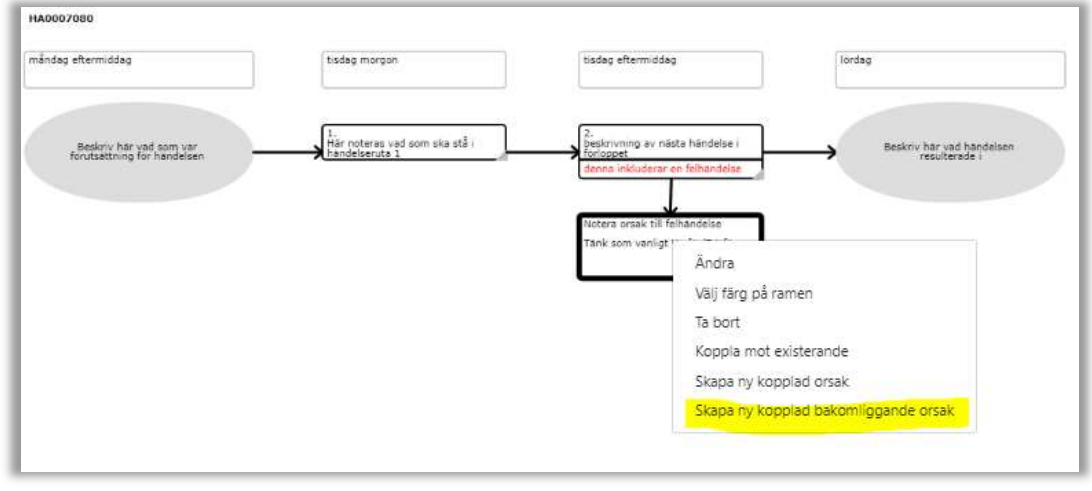

Denna ruta placeras under separatorn. Vid korta orsakssamband kan separatorn flyttas i höjdled. Skriv direkt i rutan och klicka sedan utanför rutan och Bakomliggande orsak kopplas till den orsak som den kopplats till.

12. Byt bakomliggande orsaksområde genom att klicka i rubrikfältet.

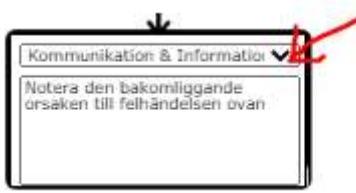

Övriga områden samt valet Inga bakomliggande orsaker identifierade blir valbara. Vid val av Inga bakomliggande orsaker identifierade är det ej möjligt att koppla ett Åtgärdsförslag

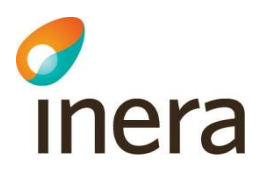

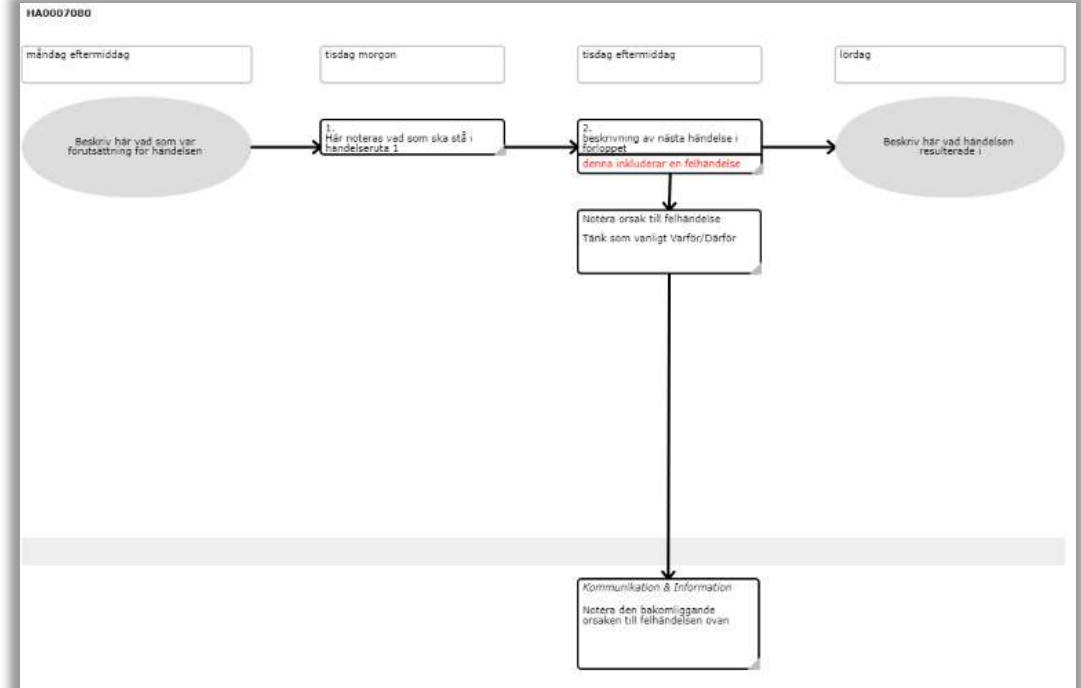

13. Skapa en ruta för Åtgärdsförslag genom att högerklicka i Bakomliggande orsak.

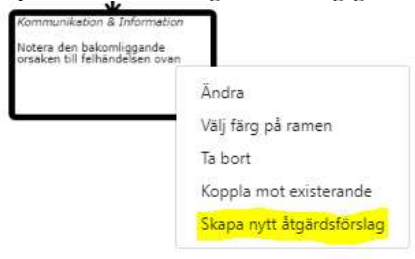

Senast ändrad 2021-08-30

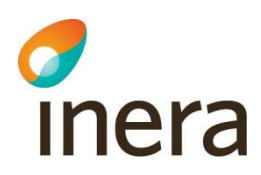

14. Skriv direkt i rutan och klicka utanför ramen på densamma och den kopplas till Bakomliggande orsak

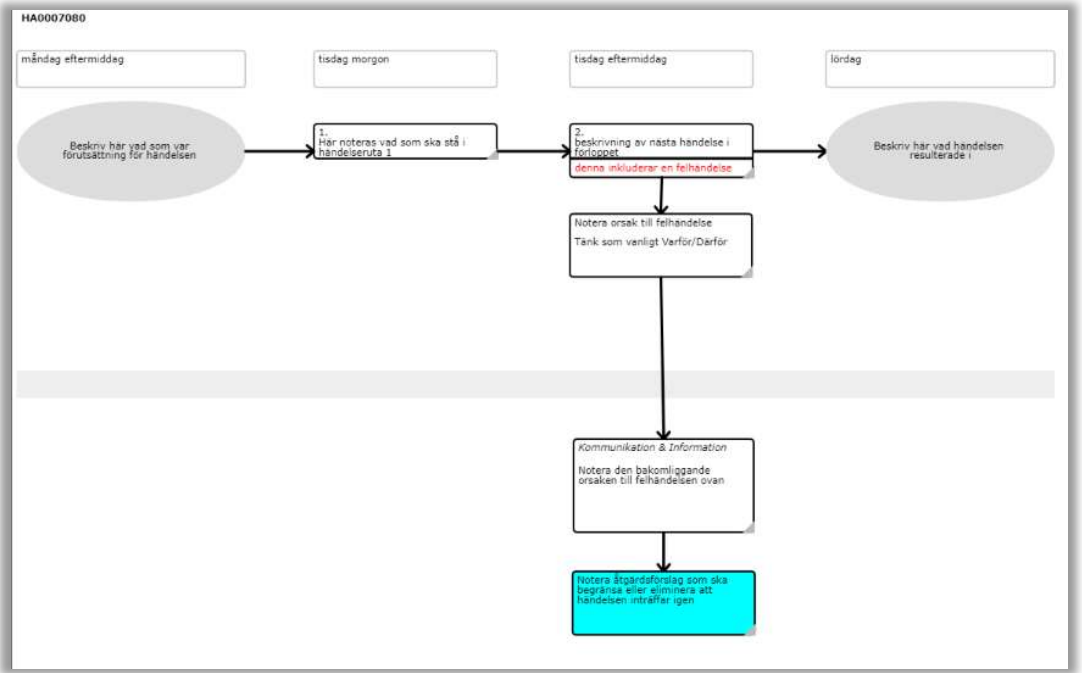

## 2.14.2 Redigera en analysgraf

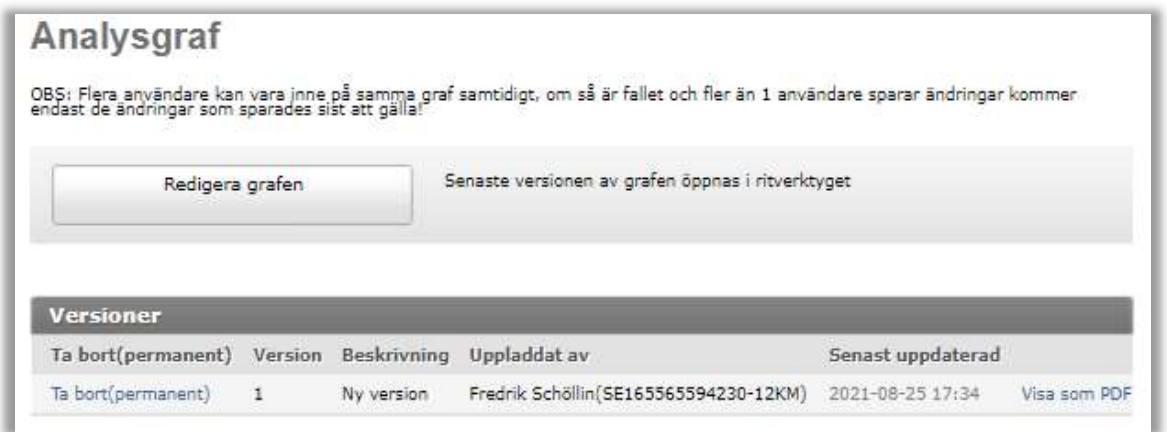

- 1. Välj Analysgraf i vänstermenyn.
- 2. Välj Redigera grafen.

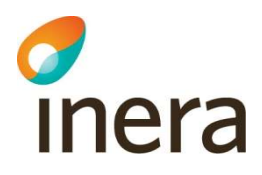

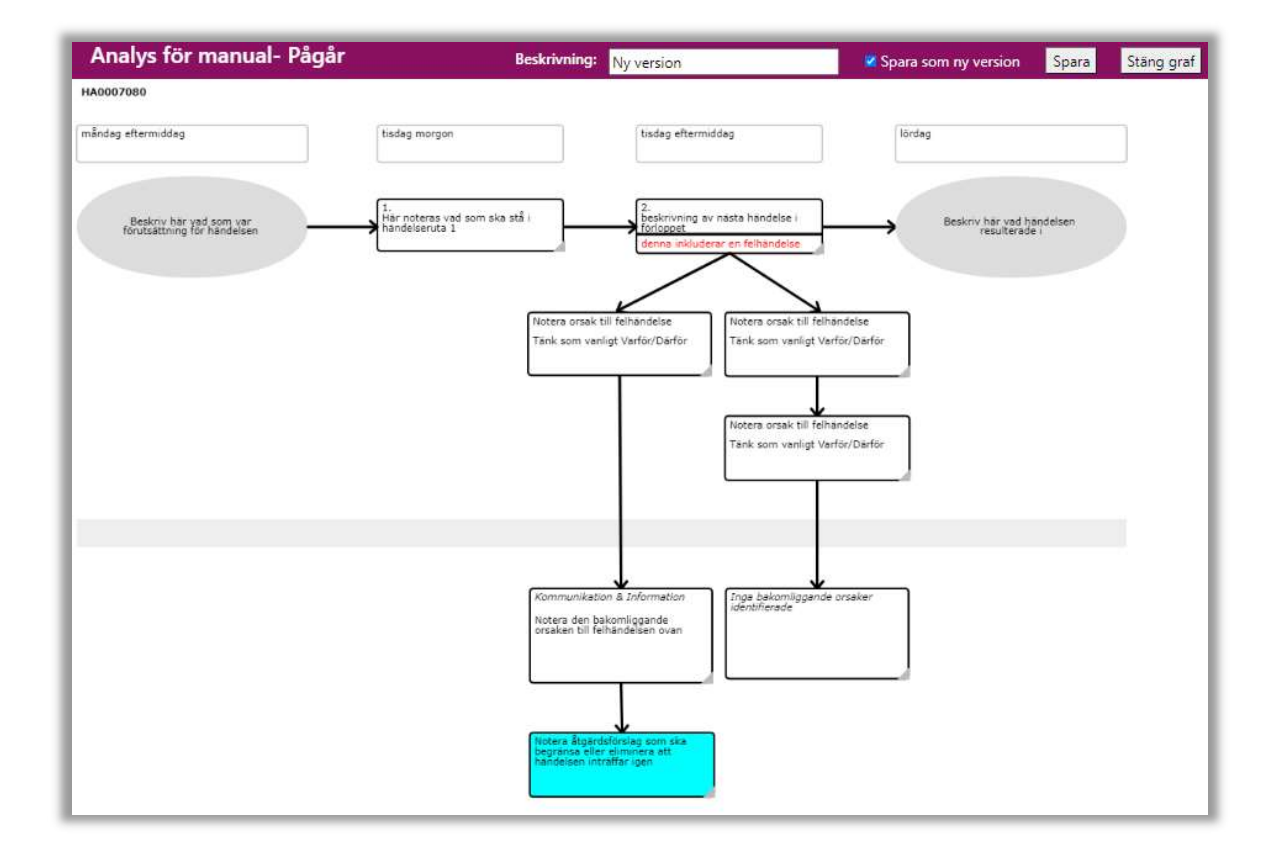

#### 3. Ritverktyget för grafen öppnas. I ritverktyget kan man:

#### a. Lägga till nya grafiska objekt

Högerklicka i respektive ruta och erhåll de val som är möjliga för aktuell ruta

#### b. Lägg till Aktivitet

Högerklicka i Händelseruta som ska efterföljas av en ny aktivitet. Välj Skapa ny händelse.

#### c. Redigera texten i objektet

Dubbelklicka för att aktivera redigeringsläge alternativt högerklicka och välj Ändra på ett objekt och redigera texten.

Om texten i en aktivitet ändras så blir de horisontella pilarna påverkade. Genom att ändra storleken på aktivitetsrutan så justeras pilarna så att de blir horisontella.

#### d. Ändra färg på objektets linjer

Högerklicka i objektet och tyck på texten Välj färg.

#### e. Flytta ett objekt

Markera ett objekt (kantlinjerna blir och dra till önskad plats.

inera

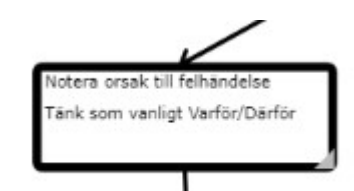

Dra och släpp objektet på önskad plats.

#### f. Ta bort ett objekt

Markera ett objekt genom att klicka på det. Välj Ta bort. Det går också att använda Delete knappen på tangentbordet. Detta val efterföljs av en dialogruta för att säkerställa att valet att ta bort inte skett av misstag.

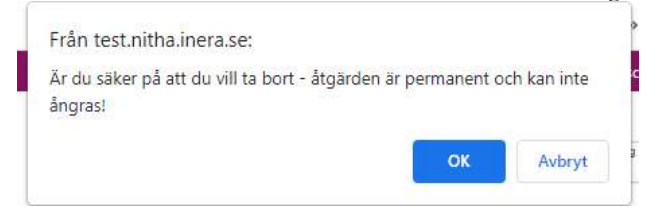

#### g. Markera flera objekt

Placera markören på ritytan, håll nere vänster musknapp och dra över de objekt som ska markeras. Det går också att markera ett objekt i taget och hålla ctrlknappen nere för att välja flera objekt.

#### h. Ändra storlek på ett objekt

Markera ett objekt och sätt markören på ett handtag i nedre högra kanten av objektet. Dra och släpp objektet till önskad storlek.

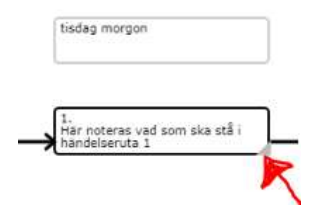

#### i. Justera horisontellt

Markera de objekt som ska ligga horisontellt justerade. Högerklicka i det obkjekt som ska styra höjdnivå och Välj Lägg alla på samma höjd som denna.

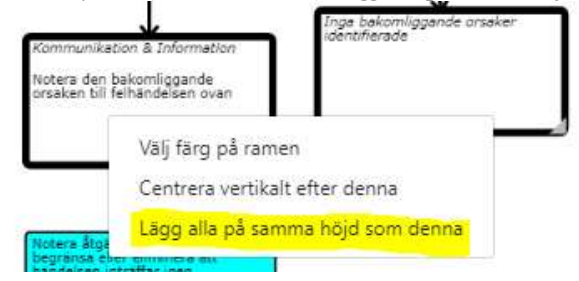

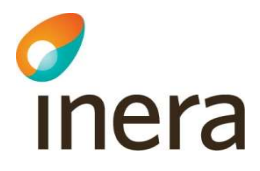

Objekten justeras efter det objekt som valts genom att det högerklickats i första läget.

Tips: Undvik att markera objekt som inte ska justeras på samma tänkta horisontella linje.

#### j. Justera vertikalt

Markera de objekt som ska ligga vertikalt justerade. Högerklicka i den ruta som övriga rutor ska följa. Välj Centrera vertikalt efter denna.

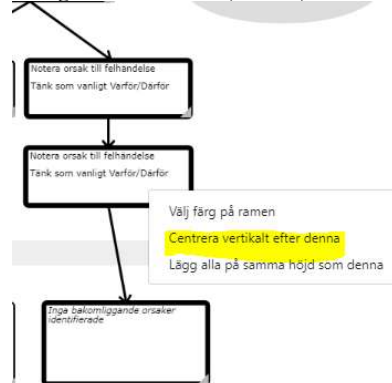

Objekten justeras efter det objekt som valts genom att det högerklickats i första läget.

Tips: Undvika att markera objekt som inte ska justeras på samma tänkta vertikala linje.

#### k. Sätta kategori på Bakomliggande orsak

Dubbelklicka alternativt högerklicka och välj Ändra i aktuellt objekt Markera ett objekt av typen bakomliggande orsak på ritytan. Ändra BO typ genom att klicka på nedåtgående pil för att öppna val av BO i listan och välj önskad kategori.

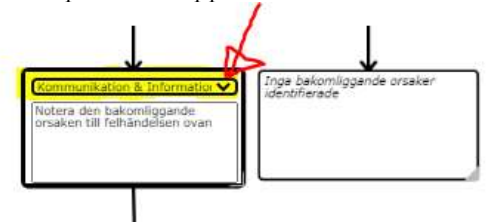

l. Zooma ut och in i ritytan Använd webbläsarens zoomfunktion

#### m. Ångra

Ännu ej implementerat. Kommande utveckling.

n. Gör om

Ännu ej implementerat. Kommande utveckling.
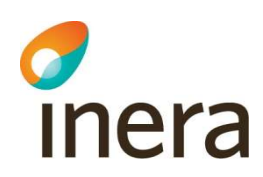

### 2.14.3 Spara en analysgraf

Spara analysgrafen ofta under arbetet så inga ändringar förloras vid eventuella problem.

- 1. Ändra eventuellt beskrivningen högst upp i rutan för Beskrivning om det lämpligt.
- 2. Om en ny version inte ska skapas, klicka ur bocken i rutan för Spara som ny version (förvalt).
- 3. Om stora ändringar görs i grafen spara gärna grafen som en ny version. Det är alltid den senaste versionen som öppnas då användaren öppnar en graf för redigering
- 4. Välj Spara.
- 5. För att återgå till övriga funktioner i Nitha analys, tryck på Stäng graf.

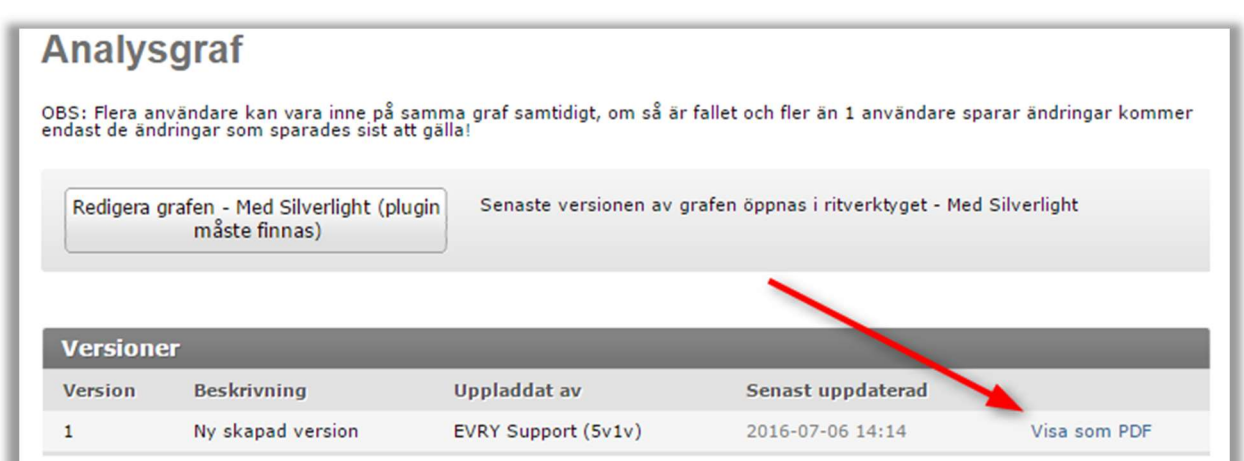

2.14.4 Titta på en analysgraf

- 1. Välj en Händelseanalys på Startsidan.
- 2. Välj Analysgraf i vänstermenyn.
- 3. Välj länken *Visa som PDF* efter den version som ska visas.
- 4. Ett PDF dokument som visar grafen öppnas.

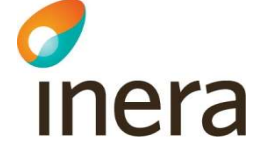

# 2.15 Dokument

#### 2.15.1 Spara ett arbetsdokument

Obs! När analysen är överförd till kunskapsbanken ska även arbetsdokument raderas från din dator.

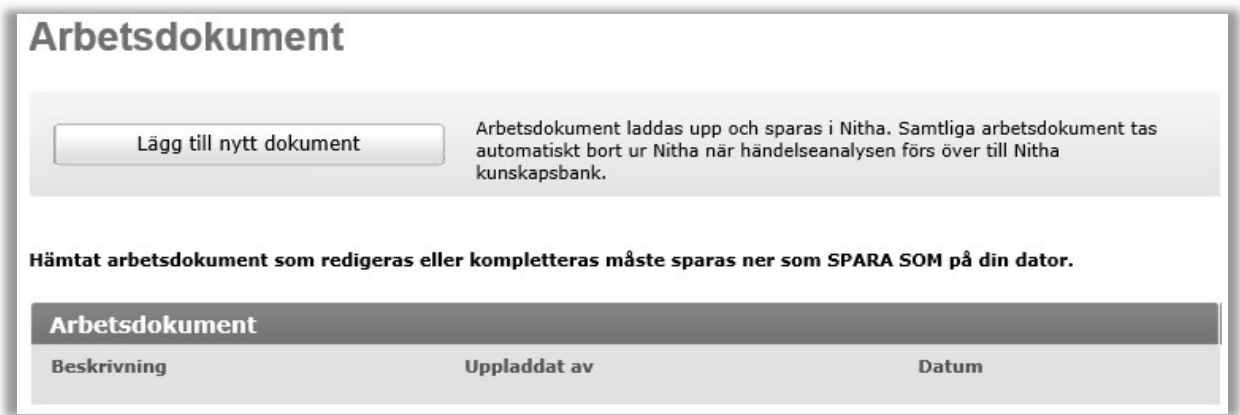

- 1. Välj Arbetsdokument i vänstermenyn.
- 2. Välj Lägg till nytt dokument. En sida visas där intervjudokumentet kan sparas.

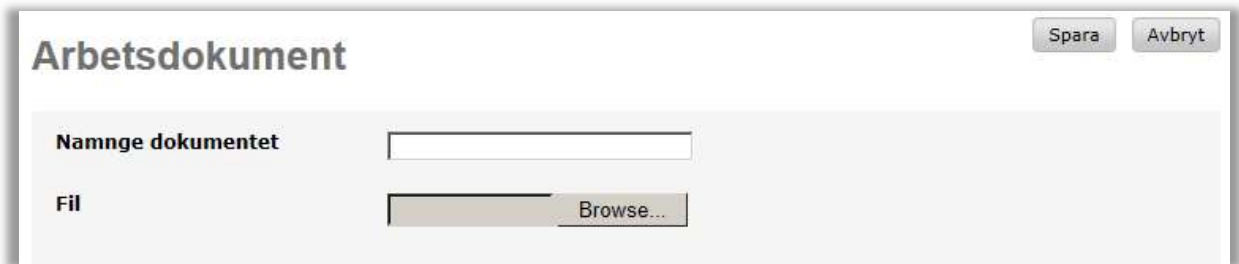

- 3. Ange en beskrivning som anger vad dokumentet innehåller.
- 4. Tryck på Bläddra/Browse. En utforskare visas där en fil kan väljas.

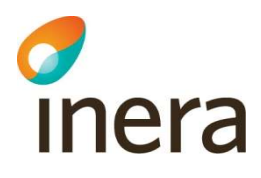

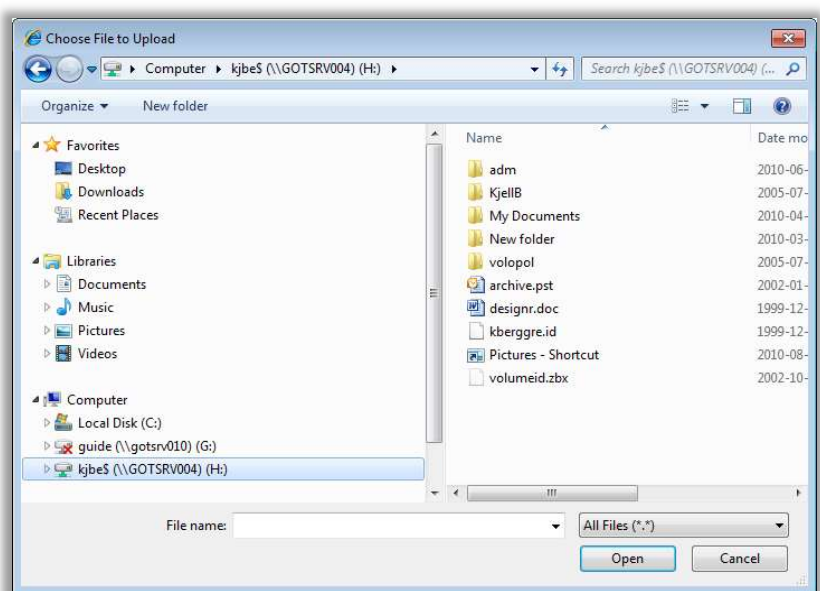

- 5. Välj vilken fil som ska sparas och tryck på Öppna/Open. Utforskaren stängs och vald fil visas i Fil fältet.
- 6. Välj Spara. Filen är sparad i Nitha och sidan med listan över arbetsdokument visas.

#### 2.15.2 Spara ett bifogat dokument

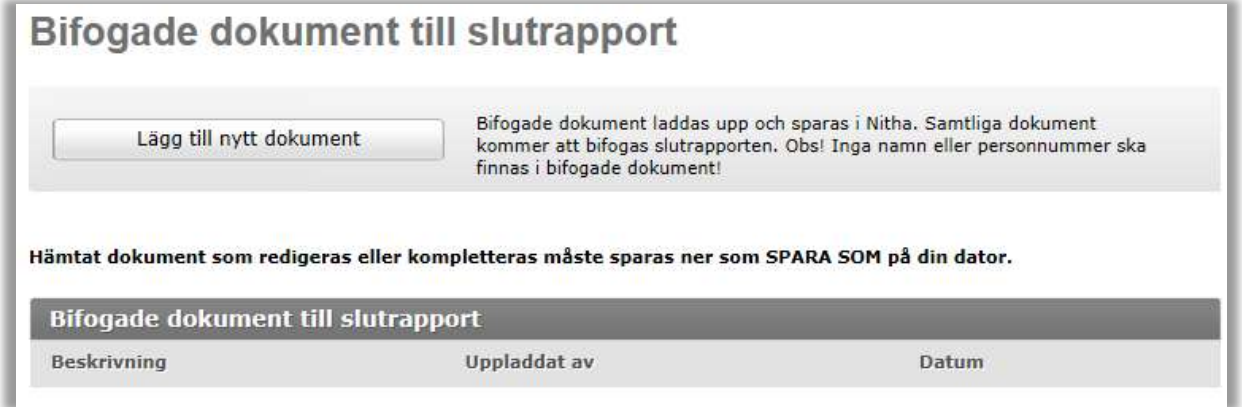

- 1. Välj Bifogade dokument i vänstermenyn.
- 2. Välj Lägg till nytt dokument. En sida visas där bilagan kan sparas.

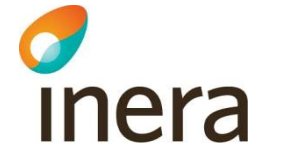

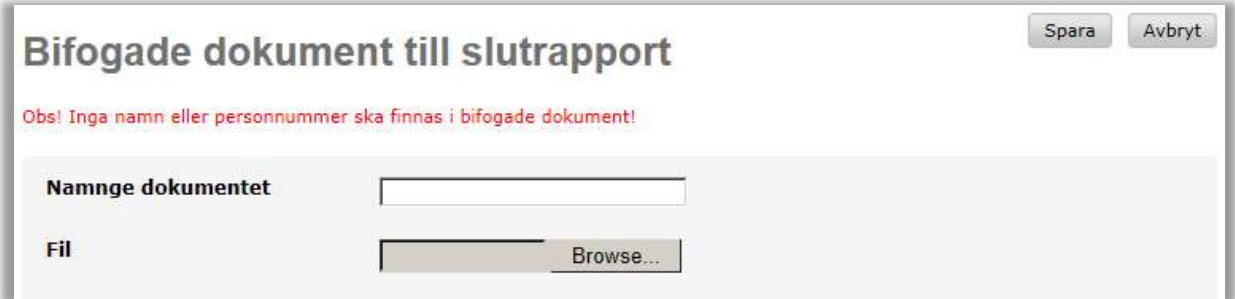

- 3. Ange en beskrivning som anger vad dokumentet innehåller.
- 4. Tryck på Bläddra/Browse. En utforskare visas där en fil kan väljas.

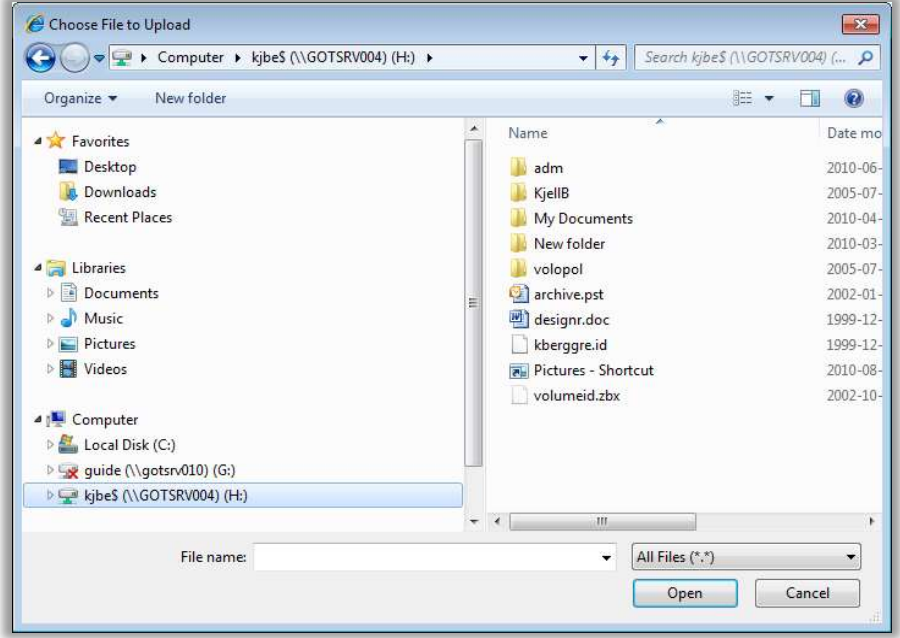

- 5. Välj vilken fil som ska sparas och tryck på Öppna/Open. Utforskaren stängs och vald fil visas i Fil fältet.
- 6. Välj Spara. Filen är sparad i Nitha och sidan med listan över bilagor visas.

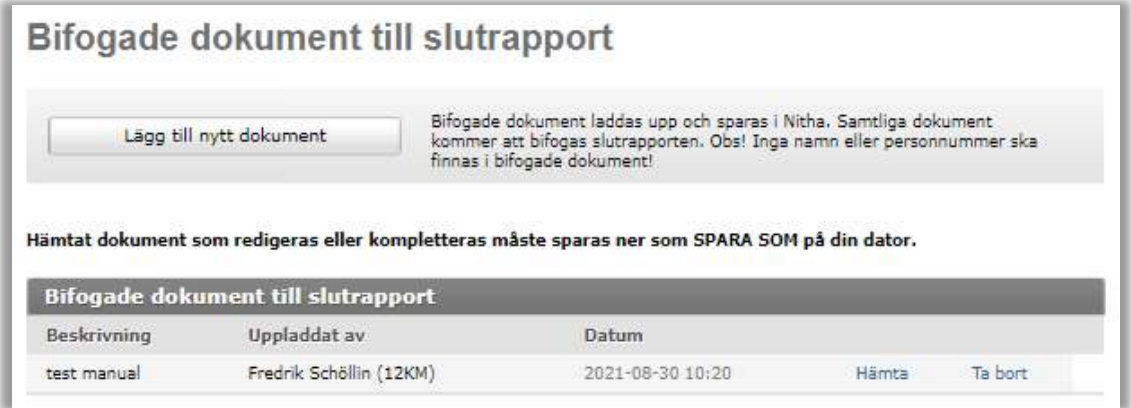

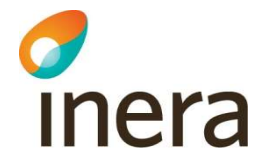

#### 2.15.3 Hämta dokument från Nitha

Samtliga dokumenttyper kan hämtas för läsning från Nitha analys, av de personer som finns i kopplade till en analys.

- 1. Välj önskad dokumenttyp i vänstermenyn, till exempel Arbetsdokument.
- 2. Välj Hämta efter det dokument som önskas.

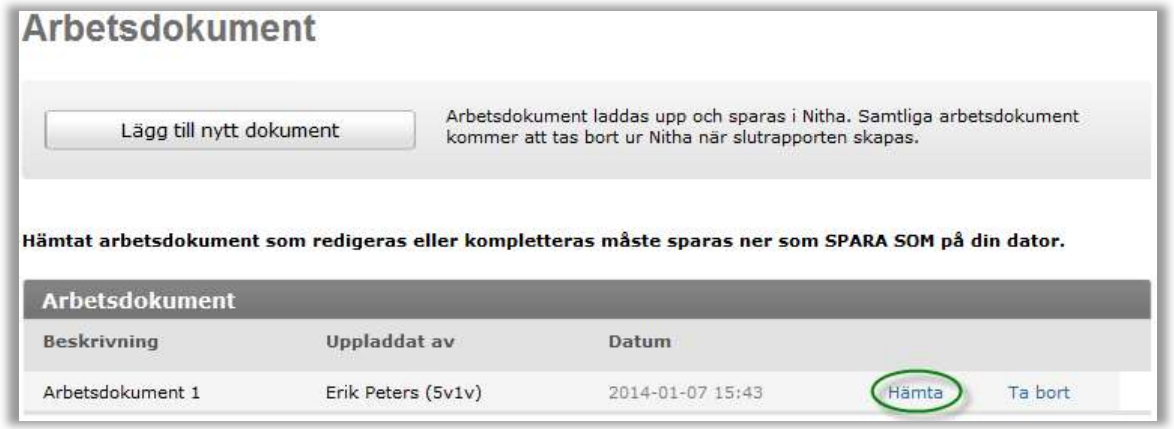

3. Beroende på vilken web-browser som används kan olika saker hända. Oftast kommer en nedladdningsdialog upp.

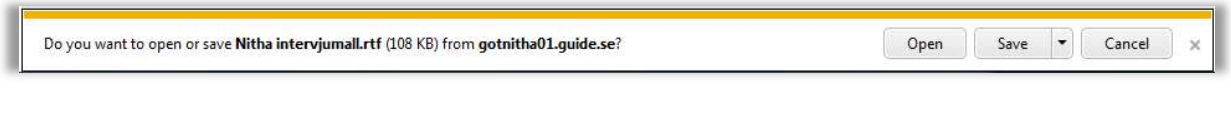

eller

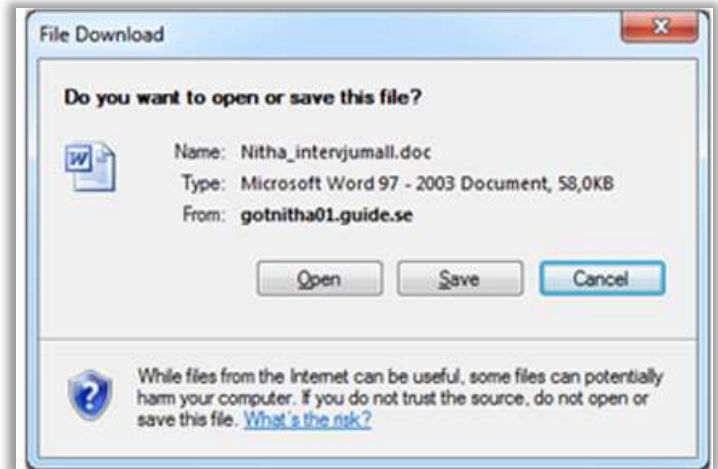

4. Välj Öppna/Open för att öppna dokumentet i det standardprogram som är datorn är inställd för att använda eller välj Spara/Save för att spara dokumentet på valfri plats i datorn och senare öppna filen för läsning.

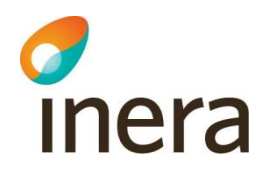

# 2.16 Klassificera bakomliggande orsaker och åtgärdsförslag

### 2.16.1 Arbetsflöde och principer

I Nitha ska bakomliggande orsaker registreras med dess åtgärdsförslag och åtgärdstyp. Syftet är att händelseanalyser ska bli sökbara i kunskapsbanken i Nitha utifrån kombinationen bakomliggande orsak och åtgärdstyp samt utgöra underlag för en handlingsplan. Det som registreras här är alltså sökparametrar för en analys.

De bakomliggande orsaker och åtgärdsförslag som anges i analysgrafen kan hämtas in till sektionen Orsaker/Åtgärder i Nitha.

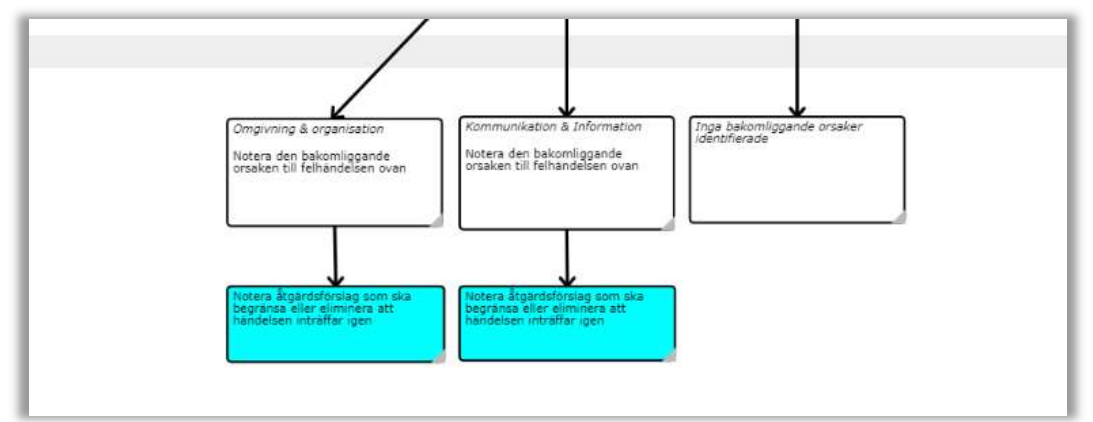

Det övergripande arbetsflödet är enlig skiss nedan.

- 1. Gör klart analysgrafen och beskriv bakomliggande orsaker och åtgärdsförslag i grafen.
- 2. Klassificera bakomliggande orsaker och åtgärdsförslag i systemet i sektionen Orsaker/Åtgärder. Bakomliggande orsaker och dess åtgärdsförslag, hämtas från grafen och visas på bilden genom att trycka på "Hämta BO och åtgärdsförslag från grafen".

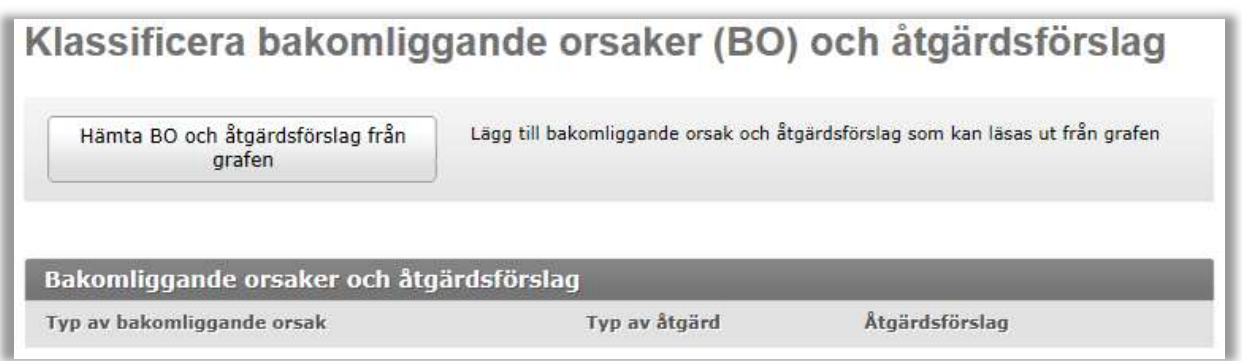

3. Varje bakomliggande orsak och åtgärdsförslag ska redigeras med  $Typeav$  bakomliggande orsak med val av nivå två och Typ av åtgärd. Händelseanalysen går inte föra över om detta inte är gjort för alla bakomliggande orsaker och åtgärdsförslag.

Nitha förvaltning Inera AB

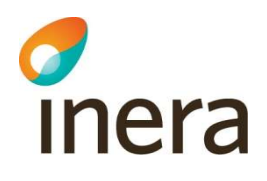

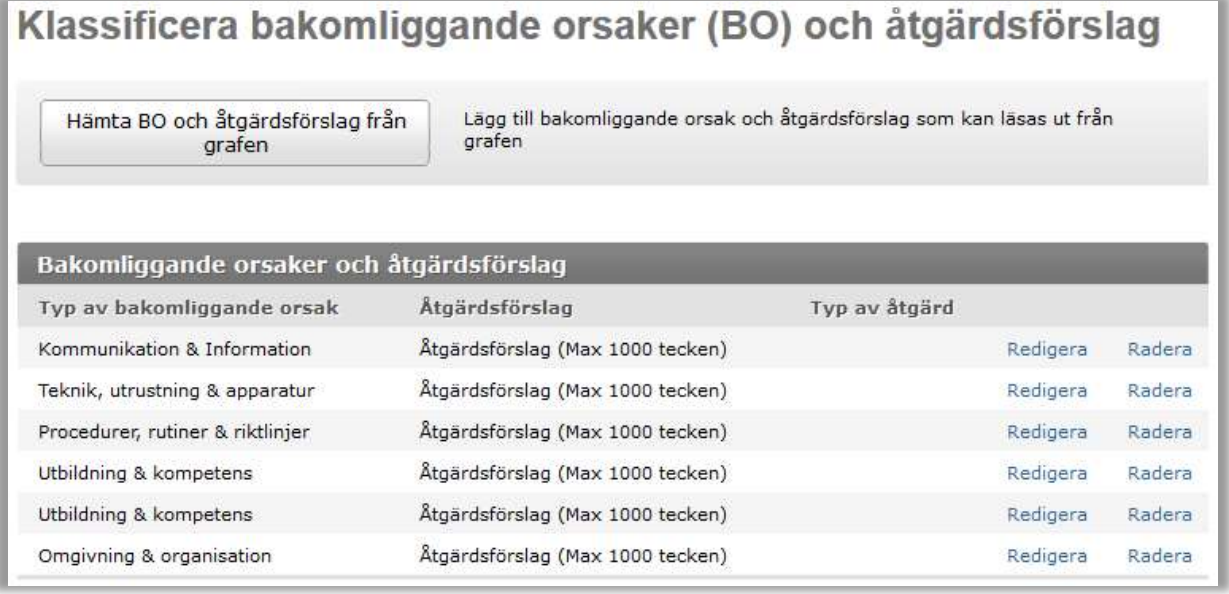

4. Skapa handlingsplan i sida Skapa handlingsplan. Handlingsplansdokumentet fylls med åtgärdsförslagen från punkt 3 ovan, alltså inte direkt från grafen. Se även 2.23 Handlingsplan.

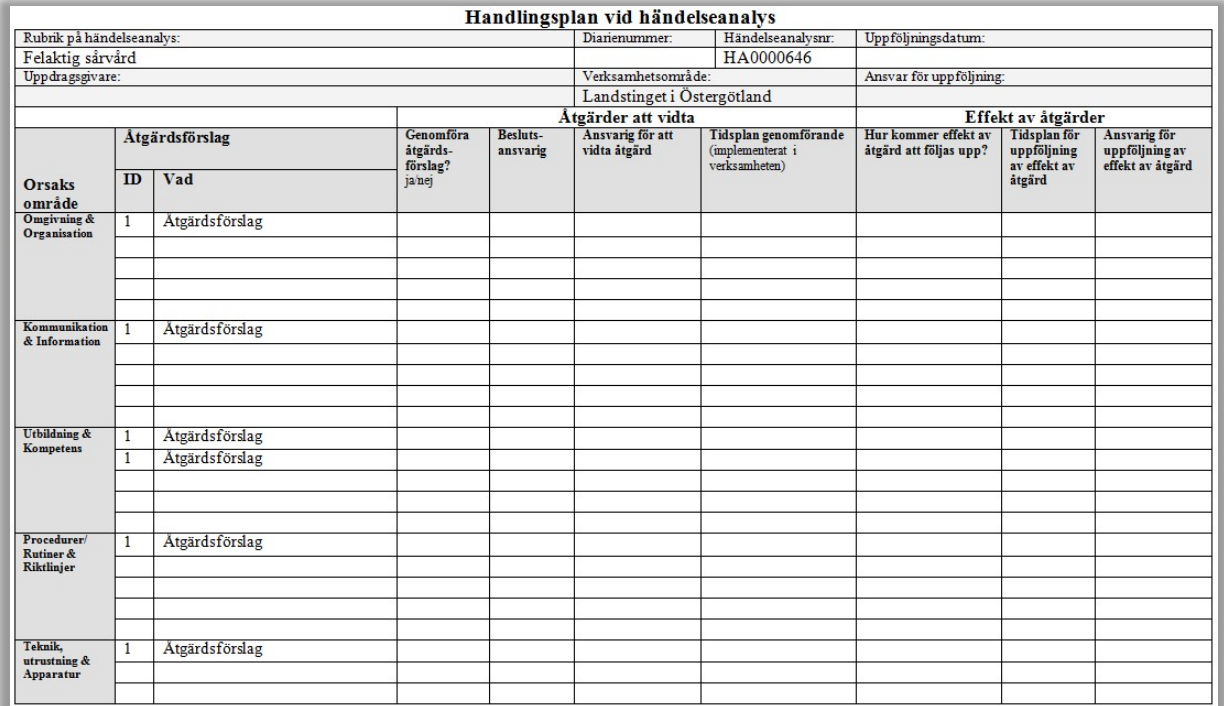

Observera att om man lägger till åtgärdsförslag i grafen efter man utfört punkt 2 i arbetsflödet så läggs de nya åtgärdsförslagen inte in i systemet. Arbetsflödet är m.a.o. enkelriktat.

Det är också bra att veta att preliminärrapporten föds från grafen och handlingsplanen föds från punkt 3 ovan.

Senast ändrad 2021-08-30

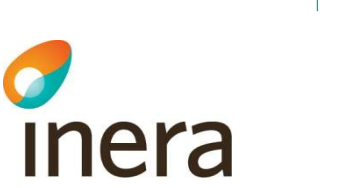

Ytterligare ett förtydligande gäller kolumnen ID: Denna siffra är en grupperingsidentifikator, den ger en snabb överblick över vilka åtgärdsförslag som är samma. ID har inget med någon ordning att göra och hämtas inte från grafen på något sätt, numret som ID får är ett löpnummer som sätts slumpmässigt när man läser ut åtgärdsförslagen.

# 2.16.2 Klassificera bakomliggande orsaker och åtgärdsförslag

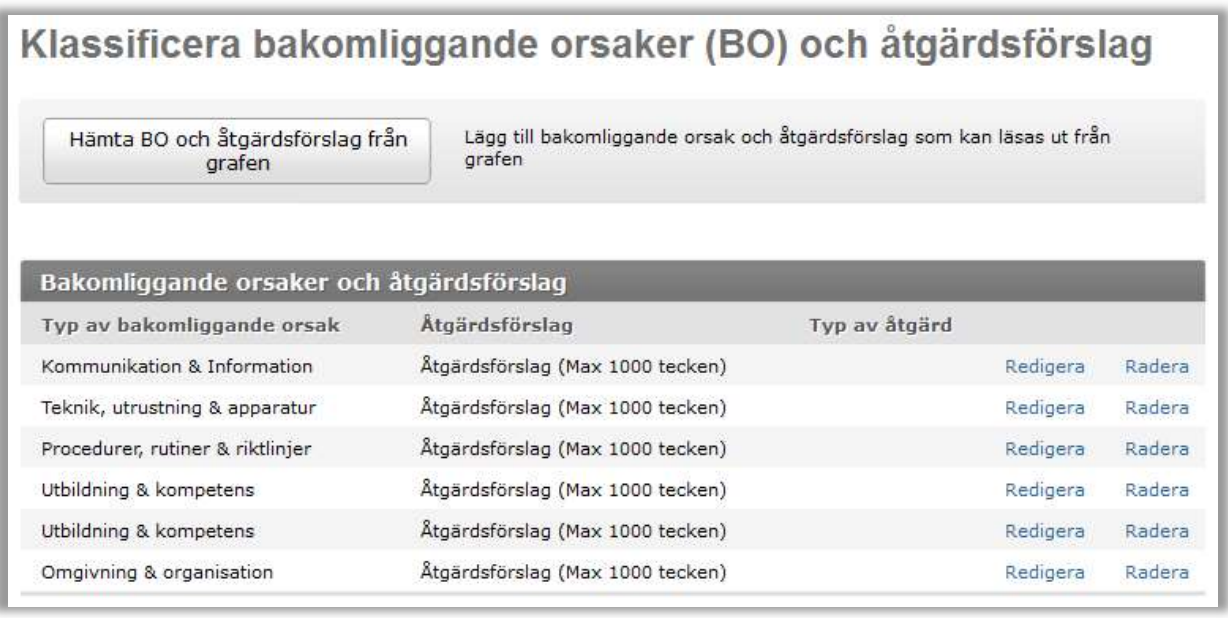

Åtgärdsförslag och bakomliggande orsakstyper registreras genom att de hämtas automatiskt från grafen.

- 1. Välj Orsaker/åtgärder i vänstermenyn. En sida för att se och hämta åtgärdsförslag visas.
- 2. Tryck på knappen Hämta BO och åtgärdsförslag från grafen.
- 3. De bakomliggande orsaker och åtgärdsförslag som angivits i grafen listas på sidan.
- 4. Nu saknas klassificering av bakomliggande orsaker och åtgärdsförslag.
- 5. Klassificera Typ av bakomliggande orsak och lägg till Typ av åtgärd på åtgärdsförslagen genom att välja Redigera för varje bakomliggande orsak och åtgärdsförslag. Se 2.16.3.

Observera att om man hämtar nytt data från grafen till åtgärdsförslag genom att välja Hämta BO och åtgärdsförslag från grafen en gång till så hämtas åtgärdsförslag ytterligare en gång från grafen och det blir dubbletter av åtgärdsförslagen. Dubbletter bör tas bort med Radera.

Om texter på åtgärdsförslag ändrats i grafen är det lämpligt att hämta åtgärdsförslagen på nytt och ta bort dubbletter.

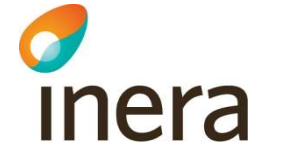

# 2.16.3 Redigera bakomliggande orsaker och typ av åtgärdsförslag

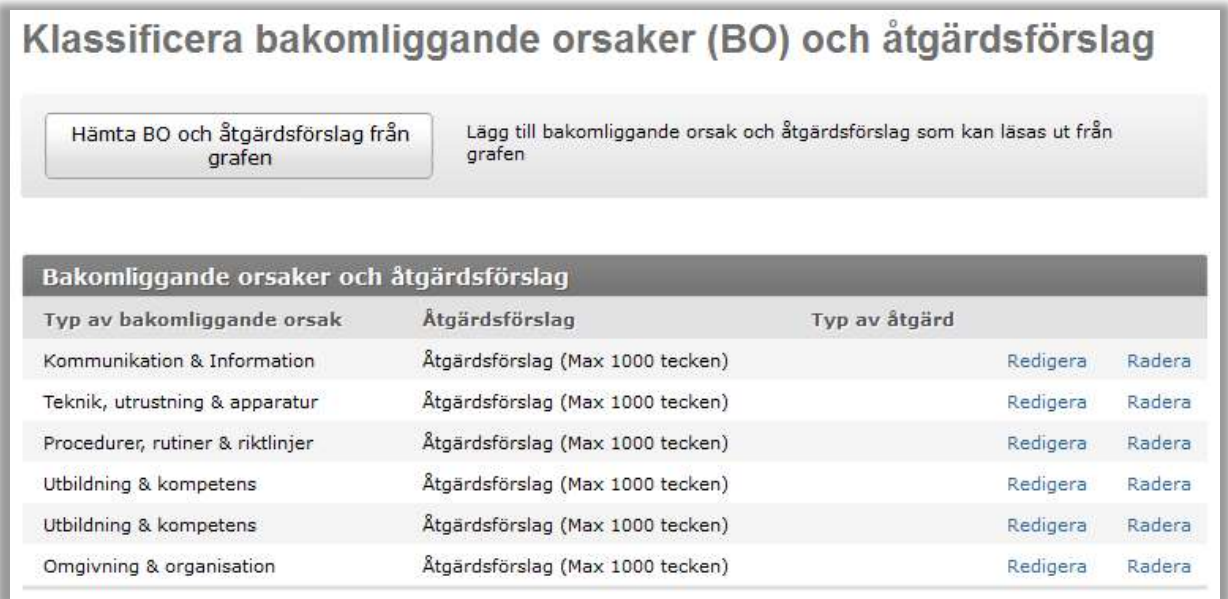

- 1. Välj Orsaker/åtgärder i vänstermenyn. En sida med en lista över registrerade bakomliggande orsaker och åtgärdsförslag visas.
- 2. Välj Redigera för den bakomliggande orsak och åtgärdsförslag som ska klassificeras. En sida för att redigera visas.

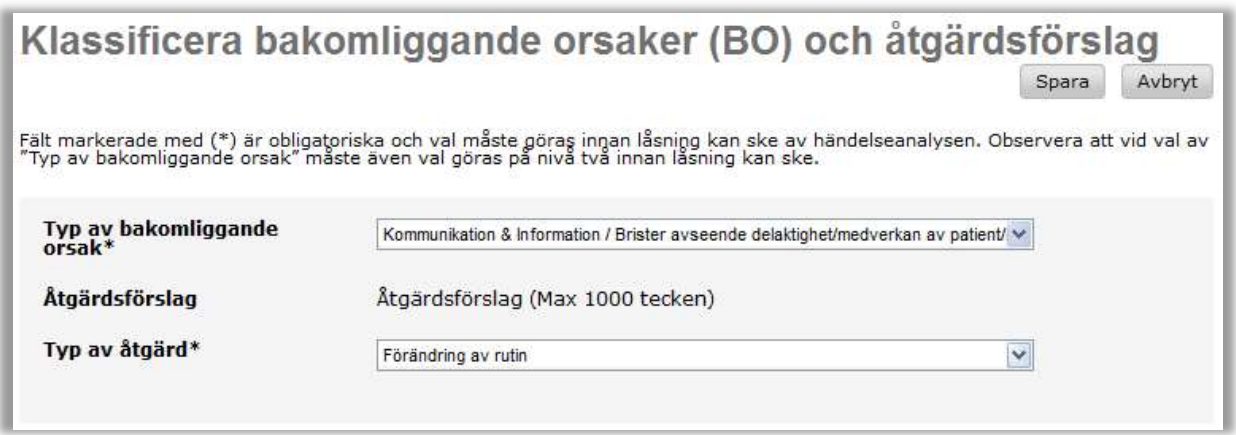

3. Ange typ av bakomliggande orsak ner till nivå 2 och ange typ av åtgärd, välj sedan Spara.

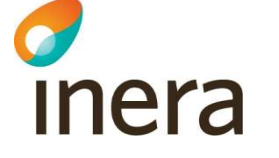

# 2.17 Preliminärrapport

Används om man har förutsättningarna för WebDav, bl.a. Word installerat

# 2.17.1 Skapa en preliminärrapport

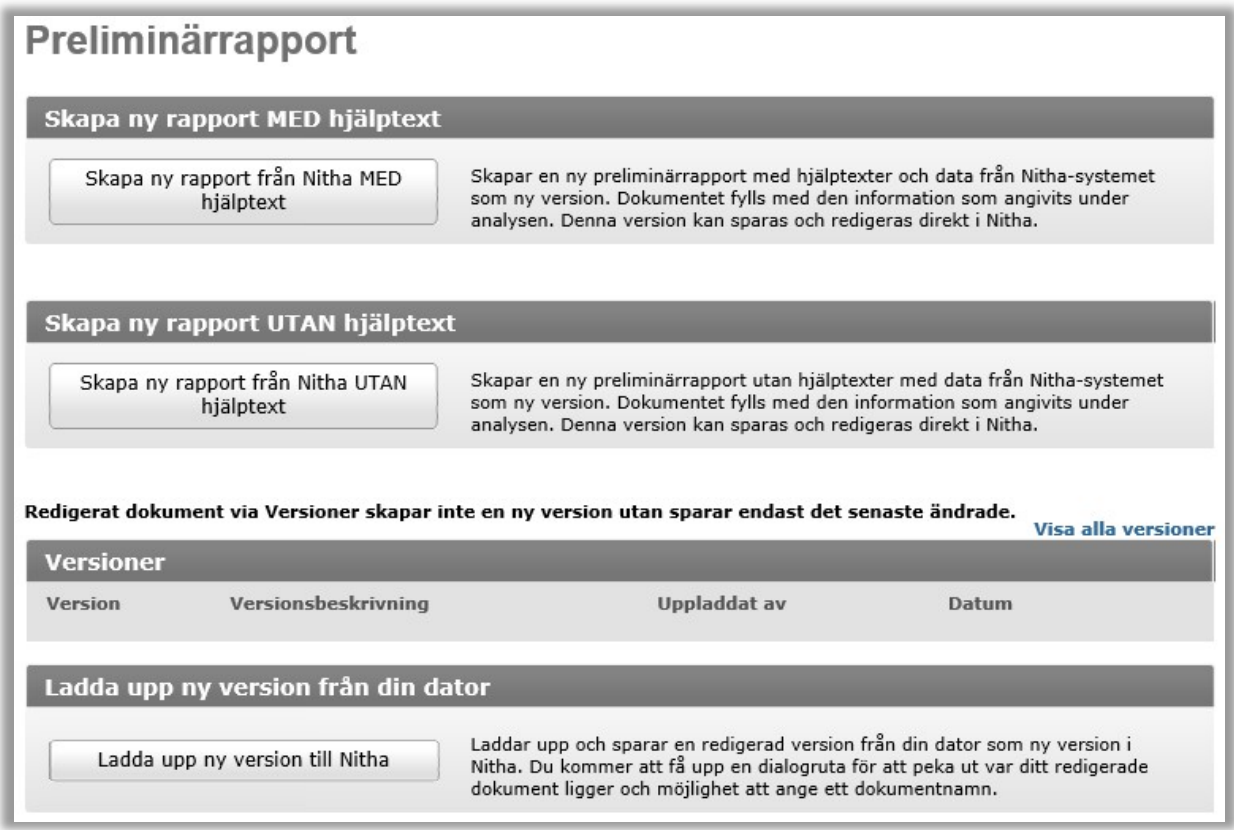

- 1. Välj Preliminärrapport i vänstermenyn.
- 2. Välj Skapa ny rapport från Nitha MED/UTAN hjälptext.

En preliminärrapport baserad på rapportmallen som fylls med data från Nitha, skapas och sparas som ett dokument i Nitha. Beroende på om man väljer med eller utan hjälptexter genereras rapporten med eller utan hjälptexter. Man får även upp dokumentet i Word och kan börja arbeta i det direkt. När man sedan sparar i dokumentet kommer det att uppdateras direkt i Nitha. Det är möjligt att i dokumentet välja *Spara Som*... om man vill spara ner dokumentet lokalt på datorn men då är man frånkopplad från Nitha och ändringar sker bara i versionen lokalt på din dator.

Det är möjligt under analysens gång att generera en ny version av rapporten. Observera dock att text som skrivits in manuellt i tidigare version inte förs över till den nya, skapade versionen. Det betyder att information som lagts in i grafen inte går över i en sparad version av preliminärrapporten utan det krävs att Skapa ny rapport från Nitha görs och att då försvinner manuellt gjorda förändringar i den nya versionen. En rekommendation är därför att alltid ha grafen klar innan arbetet med preliminärrapporten påbörjas.

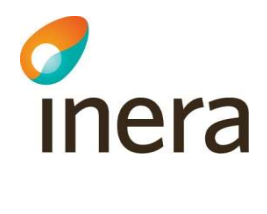

### 2.17.2 Redigera en preliminärrapport

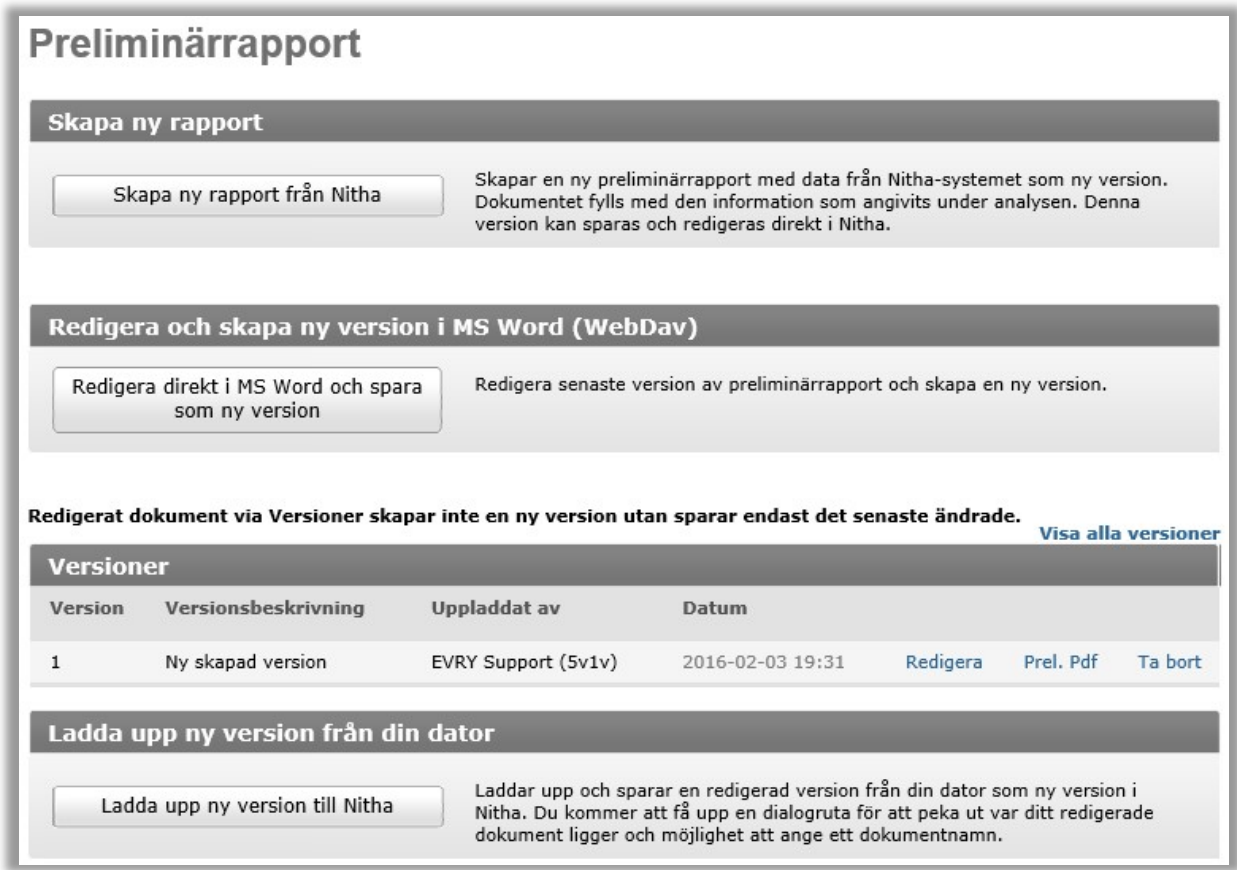

Analysledare, vice analysledare och dokumentationsansvarig kan redigera och spara preliminärrapporten.

- 1. Välj Preliminärrapport i vänstermenyn.
- 2. Välj Redigera på den synliga raden under Versioner.
- 3. Dokumentet öppnas i Word och när man sparar sker det direkt i Nitha utan att man måste spara dokumentet lokalt först. Det skapas ingen ny version utan endast det senaste ändrade i dokumentet sparas.
- 4. Vill man skapa en ny version väljer man knappen Redigera direkt i MS Word och spara som ny version, då sparas först dokumentet automatiskt som ny version för att sedan öppnas direkt i Word.
- 5. Det går också att välja en äldre version att redigera. Välj Visa alla versioner och välj Redigera på den version som önskas men ska den versionen användas i överföringen till kunskapsbanken så måste den först sparas lokalt på din dator för att sedan laddas upp enl. 7 för att bli den senaste använda versionen i Nitha.
- 6. Man kan också spara en ny version från en rapport lokalt på datorn, den sparas i Nitha m.h.a. Ladda upp ny version i Nitha enl. 7.

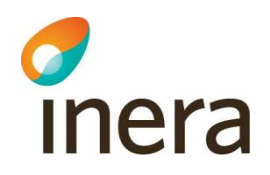

- 7. Vill man se hur dokumentet kommer att se ut som PDF väljer man Prel. Pdf på den versionen man är intresserad av.
- 8. Vill man ta bort en specifik version väljer man Ta bort på den versionen.

### 2.17.3 Preliminärrapport utan WebDav

Detta avsnitt gäller endast när man inte har förutsättningarna för WebDav, t.ex. saknar Word eller kör annan webbläsare som inte stödjer användning av WebDav

### 2.17.4 Skapa en preliminärrapport

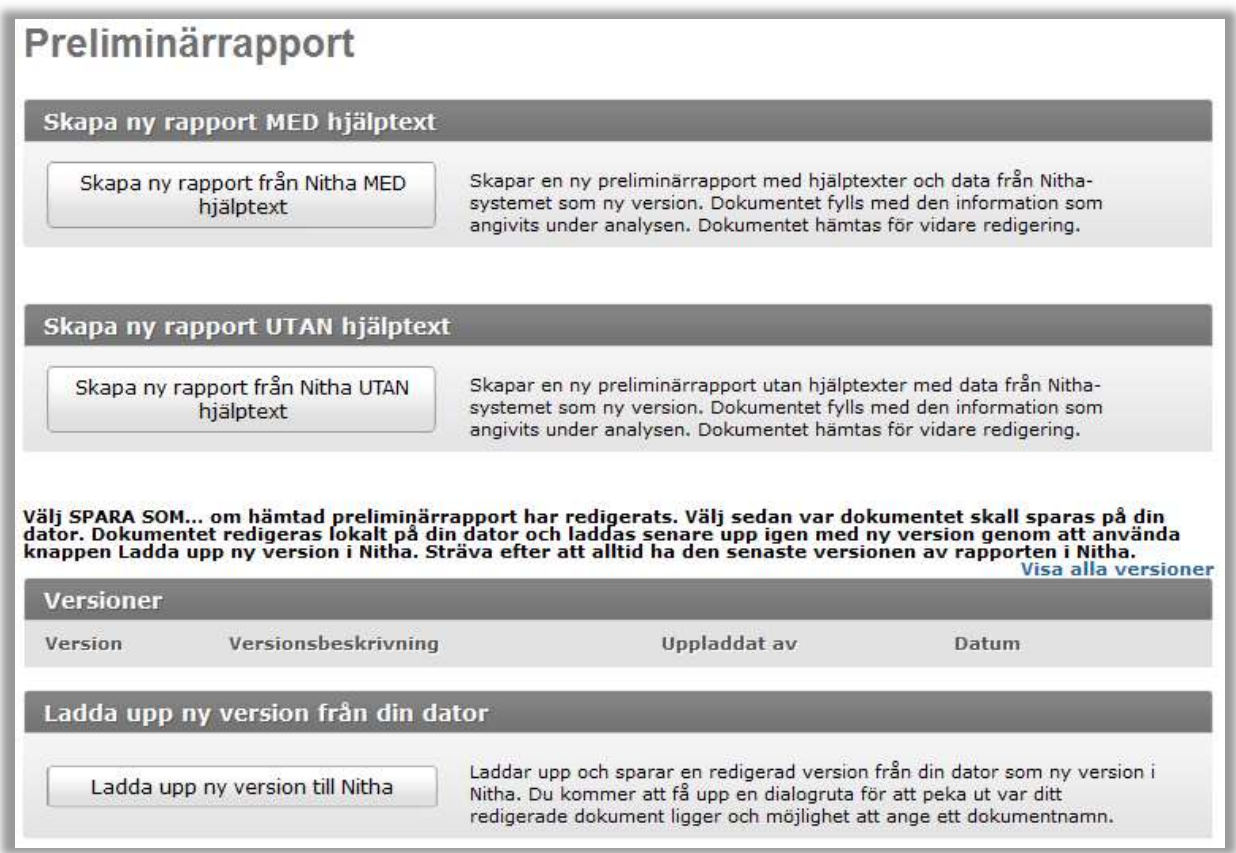

- 1. Välj Preliminärrapport i vänstermenyn.
- 2. Välj Skapa ny rapport från Nitha MED/UTAN hjälptext. En preliminärrapport baserad på rapportmallen som fylls med data från Nitha, skapas och sparas som ett dokument i Nitha. Beroende på om man väljer med eller utan hjälptexter genereras rapporten med eller utan hjälptexter. Man får även frågan om man ska spara ner rapporten lokalt. Rapporten blir första versionen av preliminärrapporten. Det är möjligt under analysens gång att generera en ny version av rapporten. Observera dock att text som skrivits in manuellt i tidigare version inte förs över till den nya, skapade versionen.

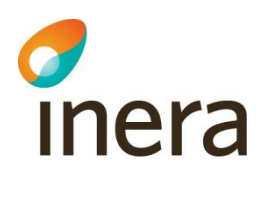

Det betyder att information som lagts in i grafen inte går över i en sparad version av preliminärrapporten utan det krävs att Skapa ny rapport från Nitha görs och att då försvinner manuellt gjorda förändringar i den nya versionen. En rekommendation är därför att alltid ha grafen klar innan arbetet med preliminärrapporten påbörjas.

# 2.17.5 Redigera en preliminärrapport

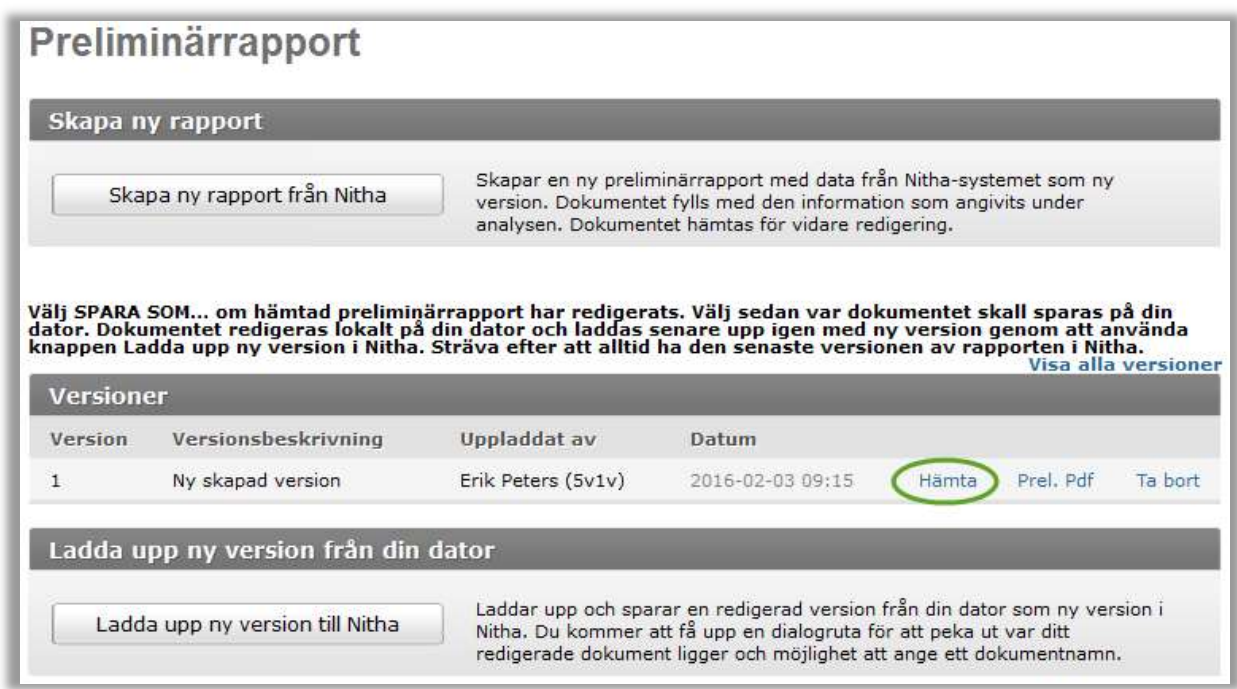

Analysledare, vice analysledare och dokumentationsansvarig kan redigera och spara preliminärrapporten.

- 1. Välj Preliminärrapport i vänstermenyn.
- 2. Välj Hämta på den synliga raden under Versioner
- 3. En dialog visas där dokumentet kan sparas eller öppnas i lämpligt verktyg. Välj det som passar bäst.
- 4. Nu finns dokumentet tillgängligt lokalt för redigering. Observera att efter redigering måste dokumenten sparas ner lokalt på datorn genom att välja

Spara som. Allt i dokumentet kan redigeras i en ordbehandlare, t.ex. MS Word. Dokumentet kan sedan sparas i Nitha som en ny version, se avsnitt 7. Information som ändras men ursprungligen kommer från Nithas databas, kommer dock inte att föras tillbaka till dit från dokumentet.

- 5. Det går också att välja en äldre version att ha som bas för en ny version. Välj Visa alla versioner och välj Hämta på den version som önskas. Efter redigering kan den versionen sedan sparas i Niths m.h.a. Ladda upp ny version i Nitha enl. 7.
- 6. Vill man se hur dokumentet kommer att se ut som PDF väljer man Prel. Pdf på den versionen man är intresserad av.

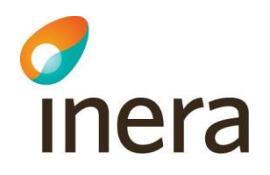

7. Analysledare och Vice analysledare kan ta bort en specifik version och väljer då Ta bort på den versionen.

# 2.17.6 Ladda upp en preliminärrapport till Nitha

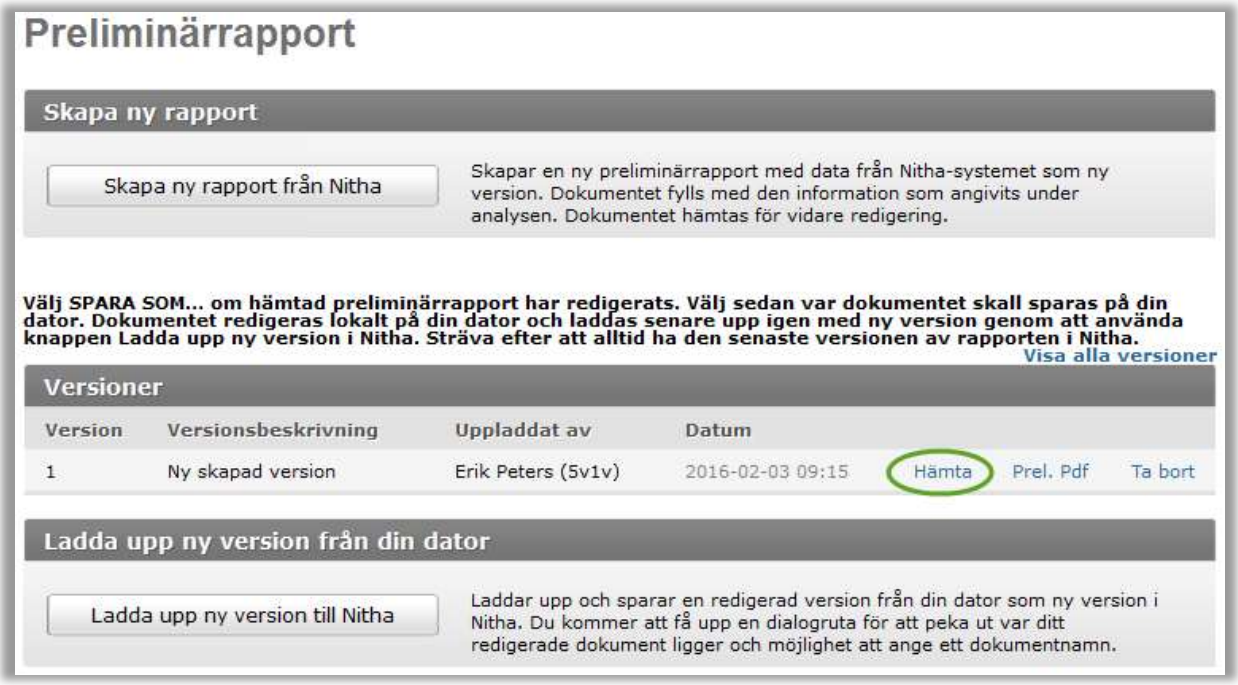

Enbart analysledare, vice analysledare och dokumentationsansvarig för analysen kan spara en preliminärrapport.

- 1. Välj Preliminärrapport i vänstermenyn.
- 2. Välj Ladda upp ny version i Nitha. En sida för att namnge och hämta rapportfilen visas.

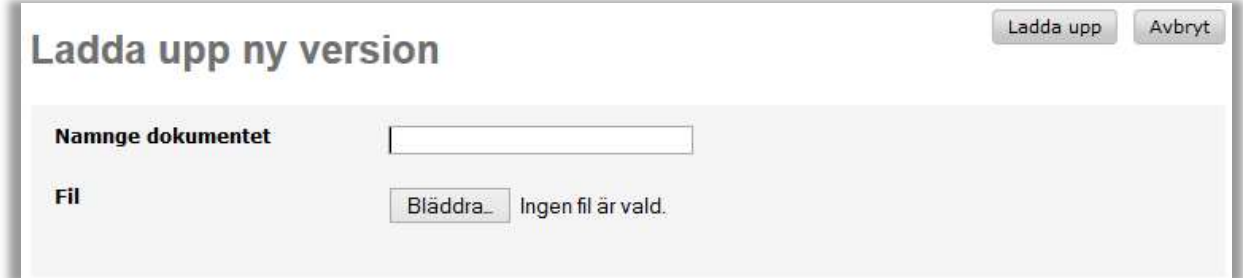

- 3. Fyll i Namnge dokumentet och välj Bläddra/Browse.
- 4. En utforskare visas där man får välja vilken fil som ska laddas upp.
- 5. Välj den fil som ska vara nästa version av preliminärrapporten.
- 6. Filnamnet syns i Filfältet. Välj Ladda upp.

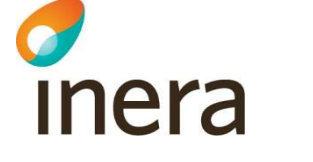

7. Sidan Preliminärrapport visas igen och den nya versionen ligger högst upp i listan.

# 2.18 Analysledarens granskning och checklista

För användare som inte har möjlighet att använda WebDav, följ instruktionerna på skärmen och se 3.17 för specifika instruktioner avseende hur man hämtar, redigerar och laddar upp dokument.

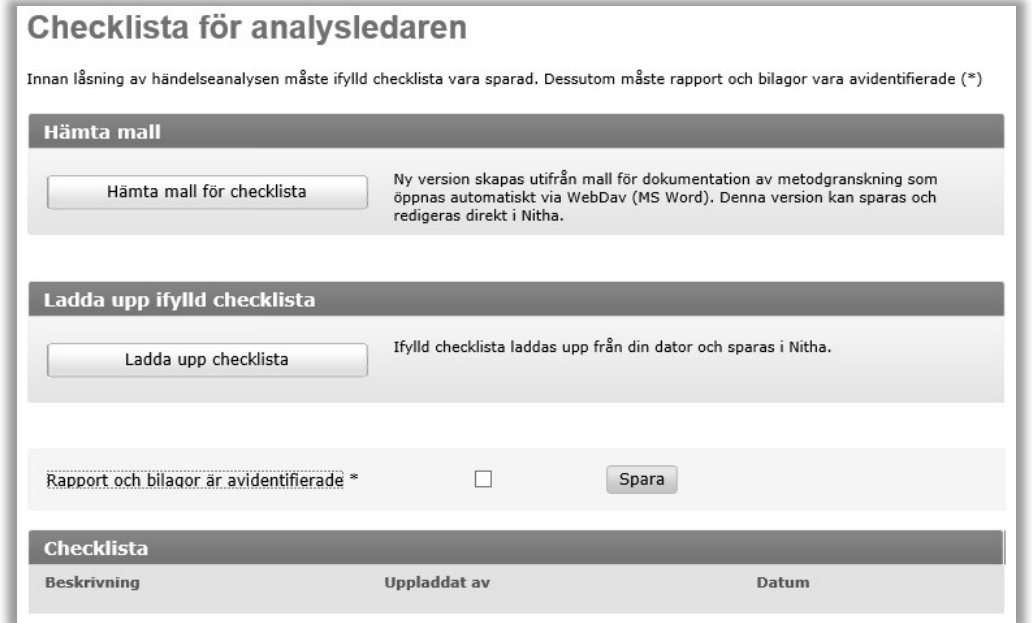

- 1. Välj Checklista i vänstermenyn.
- 2. Välj Hämta mall för checklista som öppnas direkt i Word.
- 3. Fyll i den.
- 4. Spara i Word sparar den direkt i Nitha och inget dokument behöver lagras lokalt.
- 5. Om man vill ladda upp ett lokalt dokument: Välj Ladda upp checklista.
- 6. Sidan Ladda upp checklista visas. Välj Browse/Bläddra för att ange vilken fil som ska sparas.
- 7. Välj fil så att utforskaren stängs.
- 8. Tryck på Spara.
- 9. Kontrollera att alla personuppgifter är raderade ur preliminärrapporten, grafen och bifogade dokument.
- 10. Klicka i Rapporten och bilagor är avidentifierade. Tryck på Spara.
- 11. Vid redigering väljs Redigera i dokumentlistan, se nedan, dokumentet öppnas då direkt i Word utan att det behöver lagras lokalt. Spara i Word sker direkt i Nitha.

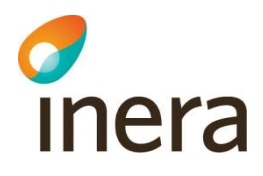

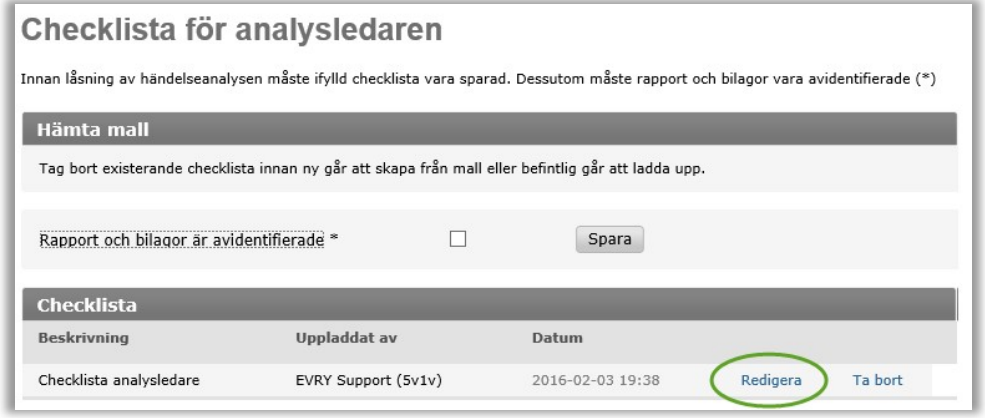

# 2.19 Avidentifiera händelseanalysen

Analysledare eller vice analysledare ansvarar för att händelseanalysen är helt avidentifierad innan låsning och överföring till kunskapsbanken i Nitha sker. Alla dokument som publiceras ska vara rensade från information som kan identifiera patient/brukare eller involverad personal. Även information som avvikelsenummer och diarienummer från vårdgivaren ska tas bort.

- 1. Gå igenom preliminärrapportern och avlägsna eventuella namn och personnummer på patient/brukare eller involverad personal. Ändra i dokumentet och spara.
- 2. Gå igenom bifogade dokument enlig punkt 1.
- 3. Gå igenom analysgrafen så att inga namn eller personnummer är angivna.
- 4. Välj Checklista i vänstermenyn.
- 5. Klicka i checkboxen Rapporten och grafen är avidentifierade och tryck på Spara.

Senast ändrad 2021-08-30

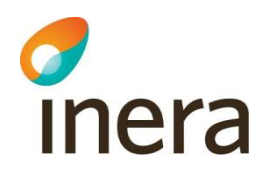

# 2.20 Slutrapport

Innan rapporten kan överföras till Nitha kunskapsbank ska den vara kvalitetsgranskad av analysexpert. Rekommendation är att händelseanalysen kvalitetsgranskas efter att den återförts till uppdragsgivare, se avsnitt 2.22 Analysexpert.

# 2.20.1 Låsa en slutrapport

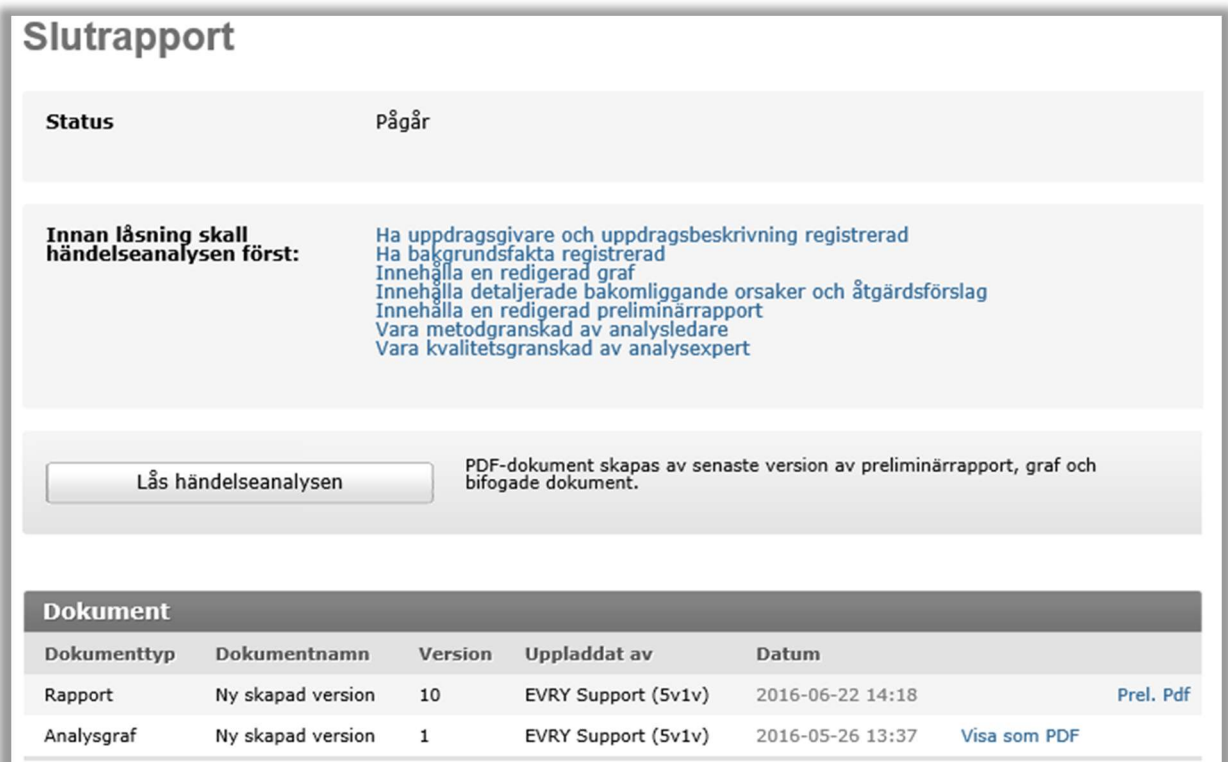

Enbart analysledare och vice analysledare kan låsa en analys.

- 1. Välj Slutrapport i vänstermenyn.
- 2. Se till att analysledaren har granskat händelseanalysen och att checklistan är ifylld och sparad. Händelseanalysen ska vara avidentifierad och analysledaren ska ha klickat i checkboxen som bekräftar detta i sektionen Checklista. Vidare ska alla obligatoriska sökparametrar vara ifyllda samt preliminärrapport och analysgraf skapade. Händelseanalysen ska även vara kvalitetsgranskad av analysexpert.

#### Säkerställ att inga dokument innehåller personuppgifter varken för patient/brukare eller involverad personal.

3. Välj Lås händelseanalys.

En fråga om analysen verkligen ska låsas visas. Välj Fortsätt.

Senast ändrad 2021-08-30

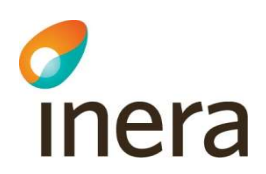

- 4. Händelseanalysen får en ny status, Låst och sidan får nya knappar. Händelseanalysen går inte att uppdatera, t.ex. går det inte att ändra sökparametrar eller lägga till nya dokument.
- 5. Om något saknas som är obligatoriskt före överföring till kunskapsbanken kommer det att komma upp ett meddelande i Nitha avseende vad som saknas.

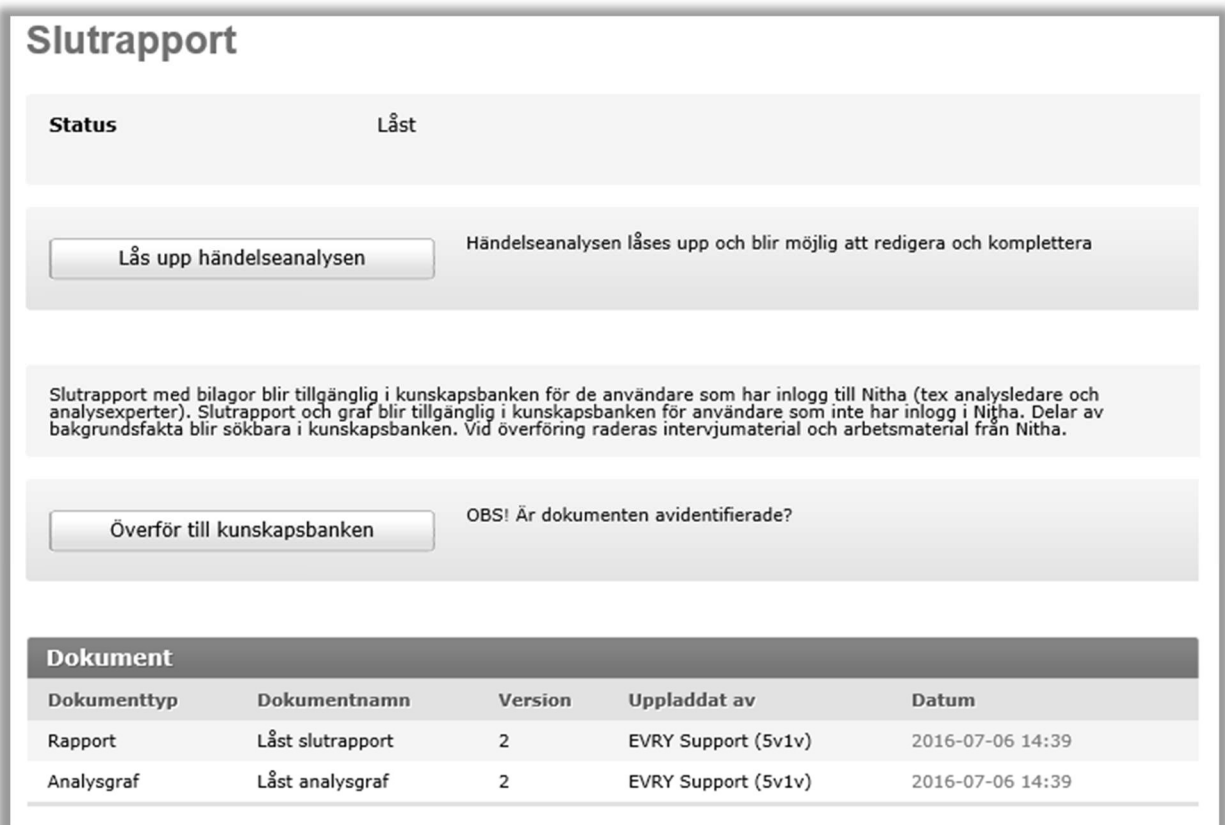

54

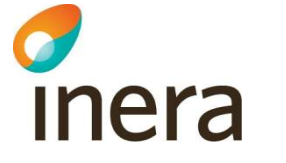

### 2.20.2 Låsa upp en slutrapport

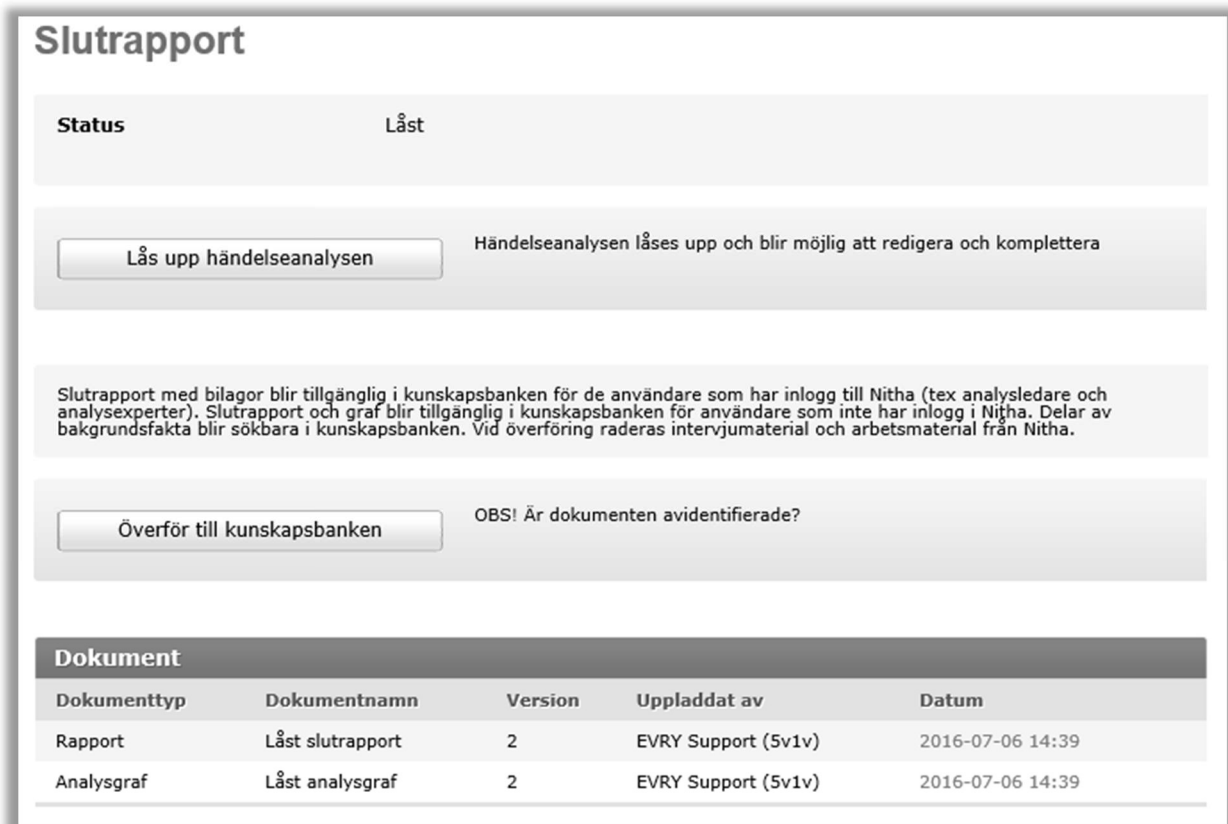

Enbart analysledare och vice analysledare för händelseanalysen kan låsa upp analysen.

- 1. Välj Slutrapport.
- 2. Välj Lås upp händelseanalys.
- 3. En bekräftelsefråga visas. Välj Fortsätt.
- 4. Analysen är upplåst och går att uppdatera igen.

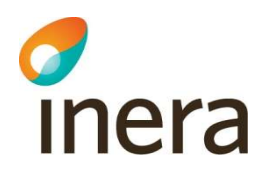

# 2.21 Överföra slutrapport till kunskapsbanken

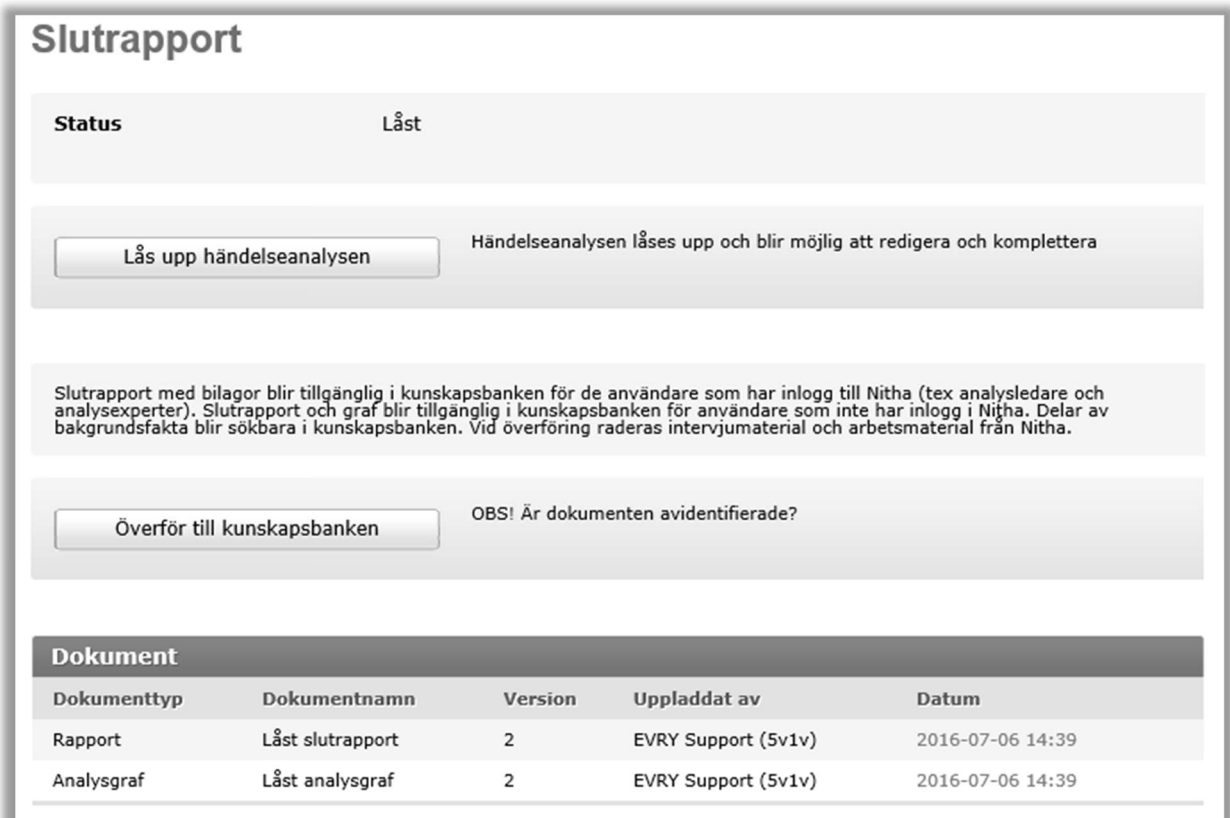

Att överföra slutrapporten innebär att rapporten inklusive analysgraf och bifogade dokument kopieras till Nitha kunskapsbank och blir sökbar för de personer som har åtkomst till Nitha kunskapsbank.

Analysledare och vice analysledare kan överföra slutrapporten

Händelseanalysen måste låsas före att den överförs, se avsnitt 2.20.1.

- 1. Välj Slutrapport i vänstermenyn. Enbart analysledare och vice analysledare kan överföra händelseanalysen.
- 2. Välj Överför till kunskapsbanken

Sökparametrar, rapport, analysgraf och bilagor förs över till Nitha kunskapsbank och blir åtkomligt för alla inom vård- och omsorg i Sverige som har tillgång till Sjunet. Allt arbetsmaterial - intervjuer, arbetsdokument samt preliminärrapportens alla versioner tas bort ur systemet. Status ändras till Överförd. OBS! glöm inte att ta bort intervjusvar och annat arbetsmaterial från din lokala dator.

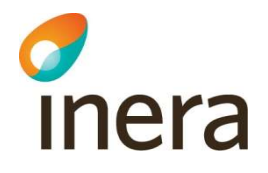

När händelseanalysen är överförd till Nitha kunskapsbank kan inga ändringar göras. Observera att samtliga sökparametrar som angivits i Bakgrundsfakta och Orsaker/Åtgärder förs över till Nitha kunskapsbank. Därmed är värden som angivits för en händelseanalys tillgängliga att använda som sökvillkor i Nitha kunskapsbank. Det betyder att värden för en sökparameter som inte har använts på någon händelseanalys inte syns i söksidan i Nitha kunskapsbank.

Dokument kan läggas in efter att händelseanalysen överförts till kunskapsbanken, se bild nedan. Möjlighet finns att lägga in diarienummer med mera i rapporten för spårbarhet inom den egna organisationen.

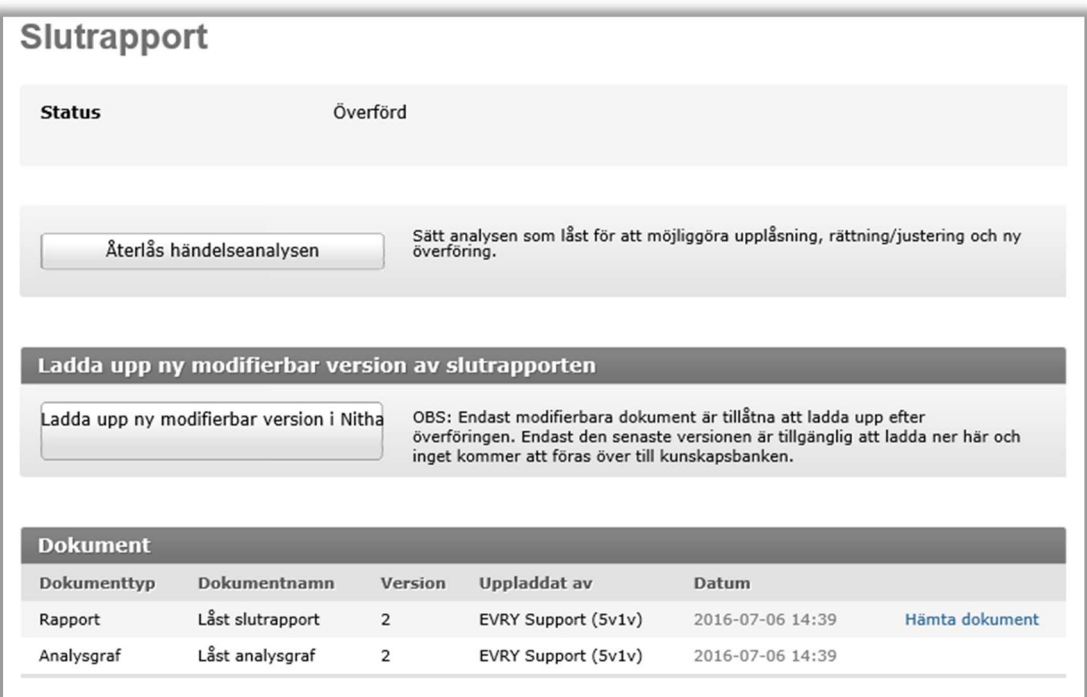

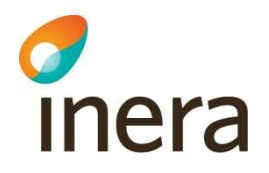

# 2.22 Analysexpert

Rollen analysexpert kan vara chefläkare, medicinskt ansvarig sjuksköterska (MAS) och ex verksamhetsutvecklare (eller annan person kunnig i metoden). En analysexpert lägger till sig själv som granskare eller intressent i en pågående analys.

Förslag på fördelning vid granskning av rapporter:

Chefläkare eller MAS granskar rapporten utifrån faktainnehållet och verksamhetsutvecklare eller annan person granskar rapporten utifrån ett metodperspektiv.

Obs! Rekommendation är att händelseanalysen kvalitetsgranskas efter att den återförts till uppdragsgivare.

### 2.22.1 Analysexpert markerar analyser för granskning

En analysexpert kan välja en händelseanalys för granskning och använder då Sökfunktionen i operativa Nitha. Sidan ovan syftar till att främst stödja analysexpertens arbete.

- 1. Logga in i Nitha
- 2. Tryck på Sök-knappen i huvudmenyn. Ovanstående sida visas.
- 3. Gör en sökning med lämpliga sökvillkor, t.ex. så bör Vårdgivare anges för att begränsa sökningen.

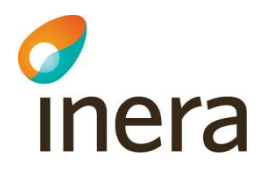

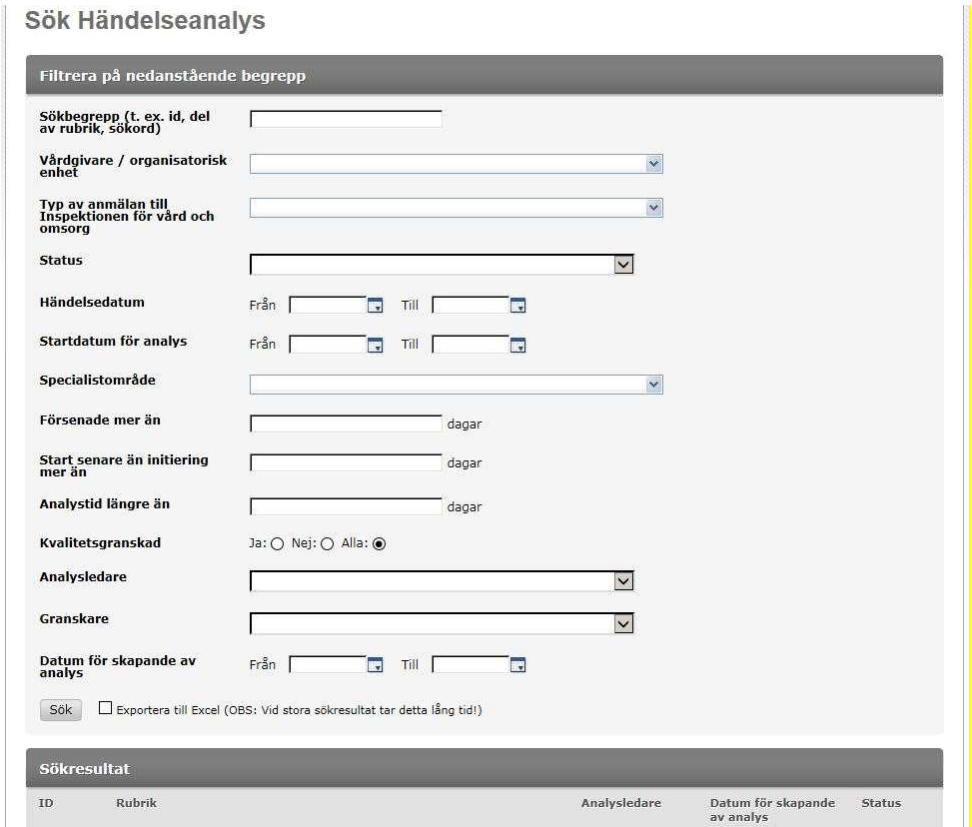

4. Välj Lägg till mig som Granskare (ikonen med förstoringsglas) för den analys som ska granskas. Enbart en analysexpert kan vara ansvarig granskare.

Förstoringsglaset visas för de händelseanalyser som den påloggade användaren kan välja för granskning. Det finns flera orsaker till att granskningsikonen inte visas:

- a. En händelseanalys tillhör inte användarens huvudman
- b. Någon annan analysexpert har valt analysen för granskning
- c. Påloggad användare har redan analysen för granskning
- 5. Händelseanalysens översiktsbild visas.
- 6. Fortsätt enligt nästa avsnitt.

#### 2.22.2 Analysexperten kvalitetsgranskar analys

Analysexperten måste ha markerat analys för granskning enligt ovan. För användare som inte har möjlighet att använda WebDav, följ instruktionerna på skärmen och se 3.17 för specifika instruktioner avseende hur man hämtar, redigerar och laddar upp dokument.

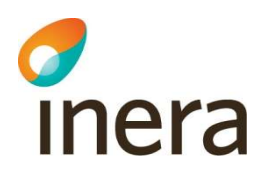

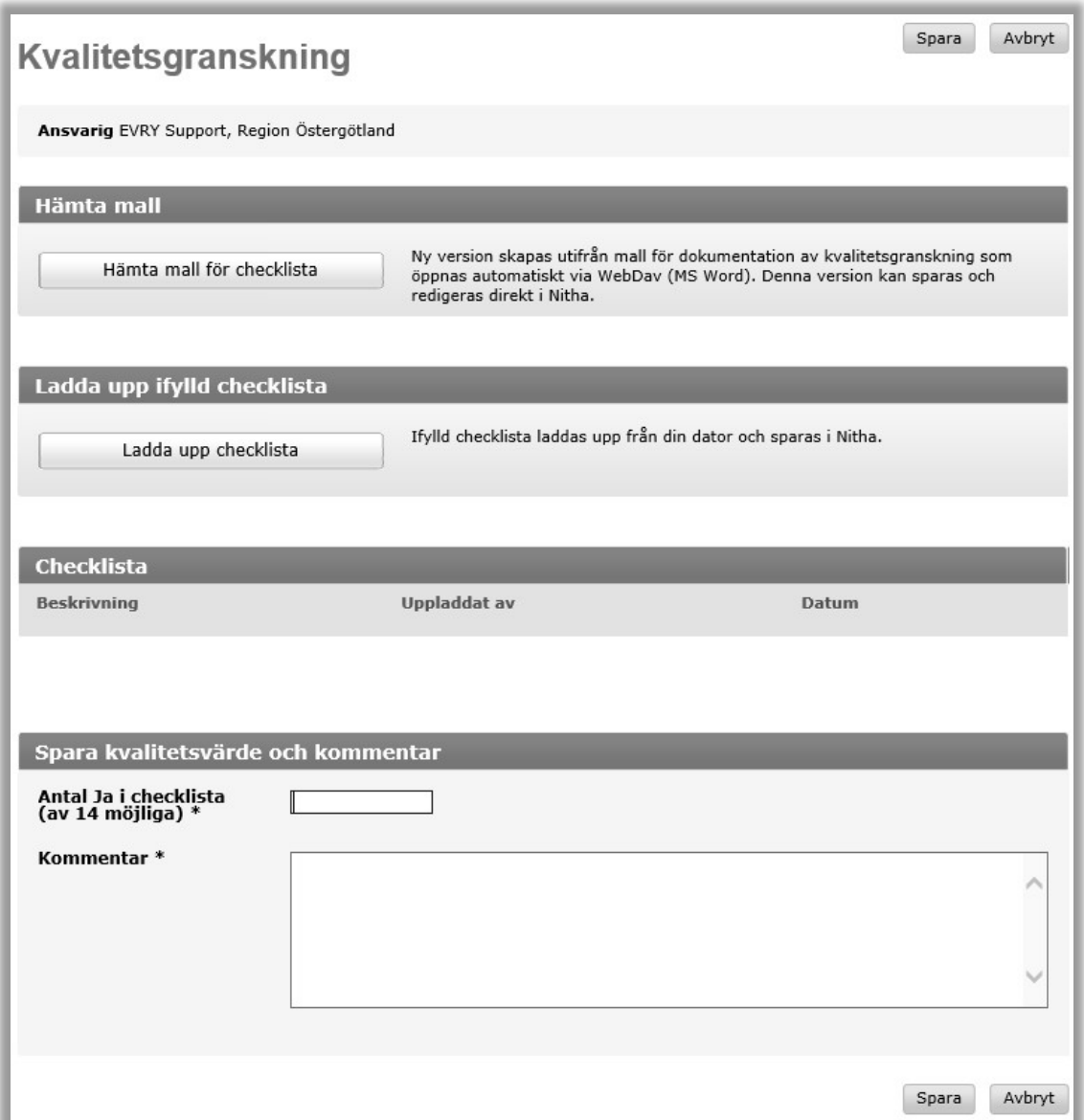

- 1. Gå till startsidan och välj den händelseanalys som ska granskas.
- 2. Välj Kvalitetsgranskning från vänstermenyn.
- 3. Välj Hämta mall för checklista. Checklistan laddas upp direkt i Word och inget dokument behöver sparas lokalt.
- 4. Följ checklistan och gör granskning av analysen enligt den. Spara i Word sparar den direkt i Nitha.
- 5. Vill man ladda upp ett lokalt dokument: Välj Ladda upp checklista.
- 6. För att Redigera direkt i Word väljer man Redigera i dokumentlistan enl. nedan.

Nitha förvaltning Inera AB

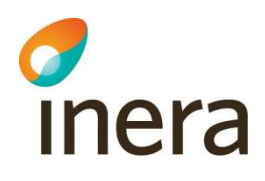

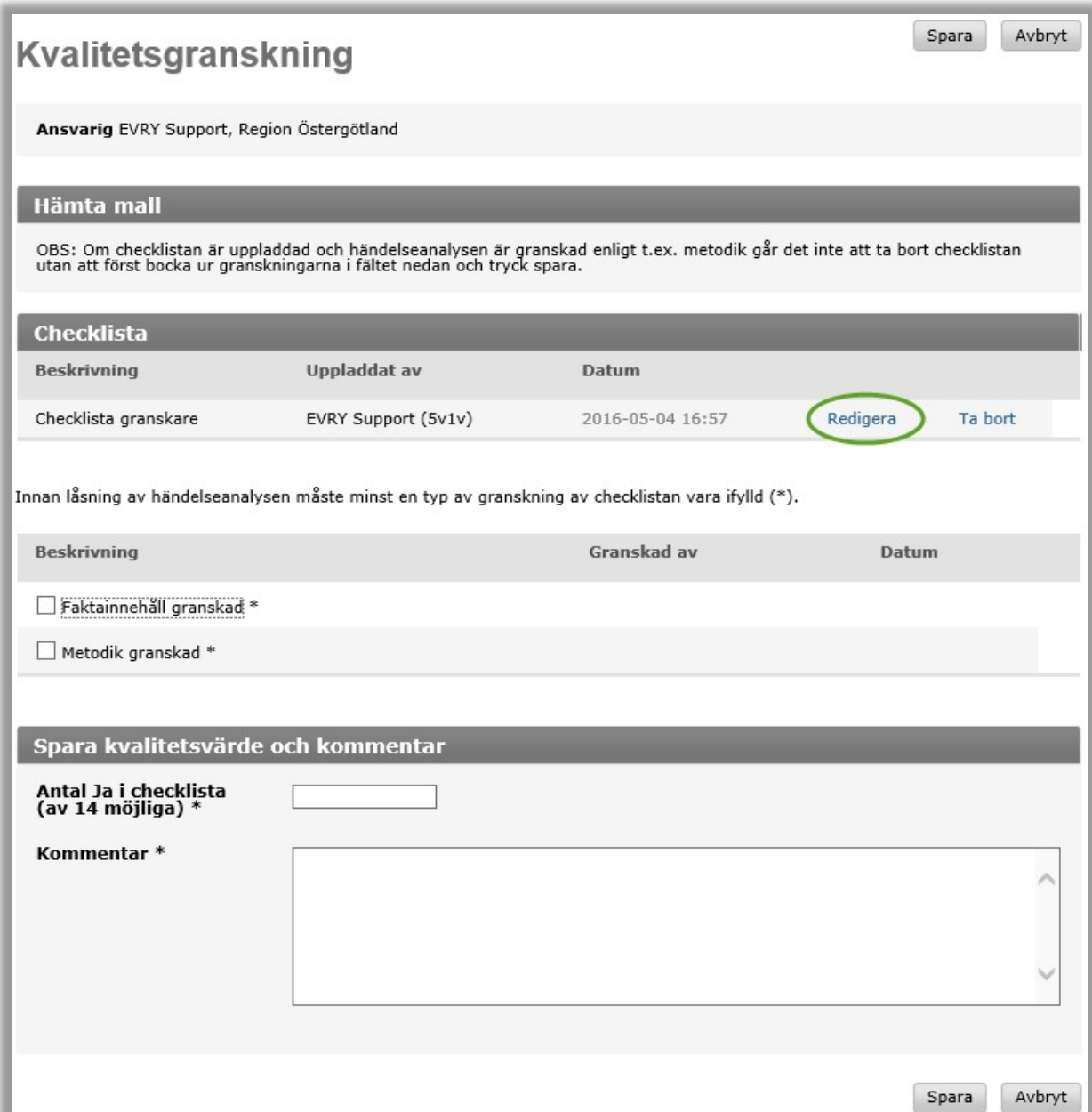

- 1. När det finns checklista får man tillgång till valen Faktainnehåll/Metodik granskad. Genomför minst en av dessa granskningar.
- 2. Ange kvalitetsvärde samt kommentar innan händelseanalysen går att låsa.
- 3. Tryck på Spara. När analysledare eller vice analysledare för över analysen till kunskapsbanken förs samtidigt kvalitetsvärdet över.

Analysexperten kan sedan ta bort sig manuellt från händelseanalysen, se 2.22.4 och läggs då som historisk användare.

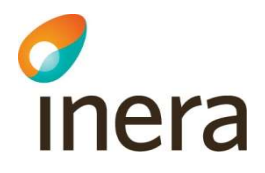

OBS: Om checklistan är uppladdad och händelseanalysen är granskad enligt t.ex. metodik går det inte att ta bort checklistan utan att först bocka ur granskningarna i fältet nedan och tryck spara.

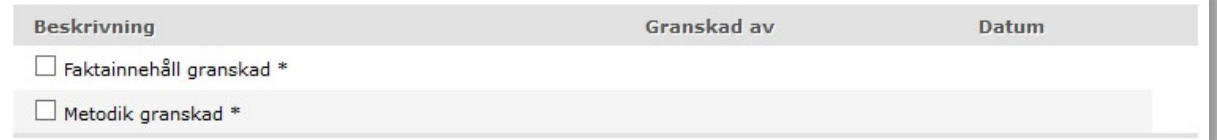

### 2.22.3 Analysexpert väljer analys som intressent

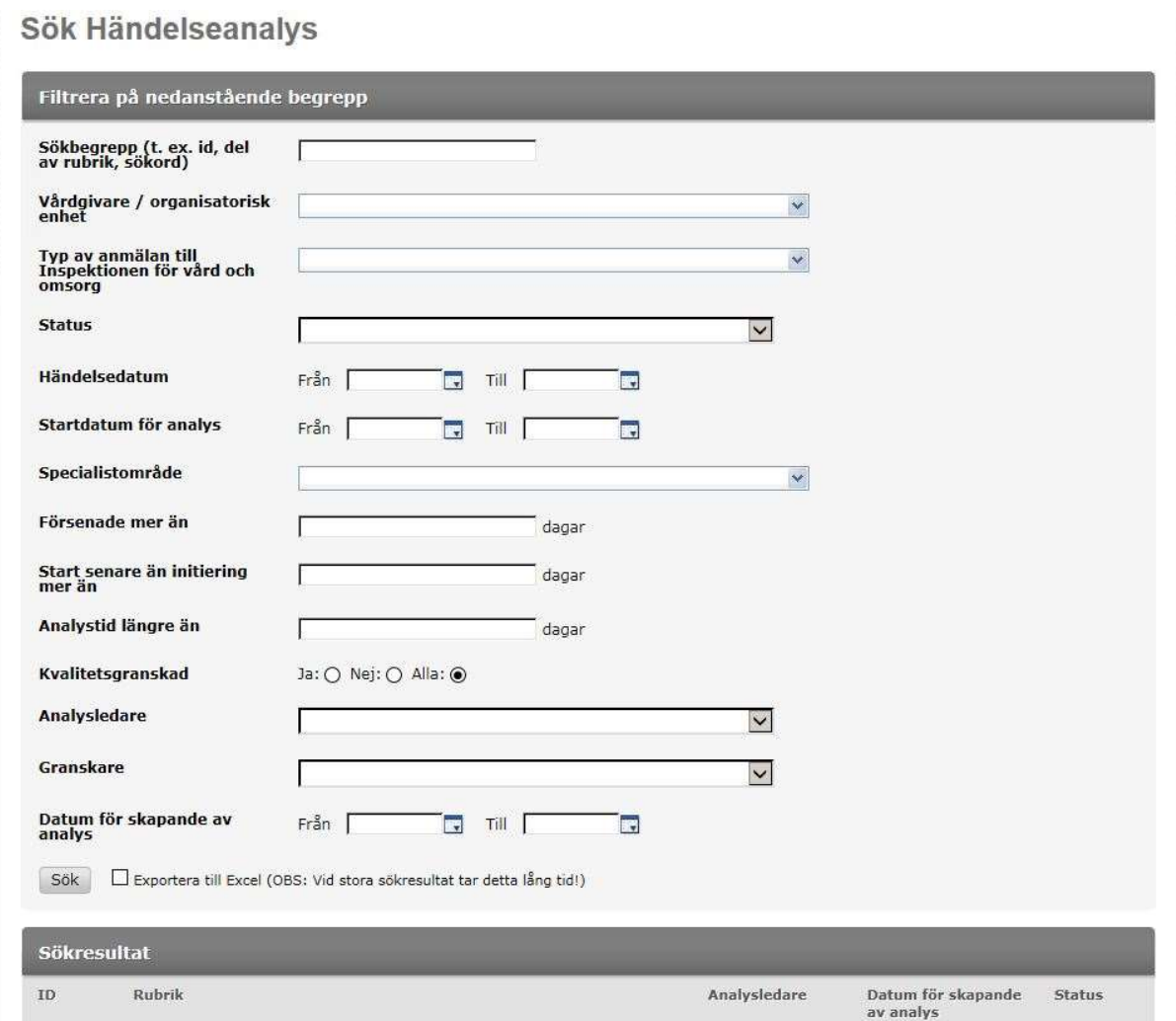

En analysexpert kan välja en händelseanalys för bevakning och använder då Sökfunktionen i operativa Nitha. Sidan ovan syftar till att främst stödja analysexpertens arbete.

- 1. Logga in i Nitha.
- 2. Tryck på Sök-knappen i huvudmenyn. Ovanstående sida visas.
- 3. Gör en sökning med lämpliga sökvillkor.
- 4. Välj Lägg till mig som intressent (ikonen med den lilla gubben) för den analys som ska bevakas.
- 5. Händelseanalysens översiktsbild visas.
- 6. På startsidan listas de analyser som analysexperten bevakar.

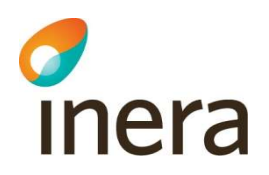

# 2.22.4 Ta bort sig själv som granskare och intressent

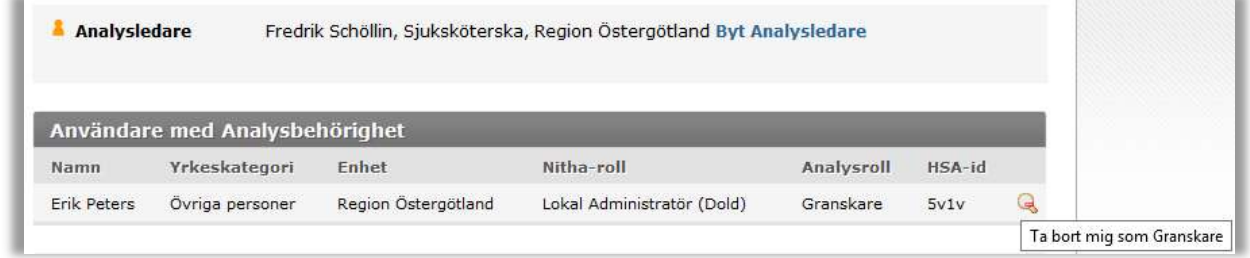

- 1. Öppna önskad analys från Startsidan.
- 2. Välj Analysbehörighet i vänstermeny. En sida enligt ovan visas.
- 3. Välj ikonen bakom det egna namnet.
- 4. Analysbehörigheten tas bort.

Senast ändrad 2021-08-30

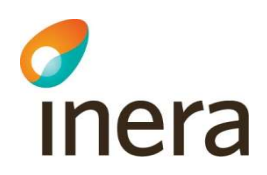

# 2.23 Handlingsplan

För användare som inte har möjlighet att använda WebDav, följ instruktionerna på skärmen och se 3.17 för specifika instruktioner avseende hur man hämtar, redigerar och laddar upp dokument.

#### 2.23.1 Skapa handlingsplan

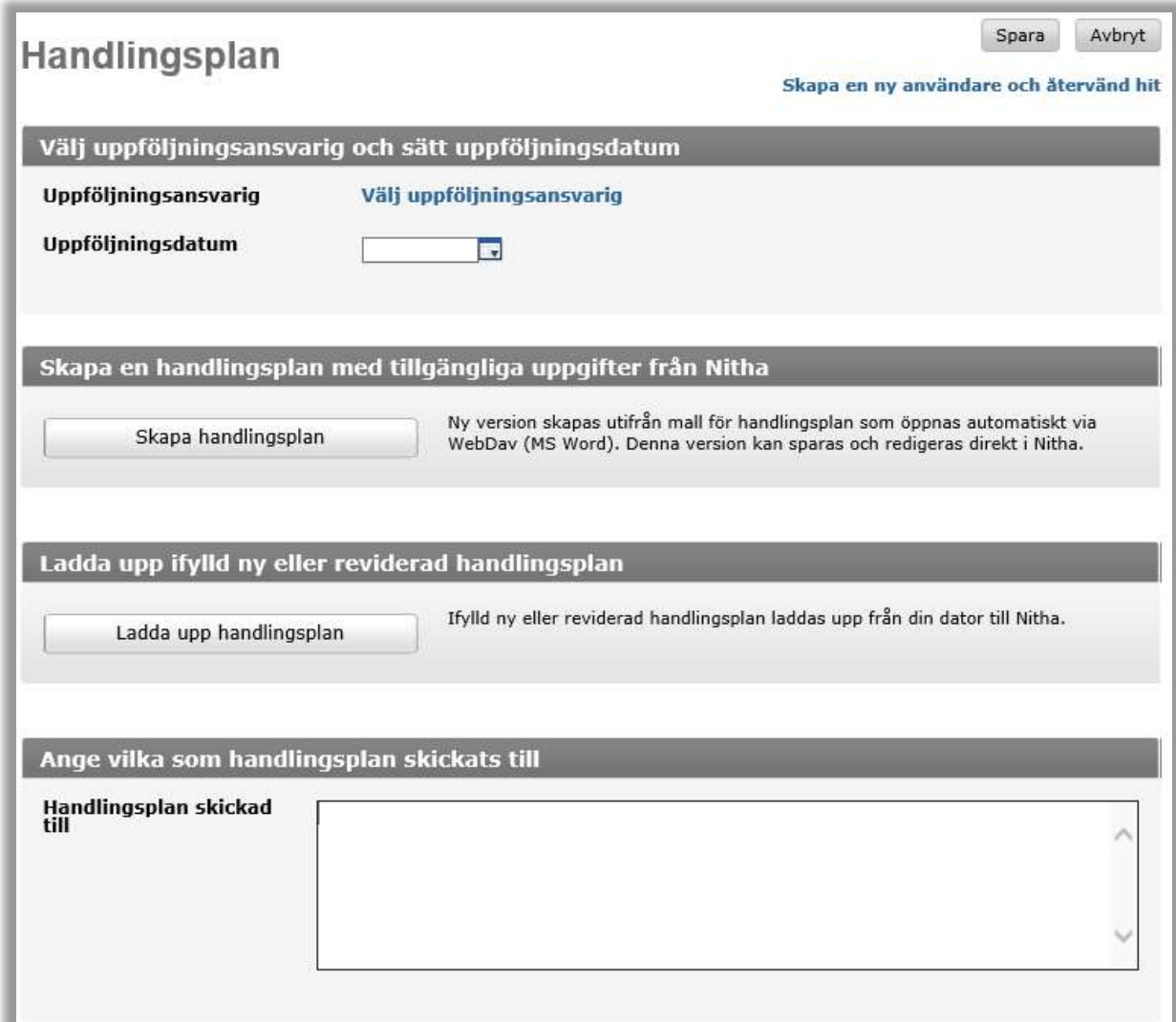

Analysledare, vice analysledare, uppföljningsansvarig och uppdragsgivare kan skapa och redigera en handlingsplan, se även 2.16.1

Välj Handlingsplan i vänstermenyn.

1. Bestäm uppföljningsansvarig och uppföljningsdatum.

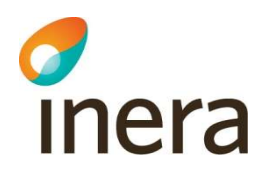

- 2. Klicka på Välj uppföljningsansvarig. En sökdialog visas. Välj användare som ska vara uppföljningsansvarig. Vid ändring väljs Ta bort Uppföljningsansvarig. Om användaren inte finns används Skapa en ny användare och återvänd hit.
- 3. Sätt uppföljningsdatum.
- 4. Välj Spara.
- 5. Skapa handlingsplan.
- 6. Välj Skapa handlingsplan. Ett handlingsplansdokument skapas utifrån mall och den information som finns i Nitha. Dokumentet öppnas direkt i Word och inget dokument behöver sparas lokalt.

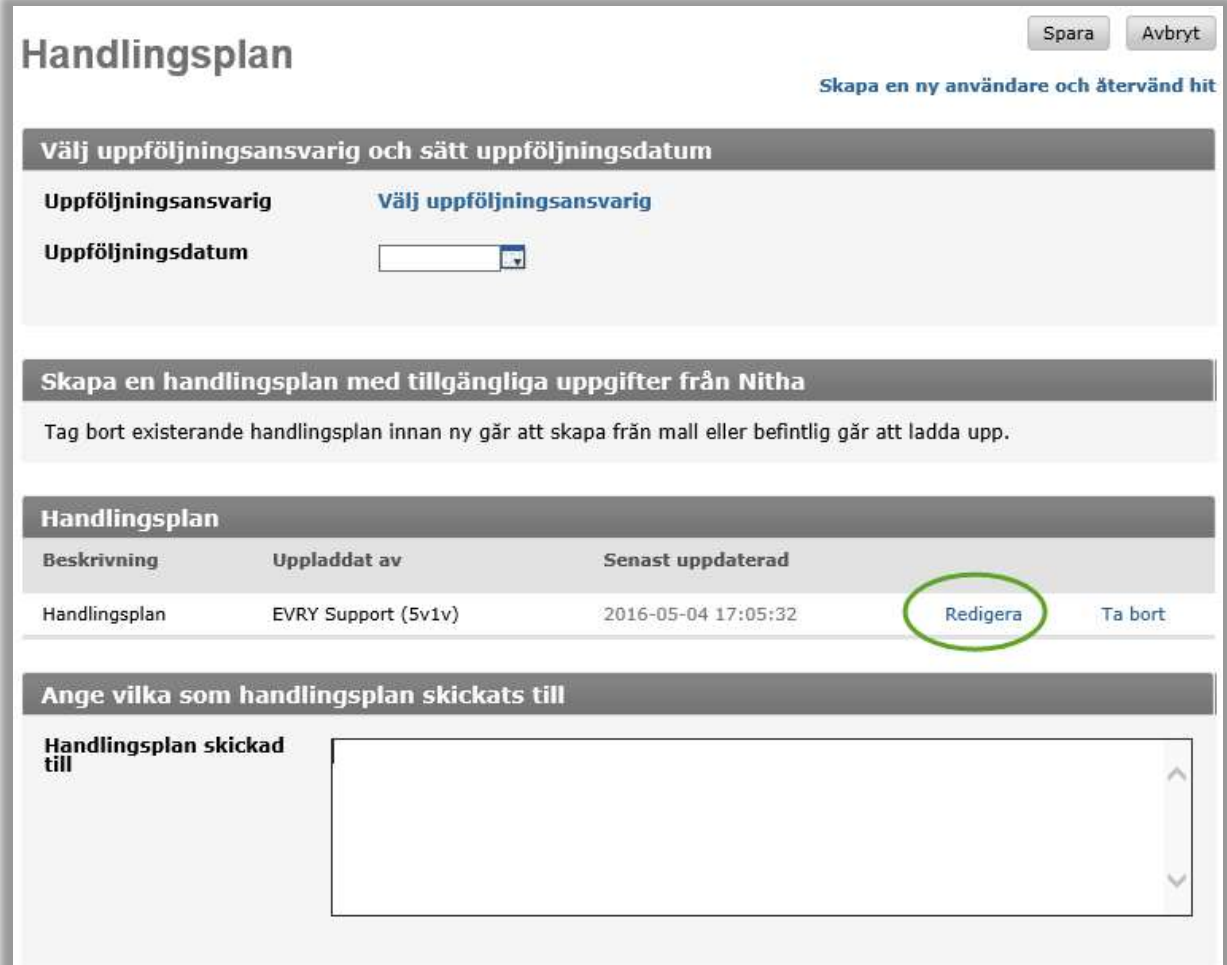

- 7. Redigera handlingsplanen genom att välja Redigera i dokumentlistan.
- 8. Spara i Word sparar dokumentet direkt i Nitha.
- 9. Om man vill ladda upp ett lokalt dokument: Välj Ladda upp handlingsplan. Följande sida visas:

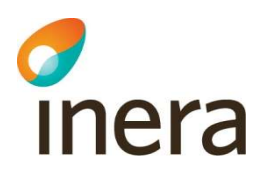

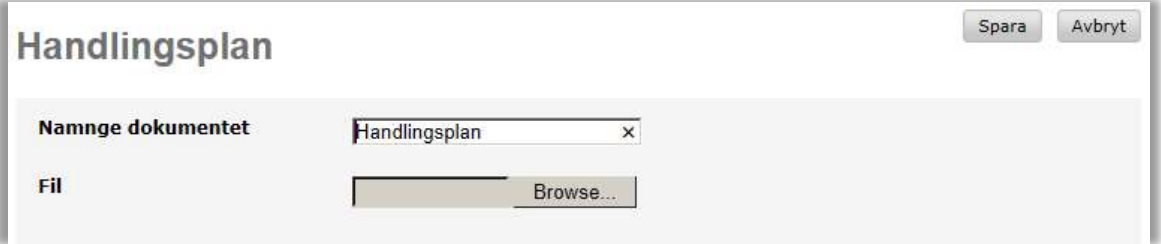

- 10. Ange en beskrivning av dokumentet. Välj Browse/Bläddra och välj vilken fil som ska laddas upp i Nitha. Välj Spara.
- 11. Om handlingsplan skickas till personer i organisationen, ange dessa i textboxen Handlingsplan skickad till. Handlingsplanen måste skickas manuellt till berörda personer.
- 12. Välj Spara.

Tips och tricks:

En existerande handlingsplan måste tas bort innan en ny går att hämta.

#### 2.23.2 Följ upp handlingsplan

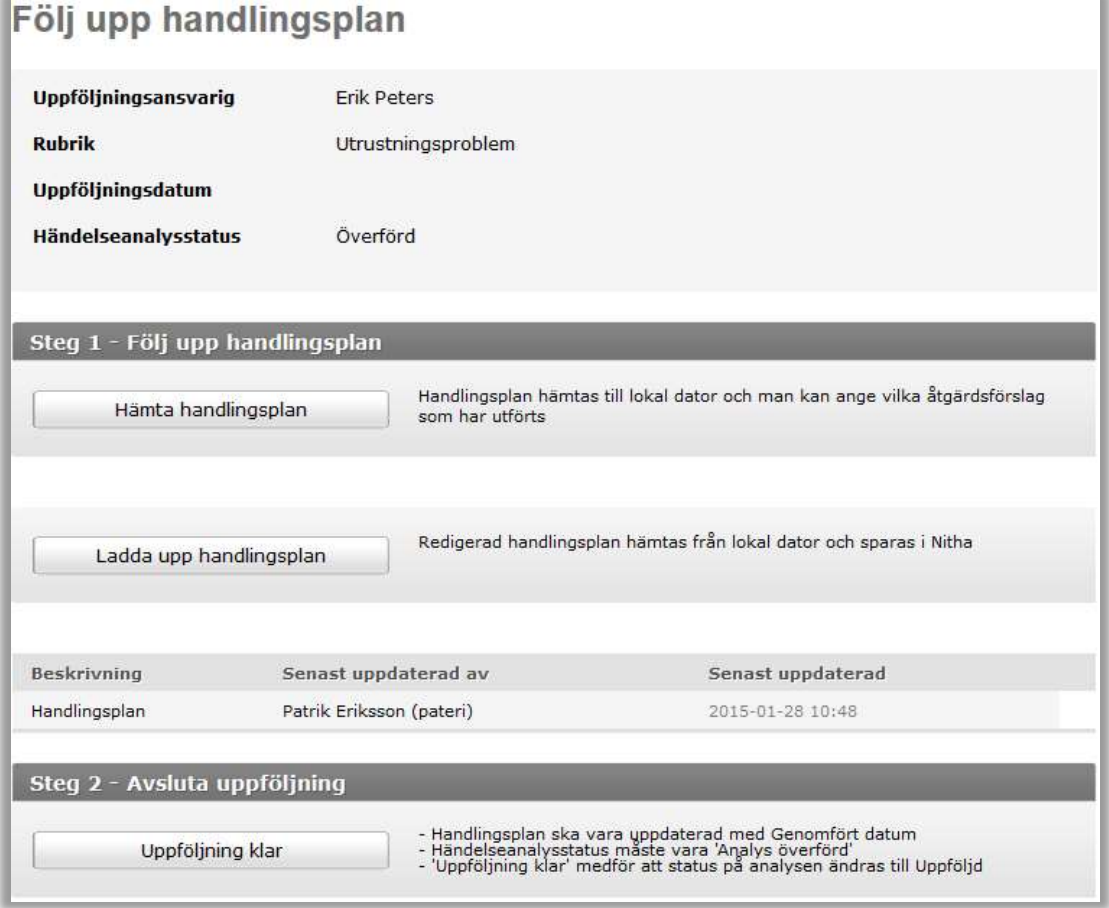

Senast ändrad 2021-08-30

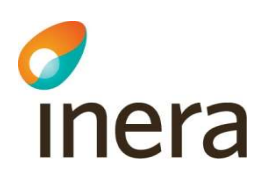

Användaren som är satt som uppföljningsansvarig har rätt att följa upp handlingsplanen.

- 1. Steg 1 Följ upp handlingsplan i vänstermenyn. Uppföljningsansvarig kontrollerar om beslutade åtgärdsförslag har åtgärdats.
- 2. Välj Hämta handlingsplan. Dokumentet laddas ner till användarens egen dator.
- 3. Öppna dokumentet i t.ex. MS Word och gör önskade ändringar. Spara dokumentet lokalt genom att välja Spara som.
- 4. Välj Spara handlingsplan. Följande sida visas.

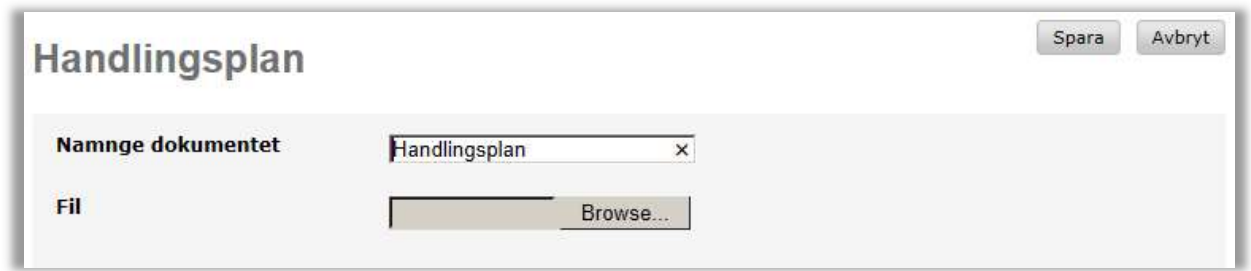

5. Ange en beskrivning av dokumentet. Välj Browse/Bläddra och välj vilken fil som ska laddas upp i Nitha. Välj Spara.

Steg 1 kan upprepas till dess att samtliga åtgärder är uppföljda.

- 6. Steg 2 Avsluta uppföljning. När uppföljning är klar, d.v.s. alla åtgärdsförslag är uppföljda, ska uppföljningen avslutas. För att kunna avsluta uppföljning så måste analysen vara överförd dvs. finnas i Nitha kunskapsbank.
- 7. Välj Uppföljning klar.

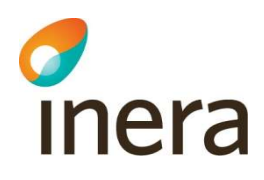

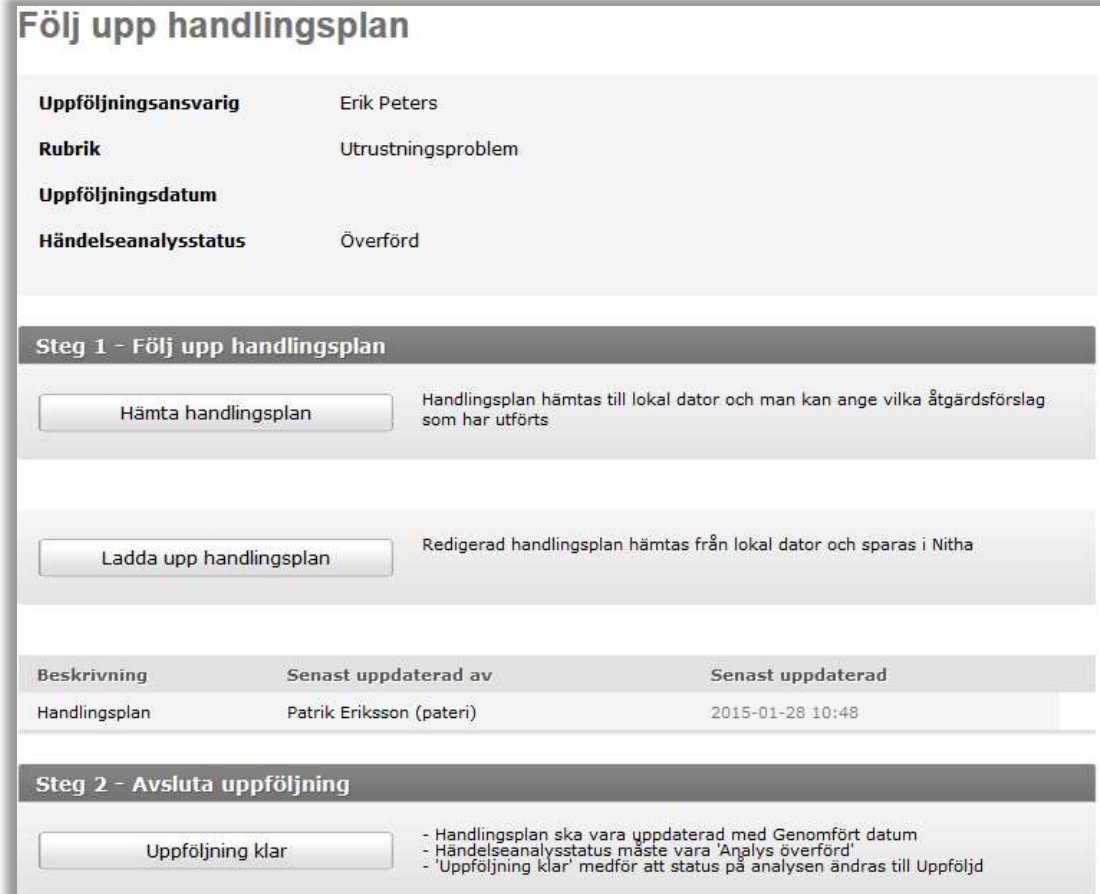

Statusen på händelseanalysen ändras till Uppföljd. Uppföljningsdatum kopieras till Nitha kunskapsbank.

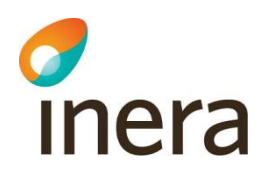

# 2.24 Sök pågående händelseanalyser

### Sök Händelseanalys

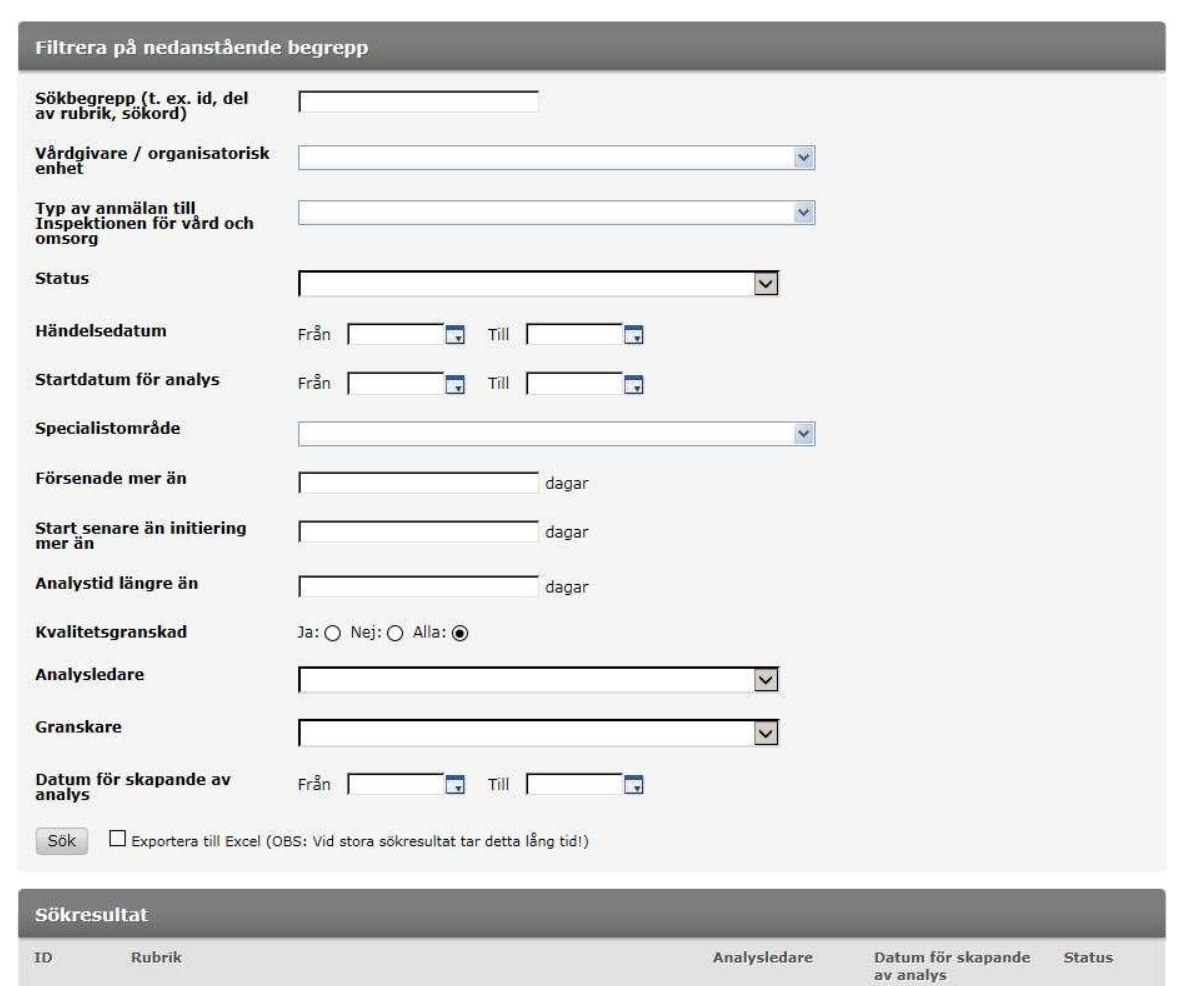

Alla användare i Nitha har möjlighet att söka efter pågående händelseanalyser. Syftet med den här funktionen är främst att kunna överblicka pågående analysarbeten från en granskares perspektiv, men den kan också användas för andra syften. Den är dock inte meningen att användas för att hitta avslutade händelseanalyser utifrån samtliga sökparametrar. En användare kan öppna händelseanalyser där hen är analysteam-medlem. Det är möjligt att sortera genom att klicka på rubrikerna.

- 1. Gå till startsidan och tryck på Sök knappen.
- 2. Fyll i önskade sökbegrepp.

Statusfältet är tänkt att användas för att hitta analyser befinner sig i olika faser. Pågående = Hitta alla analyser som är pågående. Kvalitetsgranskade = Hitta alla analyser som är kvalitetsgranskade. Låsta = Hitta alla analyser som är låsta.

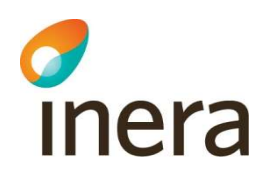

Överförda = Hitta alla analyser som är överförda. Uppföljda = Hitta alla analyser som är uppföljda.

Fältet Försenad mer än filtrerar analyser där överföringsdatum är senare är planerat slutdatum. Fältet Start senare än initiering mer än filtrerar analyser där startdatum är senare är uppdrags-/intitieringsdatum.

Fältet Analystid längre än jämför start- eller initierings datum och överföringsdatum.

Välj Sök.

- 3. En lista med matchande händelseanalyser visas. De användare som ingår i ett analysteam för en händelseanalys kan öppna den och se detaljer och utföra de arbetsuppgifter de är behöriga till.
- 4. Vid många träffar kan man navigera genom sidorna enl. nedan.

Totalt 1153 träffar

««Första «Föregående 1 2 3 4 5 6 7 8 9 10 11 Nästa» Sista »»

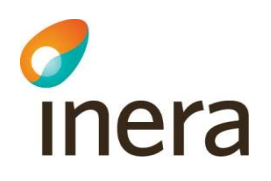

# 3. Administrering av användare

# 3.1 Visa användare i Nitha

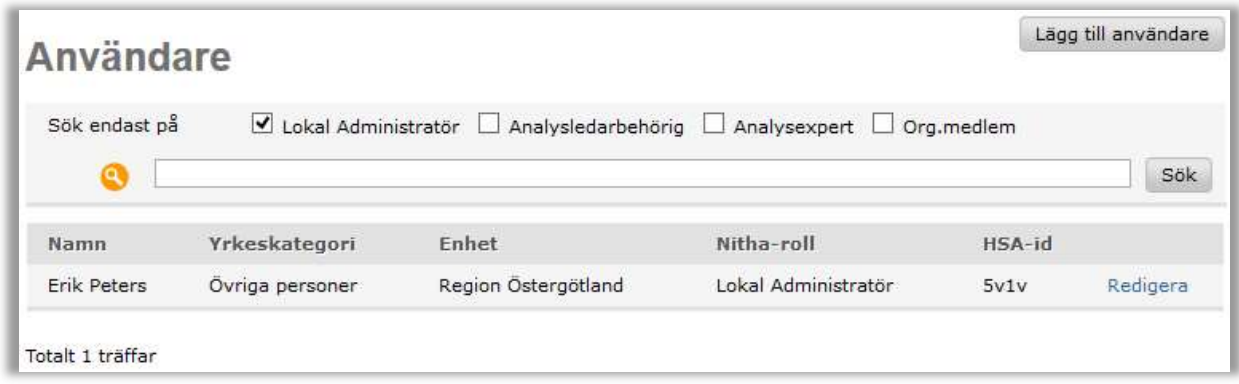

Analysledare och lokal administratör kan söka och lista Nitha användare.

ör analysledare sker det genom att i Analysbehörighet använda länken Skapa en ny användare och återvänd hit. Analysledare an lägga till Org.medlem i en pågående analys

- 1. Välj Lokal adm i huvudmenyn.
- 2. Välj Användare i vänstermenyn.
- 3. Samtliga användare listas för den huvudman som inloggad användare tillhör.
- 4. För att hitta specifik användare, fyll i en valfri söksträng som kan vara HSA-id eller del av namnet. Välj Sök.
- 5. Det går att sortera listan genom att klicka på rubriken man vill sortera på. Det går inte att sortera på roll-kolumnerna utan då får man välja filtrering vid Sök endast på.
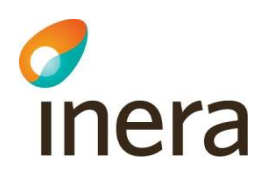

#### 3.1.1 Registrera användare

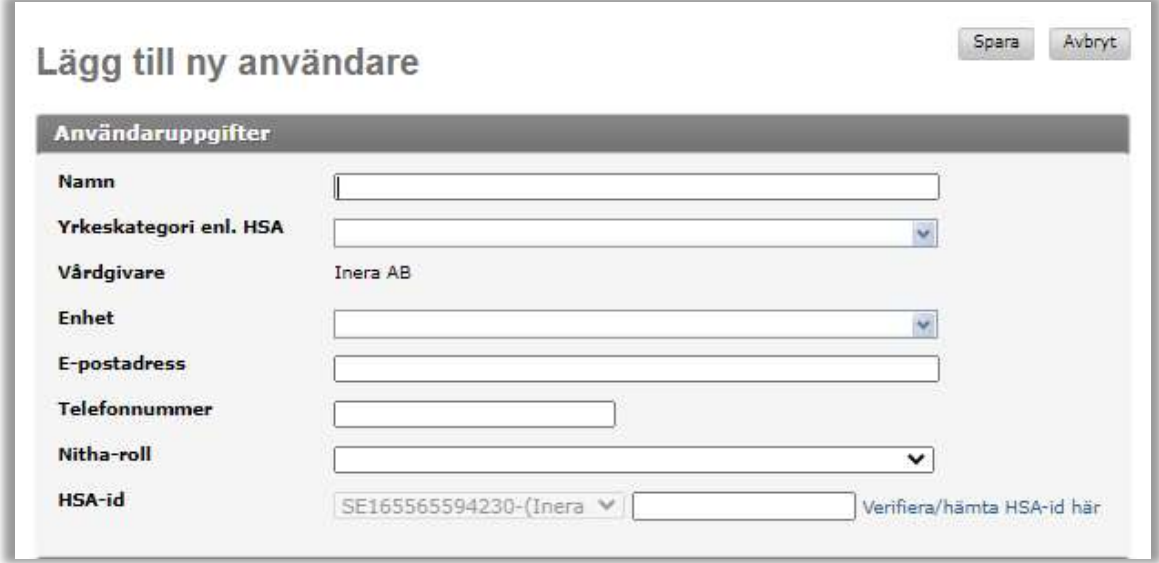

Analysledare och lokaladministratör kan registrera Nitha användare. För analysledare sker det genom att i Analysbehörighet använda länken Skapa en ny användare och återvänd hit. Analysledare an lägga till Org.medlem i en pågående analys

- 1. Välj Lokal adm i huvudmenyn.
- 2. Välj Användare i vänstermenyn.
- 3. Välj Lägg till användare högst upp till vänster i sidan Användare.
- 4. Fyll i användarens HSA-id, namn, välj yrkeskategori, välj enhet, ange telefonnummer och emailadress, välj Nitha roll. OBS! Endast de tecken står efter bindestrecket i HSA-id ska användas då enskilda personer läggs till som användare. I HSA-hotellet finns uppgifter om bl.a. HSA-id, se 3.1.2.
- 5. Välj Spara.

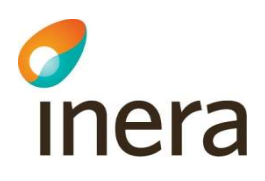

#### 3.1.2 Sök i HSA-hotell

Länk till HSA-hotellet: https://hsa.inera.se/anonSearch/jsp/base.html

Logga in med Siths-kort och välj HSA för certifikat för. Autentisering. Informationen i rutan ser olika ut beroende på vilken webbläsare som används. Skriv din kod för identifiering om det efterfrågas.

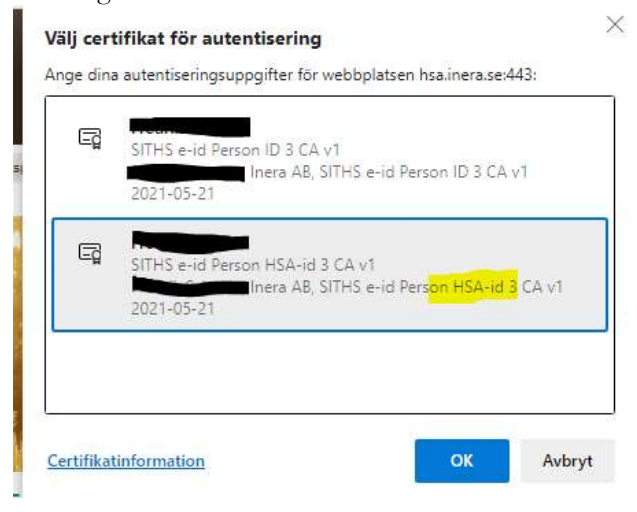

Sök efter personen i HSA-hotellet.

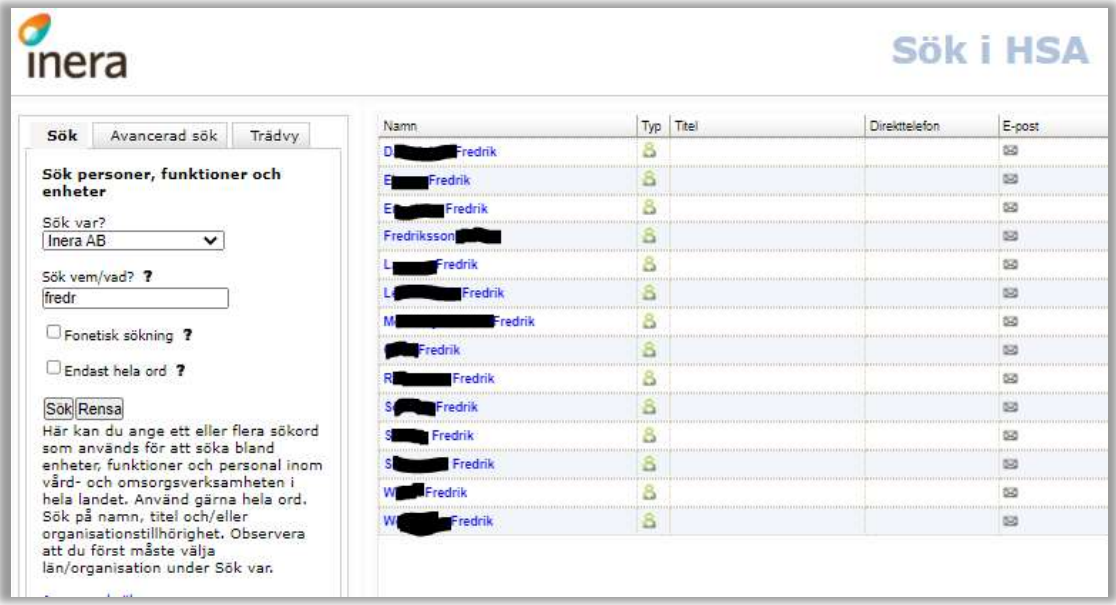

För bättre sökmöjligheter:

1. Välj fliken Avancerad sök.

Senast ändrad 2021-08-30

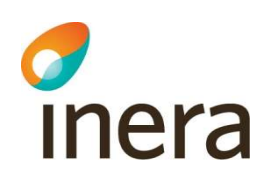

- 2. Välj län under "Sök var?". Om detta inte anges så fungerar inte sökfunktionen.
- 3. Ange till exempel efternamn och/eller förnamn, alternativt ange HSA-id.
- 4. Klicka på Sök.
- 5. Välj rätt person genom att klicka på namnet.
- 6. HSA-id på person ska enbart de tecken som finns efter anges se bild nedan.

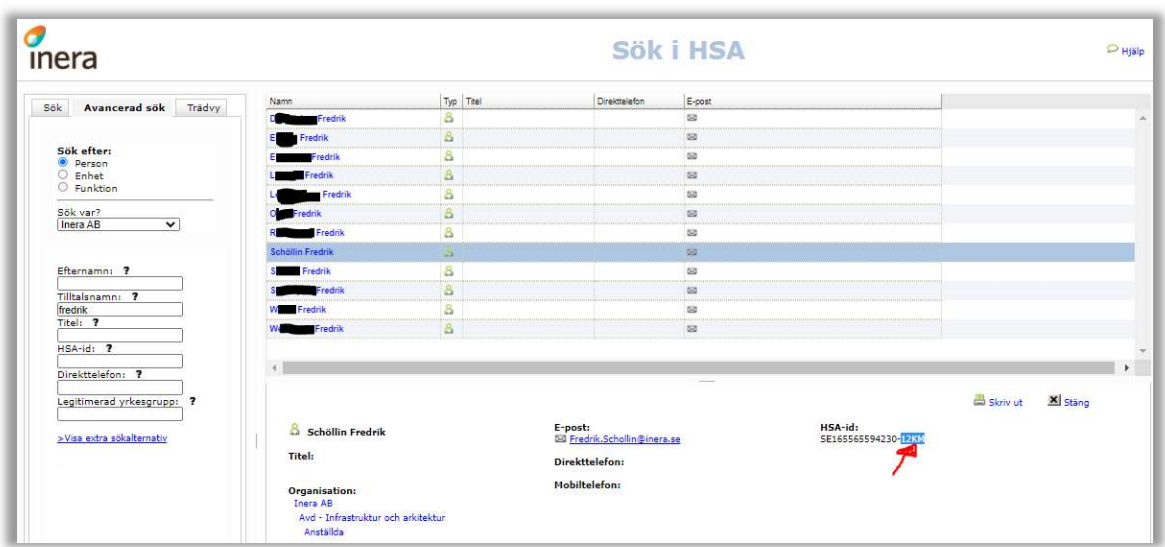

#### 3.1.3 Redigera användarinformation

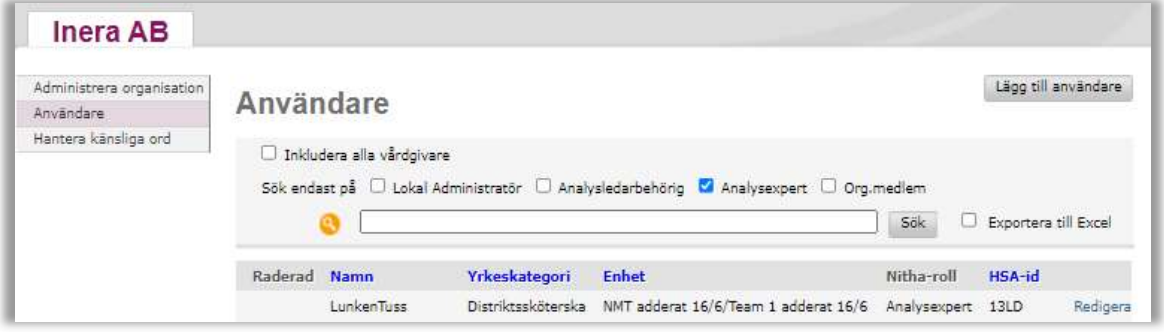

- 1. Välj Lokal adm i huvudmenyn.
- 2. Välj Användare i vänstermenyn.
- 3. Välj Redigera efter den användare som ska ändras.

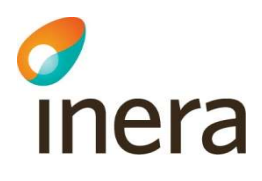

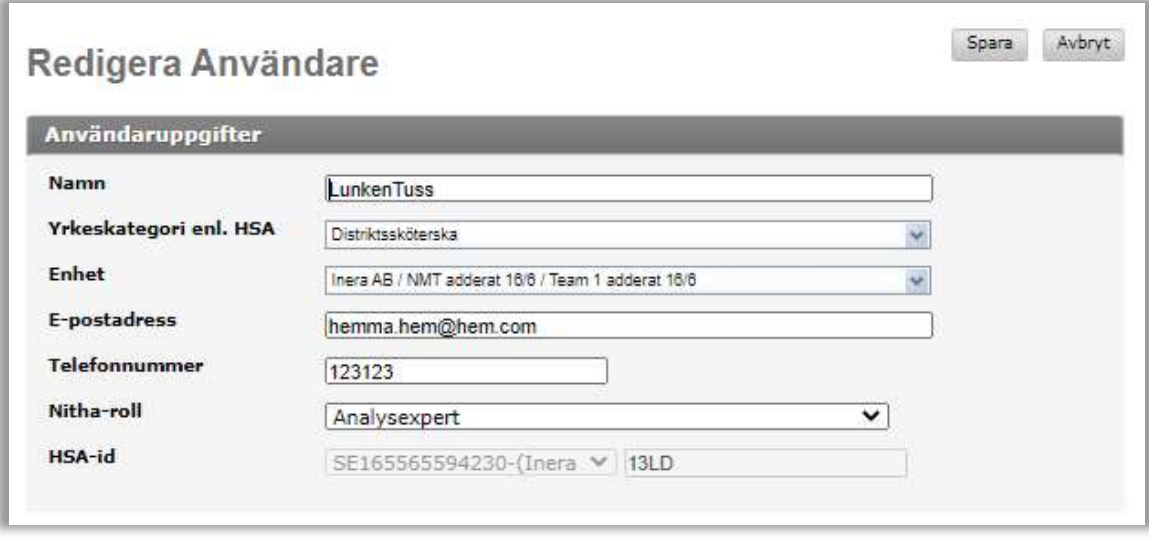

- 4. Ändra de fält som ska ändras.
- 5. Välj Spara.

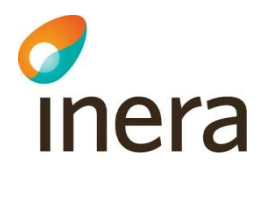

## 4. Roller i Nitha

I Nitha finns två typer av roller; Organisationsroller och Analysroller.

Organisationsroll (övergripande) ger användaren rättigheter att utföra olika arbeten i systemet för olika huvudmän.

Analysroll är specifika inom ett analysteam när en händelseanalys genomförs. En användares analysroll avgör vad användare får göra i en händelseanalys.

#### 4.1 Organisationsroller

- Org. medlem i en eller flera huvudmannaorganisationer En användare som har behörigheten Org. medlem kan vara dokumentationsansvarig, medlem eller vice analysledare i ett analysteam, uppdragsgivare eller uppföljningsansvarig för händelseanalyser i de organisationer de är knutna till.
	- Analysledarbehörig för en eller flera huvudmän Användare med den rollen kan vara analysledare, dokumentationsansvarig, uppföljningsansvarig och analysteam-medlem i olika analysteam. Analysledarbehörig kan också skapa en händelseanalys i Nitha under sin huvudman och blir då analysledare för den analysen.

Analysledarbehörig kan registrera Nitha användare med organisationsrollen Org. medlem.

- Analysexpert kan sätta sig själv som granskare eller intressent för en analys. En analysexpert kan också starta en händelseanalys.
- Lokal administratör för en eller flera huvudmän Den lokala administratören kan utföra vissa systemadministrativa uppgifter inom de organisationer den är knuten till. En lokal administratör kan också starta en händelseanalys och därmed vara analysledare för den analysen.
- Central administratör kan administrera kodtabeller som ligger till grund för de olika sökparametrar som anges under bakgrundsfakta samt lägga upp kundens organisation nivå1 och superanvändare/Lokal administratör. Den centrala administratören finns hos leverantören av Nitha. Denna roll agerar support för kund men kan också agera lokal administratör för de huvudmän den är ansluten till samt även starta händelseanalyser och därmed vara analysledare för analyser.

En användare kan enbart ha en organisationsroll och därför finns det en hierarki i organisationsrollerna.

En Central administratör har den vidaste behörigheten och får göra allt som andra roller får göra förutom de arbetsuppgifter som tillkommer en central administratör.

En Lokal administratör har, förutom sina speciella arbetsuppgifter rätt att göra samma saker som alla andra roller förutom Centrala administratörer.

I fallande behörighetsordning kommer sedan Analysexpert, Analysledarbehörig och Org. medlem.

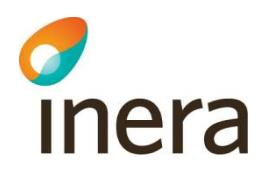

#### 4.2 Händelseanalysroller

#### Analysledare

Analysledaren kopplas till en analys när analysen skapas. Analysledaren kopplar sedan personer till de olika rollerna för en analys.

#### Uppdragsgivare

Ger uppdraget till analysledaren att utföra en analys. Detta sker utanför Nithasystemet. För att uppdragsgivaren ska kunna utföra sina arbetsuppgifter i Nitha så måste analysledaren för analysen koppla personen som uppdragsgivare till analysen.

• Vice analysledare

Kan agera analysledare och har samma behörighet som analysledaren för aktuell analys.

Dokumentationsansvarig

Sköter dokumentationen av händelseanalysen.

Analysteam-medlem

Är med i analysteamet och kan se de olika resultaten men inte redigera några dokument eller uppdatera någon information.

Uppföljningsansvarig

En användare kan sättas som uppföljningsansvarig för en händelseanalys och kan uppdatera handlingsplanen.

Granskare

Får se allting för en händelseanalys förutom intervju- och arbetsmaterial, uppdatera checklista för kvalitetsgranskning, sätta kvalitetsvärde på en analys samt publicera detta.

Intressent

Får se allt på händelseanalys förutom intervju- och arbetsmaterial men inte uppdatera någonting.

Följande tabell illustrerar förhållandet mellan Organisationsroller och Analysroller samt lokal administratör för en huvudman.

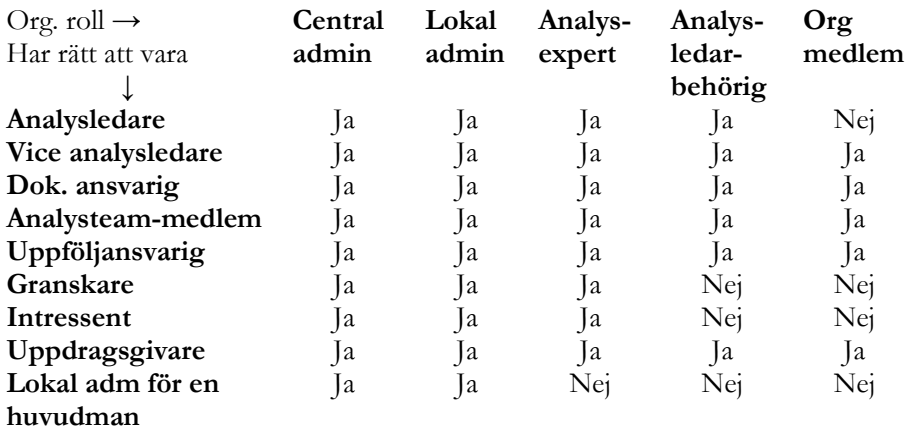

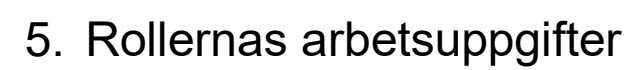

c<br>Inera

I detta avsnitt beskrivs de olika analysrollernas arbetsuppgifter och behörigheter i tabellform.

### 5.1 Analysledarens arbetsuppgifter

För att agera analysledare i en händelseanalys måste användaren ha organisationsrollen Analysbehörig eller högre.

En analysledare för en händelseanalys har följande arbetsuppgifter och rättigheter:

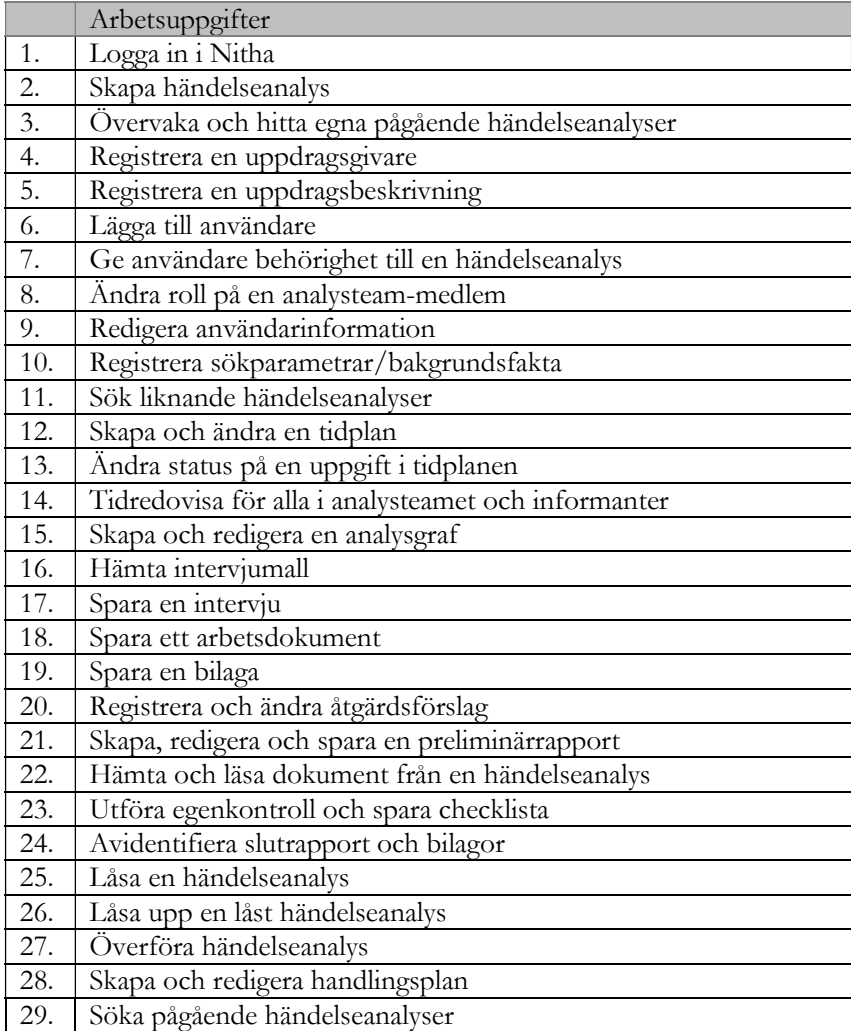

Nitha förvaltning Inera AB

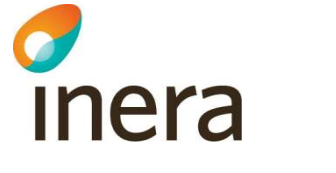

## 5.2 Vice analysledares arbetsuppgifter

För att agera vice analysledare i en händelseanalys måste användaren ha organisationsrollen Analysledare eller Analysmedlem.

En vice analysledare för en händelseanalys har följande arbetsuppgifter:

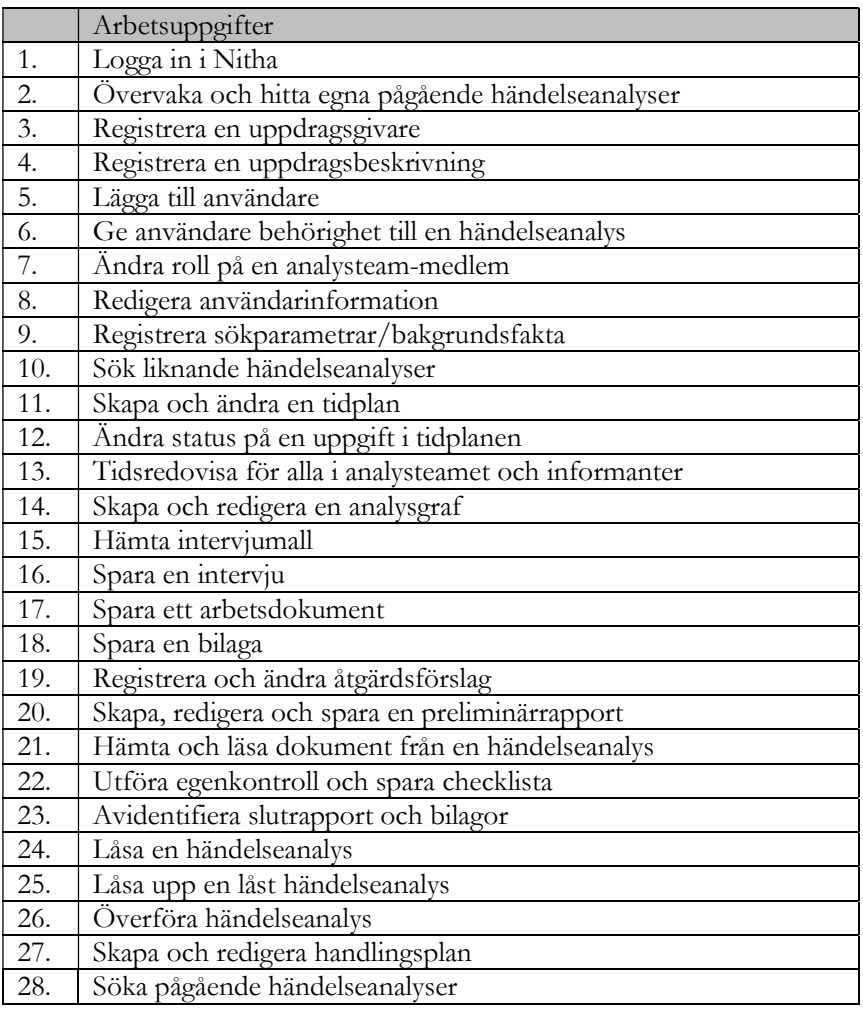

## 5.3 Uppdragsgivarens arbetsuppgifter

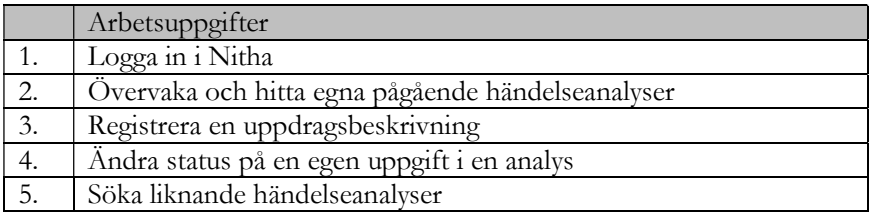

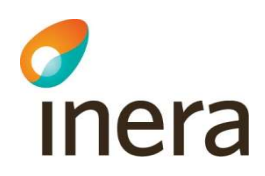

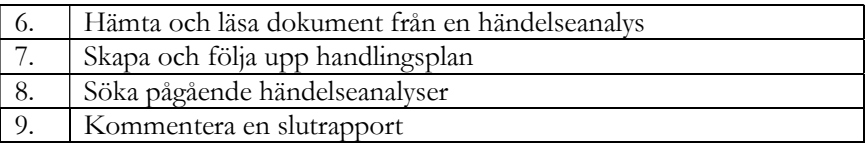

## 5.4 Dokumentationsansvarigs arbetsuppgifter

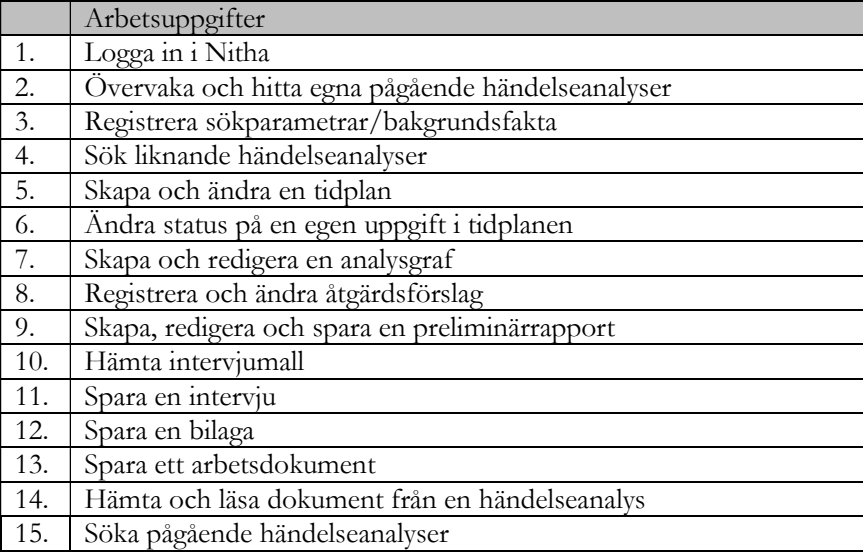

## 5.5 Analysteammedlems arbetsuppgifter

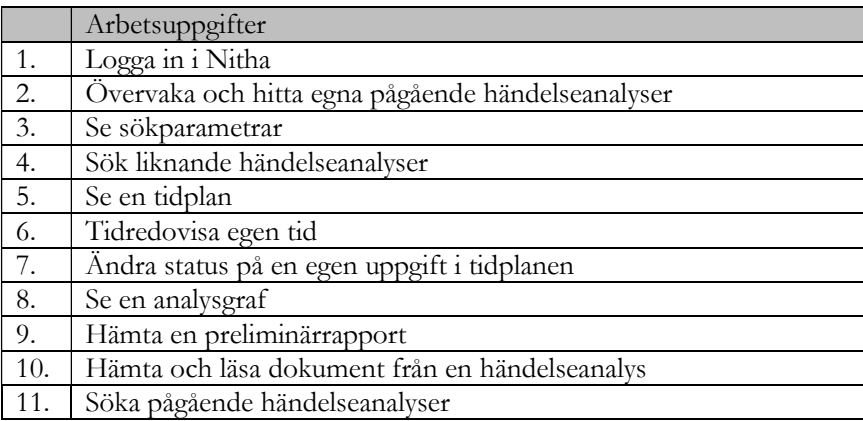

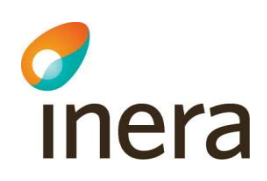

## 5.6 Uppföljningsansvarigs arbetsuppgifter

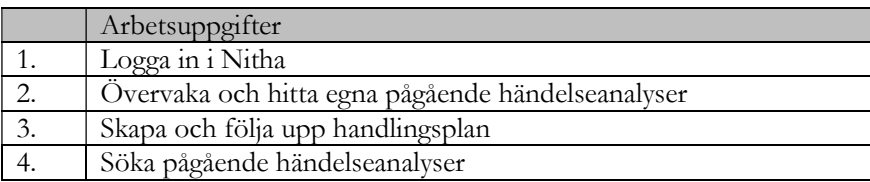

#### 5.7 Analysexpertens arbetsuppgifter som granskare

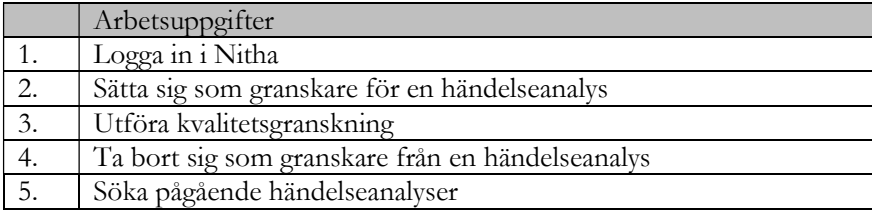

#### 5.8 Analysexpertens arbetsuppgifter som intressent

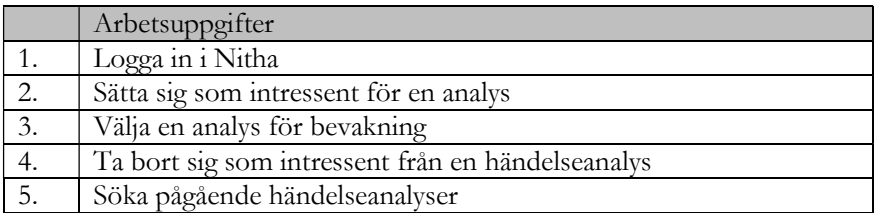

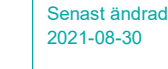

# c<br>Inera

# 6. Hjälp

I huvudmenyn finns ett val som heter Hjälp. Väljs det så öppnas en hjälpsida med länkar till olika dokument som kan användas för vägledning. Där finns också kontaktuppgifter till den eller de personer som har rollen Lokal administratör inom din organisation.

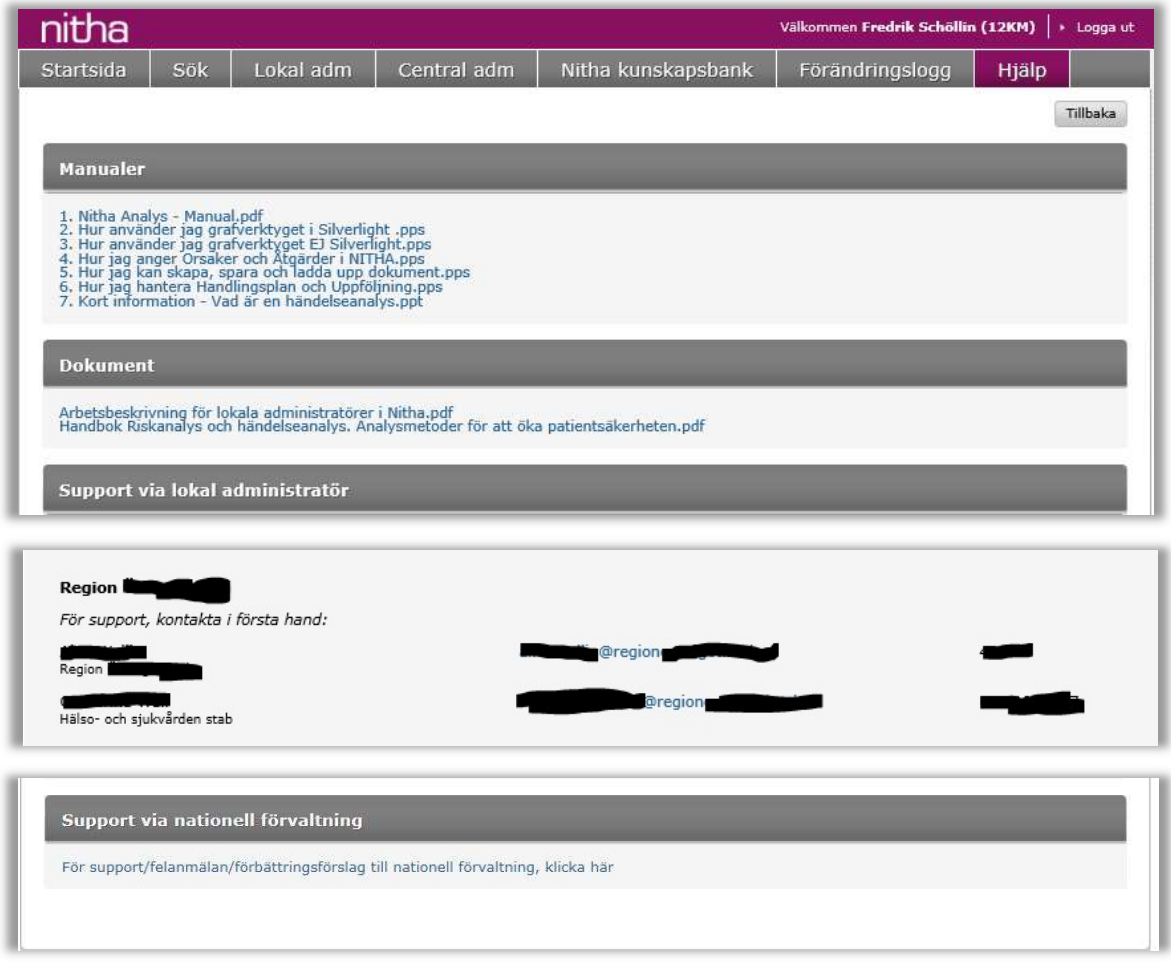

- 1. Välj Hjälp i huvudmenyn.
- 2. Under Manualer finns länk till Nitha-manualen i PDF format. Manualerna finns i Confluence Öppen Info Nitha – Manualer https://inera.atlassian.net/wiki/spaces/OIN/overview?homepageId=296029229
- 3. Under Support via lokal administratör finns namn till de lokala administratörer som användaren kan få support ifrån.

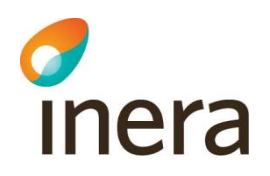

4. Under Support via nationell förvaltning finns en länk till ett supportformulär via Inerasupport

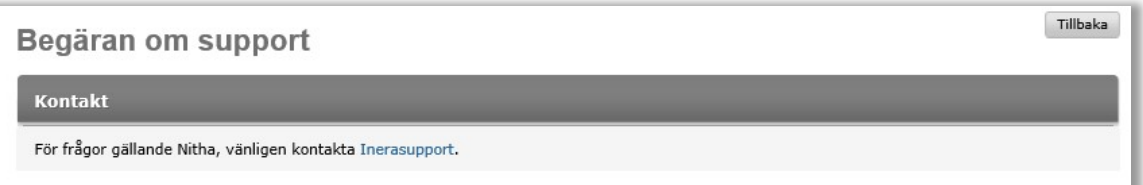

5. Om man klickar på länken till supportformuläret kommer man till Inera.se. Välj aningen Felanmälan eller Användarstöd samt även Förbättringsförslag för att fylla i rätt formulär. I respektive formulär väljer användare vilken tjänst som avses och följer instruktionerna i formuläret. Vid ifyllt formulär tryck på Skicka så sänds detta direkt till Inera support. Glöm inte att fylla i telefonnummer och eventuellt händelseanalysnummer för snabbare handläggning av ditt ärende.

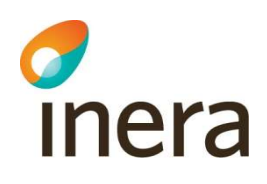

# 7. Versionshantering

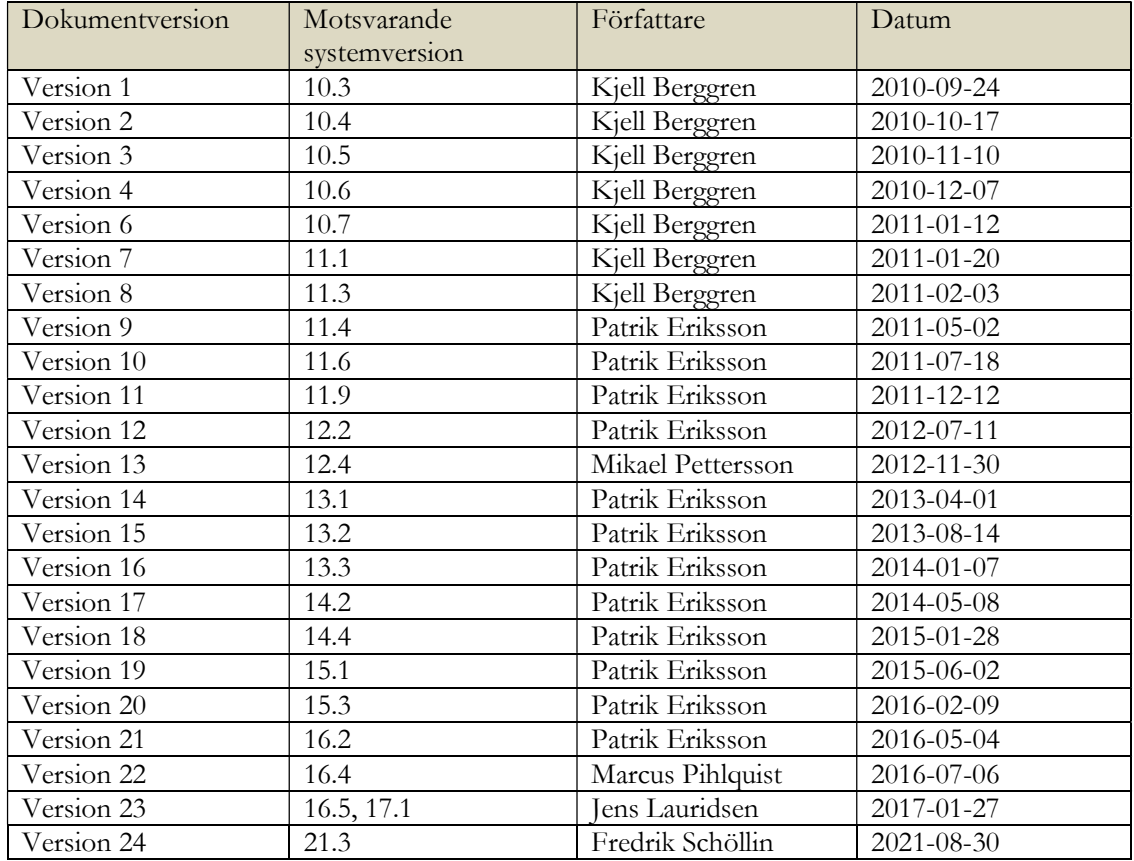